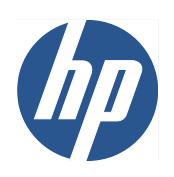

HP Latex 850 y 820 Impresoras HP SCITEX LX850 y LX820 Guía del usuario

© Copyright 2011, 2015 HP Development Company, L.P. Primera edición

### **Avisos legales**

La información contenida en este documento está sujeta a cambios sin previo aviso.

Las únicas garantías de los productos y servicios de HP se establecen en la declaración de garantía explícita adjunta a dichos productos y servicios. Nada de lo expuesto en este documento debe considerarse como una garantía adicional. HP no se hace responsable de los errores de editorial o técnicos u omisiones que contenga esta guía.

### **Aviso de seguridad**

Lea y siga las instrucciones de seguridad y utilización antes de poner en marcha la impresora.

### **Marcas comerciales**

Microsoft® y Windows® son marcas registradas estadounidenses de Microsoft Corporation.

# Tabla de contenido

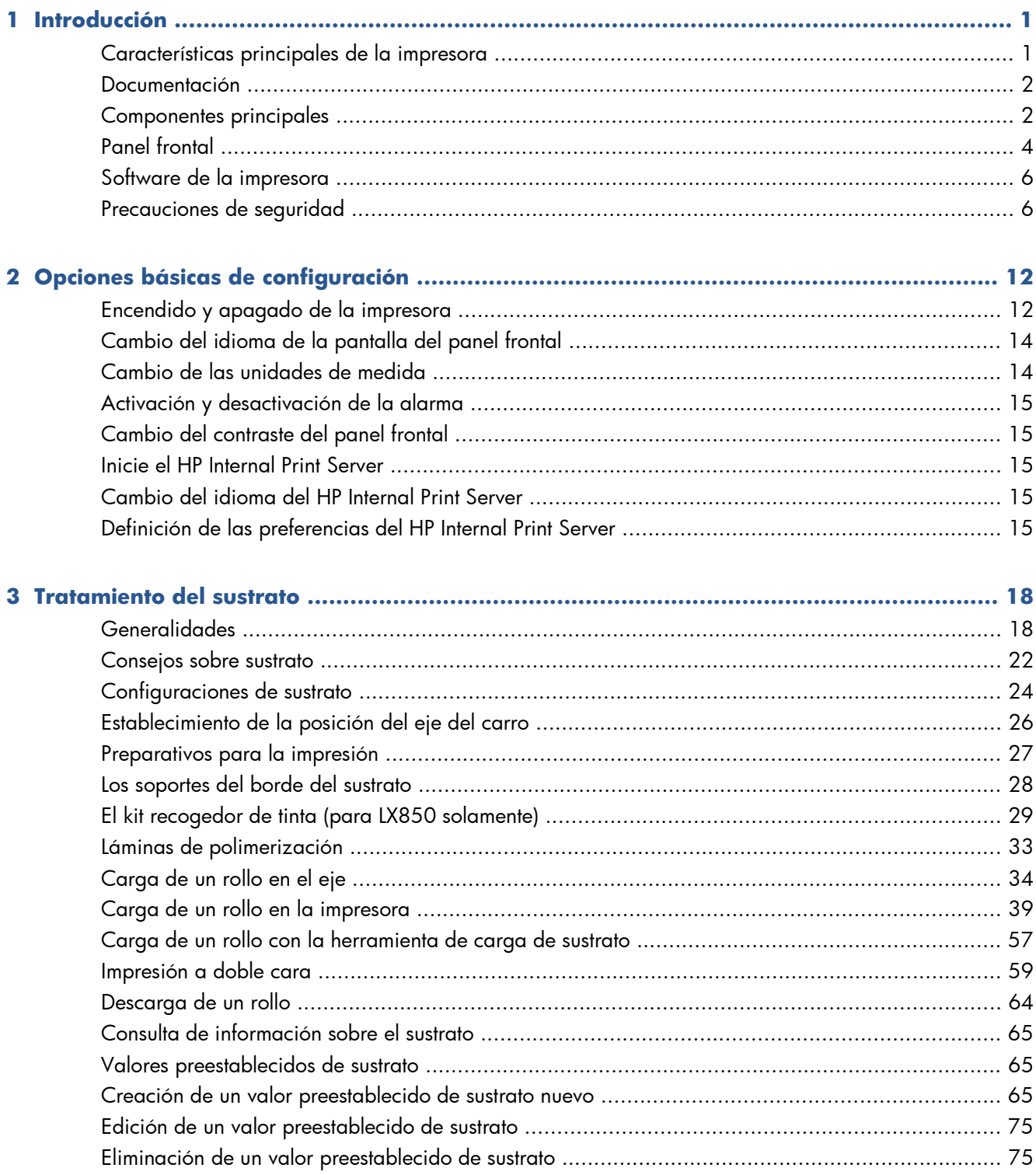

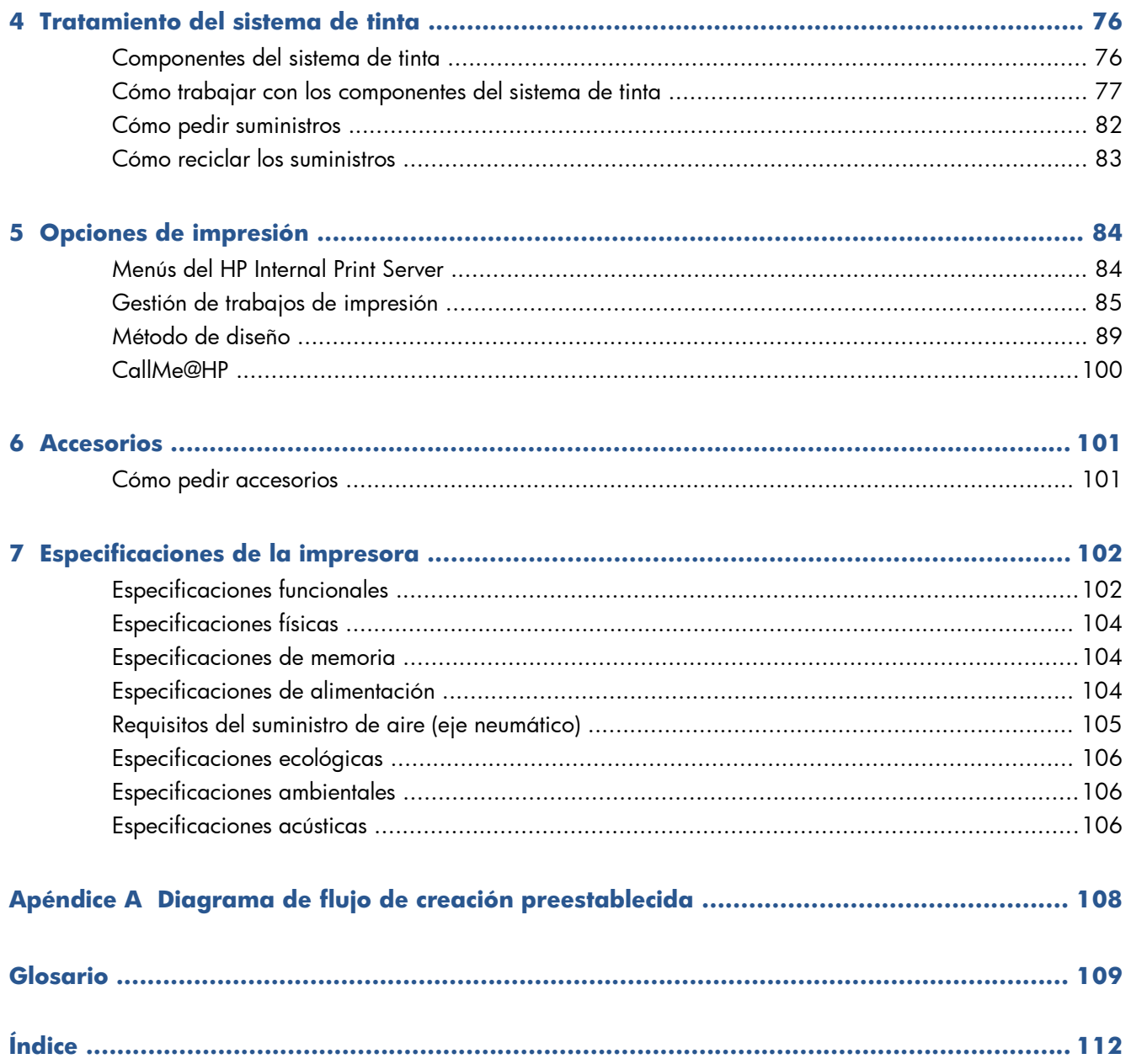

# <span id="page-4-0"></span>**1 Introducción**

## **Características principales de la impresora**

La impresora es una impresora de látex en color diseñada para imprimir imágenes de alta calidad en sustratos flexibles de tamaños que oscilan entre 914 mm (36 pulg.) y 3,20 m (126 pulg.) de ancho. A continuación se indican algunas de las principales características de la impresora:

- Velocidades de impresión de hasta 133 m<sup>2</sup>/h (1432 pies<sup>2</sup>/h) para impresiones de calidad exterior o de 45 m²/h (484 pies²/h) para impresiones de calidad interior
- Respetuosa con el medioambiente, inodora, y con tintas acuosas Látex de HP en seis colores
- Sin residuos peligrosos
- Cartuchos de tinta de tres litros que se pueden cambiar durante la impresión
- Impresión en una amplia gama de sustratos, entre los que se incluyen los sustratos más económicos, sin recubrimiento, sustratos compatibles con solventes de baja concentración y telas de poliéster, incluidas banderolas sin arrugas (banderolas sin arrugas compatibles sólo con la LX850).
- Impresiones duraderas con un tiempo de permanencia de exposición en el exterior de hasta tres años sin laminar, cinco años laminadas
- Reproducción en color coherente y precisa con calibración automática del color (espectrofotómetro integrado)
- HP Internal Print Server, consulte [Inicie el HP Internal Print Server](#page-18-0) en la página 15, proporciona una interfaz fácil de utilizar que incluye:
	- Gestión de los trabajos de impresión
	- Información del estado de todas las funciones de la impresora
	- Alertas de la impresora
	- Calibraciones y ajustes de la impresora
	- Gestión e instalación de los valores preestablecidos de los sustratos
	- Actualizaciones del firmware de la impresora
	- Acceso a HP Printing Knowledge Center en línea

## <span id="page-5-0"></span>**Documentación**

Los siguientes documentos se proporcionan con la impresora y también se pueden descargar desde <http://www.hp.com/go/LX820/manuals/>o [http://www.hp.com/go/LX850/manuals/.](http://www.hp.com/go/LX850/manuals/)

- *Guía de preparación del sitio*
- *Guía del usuario*
- *Guía de solución de problemas y mantenimiento*
- *Información legal*

Visite el sitio web Solutions para obtener información acerca de nuevos sustratos, en <http://www.hp.com/go/LX820/solutions/>o [http://www.hp.com/go/LX850/solutions/.](http://www.hp.com/go/LX850/solutions/) Se está desarrollando una aplicación de búsqueda de materiales de impresión para recopilar todas las configuraciones de sustrato disponibles para impresoras Látex.

## **Componentes principales**

Las siguientes vistas frontal y posterior de la impresora muestran los componentes principales.

## **Vista frontal**

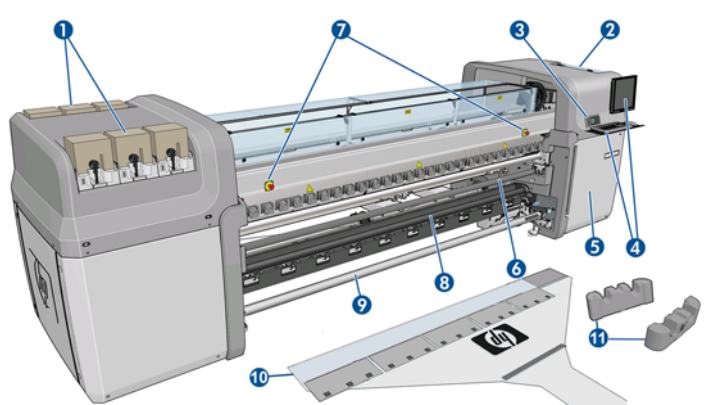

- **1.** Cartuchos de tinta
- **2.** Puerta de acceso a los cabezales
- **3.** Panel frontal
- **4.** Pantalla y teclado de HP Internal Print Server
- **5.** Puerta frontal para acceder al equipo y al rollo de limpieza de cabezales
- **6.** Rodillo desviador frontal
- **7.** Botones de parada de emergencia
- **8. LX850 solamente:** Rodillo de tensión
- **9.** Eje de salida de sustratos
- **10.** Herramienta de carga de sustrato
- **11.** Soportes del eje

## **Vista posterior**

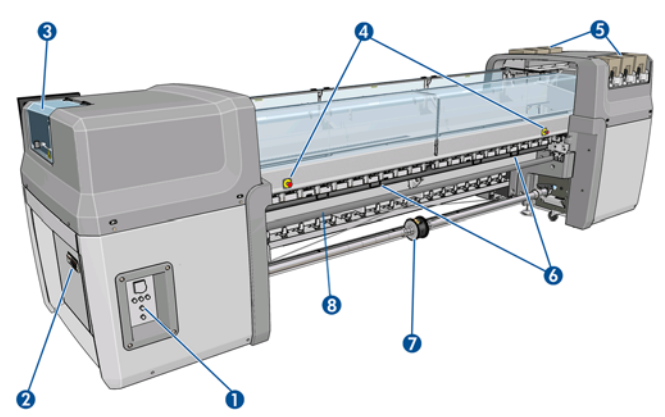

- **1.** Interruptores e indicadores luminosos de encendido
- **2.** Interruptores protectores de circuitos: ACB-1, ACB-2, ACB-3, RCB-1
- **3.** Puerta de acceso a los cabezales
- **4.** Botones de parada de emergencia
- **5.** Cartuchos de tinta
- **6.** Asas del presionador de sustrato
- **7. LX850 solamente:** Eje de rollo doble con disco diferencial (**LX820** es un accesorio, número de referencia Q6705A)
- **8.** Rodillo desviador posterior

## **Kit recogedor de tinta (sólo para LX850)**

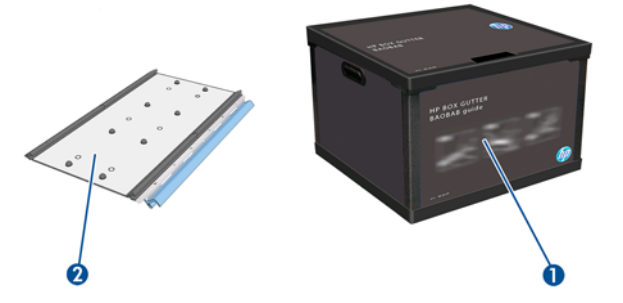

- **1.** Contenedor del recogedor de tinta
- **2.** 8 recogedores de tinta con espumas de sustitución

## <span id="page-7-0"></span>**Configuración de la impresora**

A continuación se muestra una tabla en la que se describe la configuración de la familia de impresoras HP Scitex.

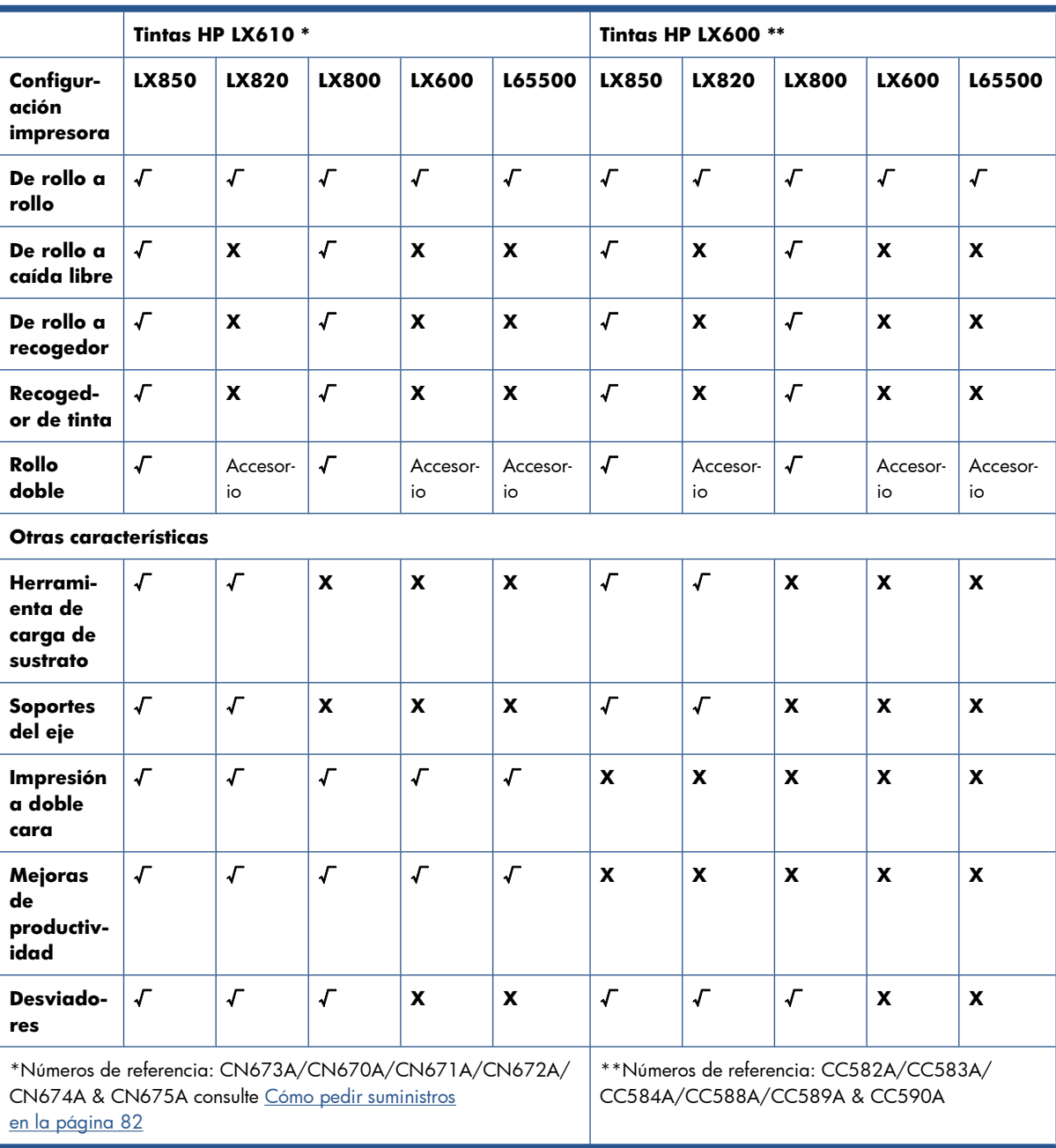

## **Panel frontal**

El panel frontal de la impresora se encuentra delante de la impresora a la derecha. Incluye las siguientes funciones importantes:

- Le ayuda en la solución de problemas.
- Se usa al realizar ciertas operaciones físicas, como elevar el eje del carro, mover ejes y rodillos y mantener la impresora.
- Muestra información esquemática sobre el estado de la impresora (hay disponible más información del HP Internal Print Server).
- Muestra advertencias y mensajes de error, cuando es pertinente, junto con alertas de sonido para llamar la atención sobre una advertencia o un mensaje.

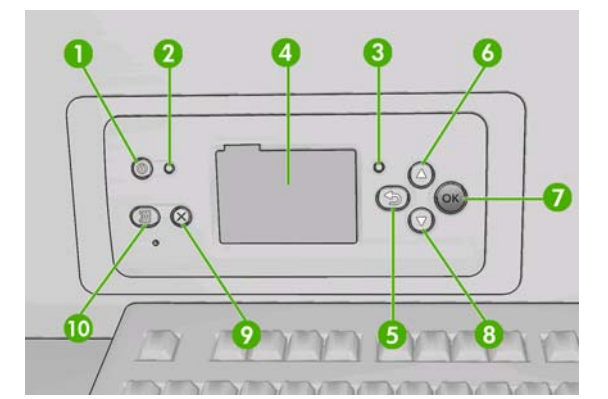

El panel frontal incluye los siguientes componentes:

- **1.** Tecla Encendido: para apagar la impresora. Consulte [Encendido y apagado de la impresora](#page-15-0) [en la página 12](#page-15-0).
- **2.** Indicador luminoso Encendido: indica el estado de alimentación de la impresora. Si el indicador está apagado, la impresora está apagada. Si está de color verde, la impresora está encendida. Si está parpadeando en verde, la impresora está en el período transitorio de apagada y encendida.
- **3.** Indicador luminoso Estado: indica el estado de funcionamiento de la impresora. Si el indicador está apagado, la impresora no está preparada. Si está de color verde, la impresora está lista e inactiva. Si parpadea en verde, la impresora está ocupada: recepción de datos, procesamiento o impresión. Si está parpadeando en ámbar, se requiere su intervención. Si está en ámbar, un error grave se ha producido.
- **4.** Pantalla del panel frontal: muestra errores, advertencias e información sobre el uso de la impresora.
- **5.** Tecla Atrás: se utiliza para ir al paso anterior en un procedimiento o interacción. También para ir al nivel superior o salir de la opción del menú o de una opción que se ha ofrecido.
- **6.** Tecla Arriba: se utiliza para subir un nivel en un menú u opción, o aumentar un valor.
- **7.** Tecla OK: confirma una acción mientras se encuentra en un procedimiento o interacción. También sirve para acceder a un submenú del menú y para seleccionar un valor cuando se ofrece una opción.
- **8.** Tecla Abajo: se utiliza para bajar en un menú u opción, o disminuir un valor.
- **9.** Tecla Cancelar: se utiliza para cancelar un procedimiento o interacción.
- **10.** Tecla Mover sustrato: sirve para mover el sustrato cargado hacia delante o atrás, o para rebobinar todo el rollo.

Para **resaltar** un elemento en la pantalla del panel frontal, pulse la tecla de flecha hacia arriba o hacia abajo hasta que el elemento quede resaltado.

Para **seleccionar** un elemento en la pantalla del panel frontal, resáltelo en primer lugar y, a continuación, pulse la tecla OK.

Siempre que esta guía muestre una serie de elementos de la pantalla del panel frontal como la siguiente: **Elemento1** > **Elemento2** > **Elemento3**, significa que debe seleccionar **Elemento1**, a continuación, **Elemento2** y, finalmente, **Elemento3**.

La información sobre los distintos usos del panel frontal se puede encontrar en esta guía.

## <span id="page-9-0"></span>**Software de la impresora**

Su impresora requiere el software siguiente:

- El HP Internal Print Server se proporciona con su impresora y se ejecuta en un equipo dentro de la misma. Puede usarlo para realizar las tareas siguientes.
	- Cargar y descargar el sustrato
	- Seleccionar una configuración de carga de sustrato (se proporciona ayuda en línea)
	- Gestionar los trabajos de impresión
	- Mostrar información del estado de todas las funciones de la impresora
	- Mostrar alertas de la impresora
	- Realizar calibraciones y ajustes de la impresora
	- Instalar y gestionar los valores preestablecidos de los sustratos
	- Actualizar el firmware de la impresora
	- Visitar el sitio web Solutions para obtener información acerca de nuevos sustratos
- El software procesador de imágenes de trama (RIP) se debe ejecutar en un equipo independiente y no se puede instalar en el mismo equipo que el HP Internal Print Server.

## **Precauciones de seguridad**

Antes de utilizar la impresora, lea las siguientes precauciones de seguridad para asegurarse de utilizar adecuadamente el equipo.

Se supone que los usuarios disponen de la formación técnica adecuada y de la experiencia necesaria para ser conscientes de los peligros a los que se expone una persona al realizar una tarea y adoptar en consecuencia las medidas necesarias con el fin de minimizar el riesgo al propio usuario y a otras personas.

### **Directrices generales de seguridad**

- Consulte las instrucciones de instalación antes de conectar la impresora a la red eléctrica.
- La impresora no contiene piezas internas que pueda reparar el usuario. Deje la reparación en manos del personal de servicio cualificado.
- Apague la impresora utilizando los dos interruptores automáticos de derivación ubicados en la unidad de distribución de potencia (PDU) y póngase en contacto con el representante de asistencia al cliente en cualquiera de las siguientes situaciones:
	- El cable de alimentación está dañado.
	- Ha entrado líquido en la impresora.
	- Sale humo o algún olor extraño de la impresora.
	- La impresora se ha caído o se ha dañado el módulo de secado o polimerización.
- El interruptor automático de corriente residual (interruptor automático de fallos) incorporado en la impresora se ha activado reiteradamente.
- Han saltado los fusibles.
- La impresora no funciona con normalidad.
- Apague la impresora utilizando los dos interruptores automáticos de derivación en cualquiera de las siguientes situaciones:
	- Durante una tormenta
	- Durante un corte de alimentación

### **Posible riesgo de descarga**

**¡ADVERTENCIA!** Los circuitos internos, así como los módulos de secado y polimerización, utilizan niveles de voltaje peligrosos capaces de provocar lesiones graves o mortales.

Apague la impresora utilizando los dos interruptores automáticos de derivación ubicados en la unidad de distribución de potencia (PDU) antes de reparar la impresora. La impresora solo debe enchufarse en las tomas de la red de alimentación conectadas a tierra.

Para evitar el riesgo de descargas eléctricas:

- No intente desmontar los módulos de secado y polimerización ni la caja de control eléctrico.
- No quite ni abra las tapas o los enchufes de ningún otro sistema cerrado.
- No inserte objetos en las ranuras de la impresora.
- Compruebe la funcionalidad del interruptor protector de circuito de corriente residual cada año (consulte el procedimiento más abajo).
- **NOTA:** Un fusible que salta puede indicar un funcionamiento incorrecto de los circuitos eléctricos del sistema. Póngase en contacto con el representante de asistencia al cliente y no intente reemplazar el fusible.

### **Comprobación de la funcionalidad del interruptor protector de circuito de corriente residual**

Siguiendo las recomendaciones estándar sobre interruptores protectores de circuito de corriente residual, le recomendamos que lo compruebe una vez al año. A continuación se indica el procedimiento:

- **1.** Apague la impresora desde el panel frontal (no la apague mediante el interruptor de alimentación ni mediante los interruptores protectores de circuito).
- **2.** Una vez apagada la impresora, compruebe que el interruptor protector de circuito de corriente residual funciona correctamente pulsando el botón de prueba.
	- Si el interruptor protector de circuito de corriente residual no se activa al pulsar el botón de prueba, significa que el componente ha fallado. Por motivos de seguridad, debe sustituir el dispositivo. Póngase en contacto con el servicio de asistencia técnica de HP para obtener información sobre cómo extraer y sustituir el interruptor protector de circuito de corriente residual.
	- Si el interruptor protector de circuito de corriente residual se activa, significa que funciona correctamente. Restablezca la impresora con su estado original y enciéndala.

## **Peligro de calentamiento**

Los subsistemas de secado y recuperación de la impresora funcionan a altas temperaturas y pueden provocar incendios si se tocan. Para evitar lesiones personales, siga las siguientes precauciones.

- No toque los compartimentos internos de los módulos de secado y polimerización de la impresora.
- Tenga mucho cuidado cuando acceda a la vía de materiales.

### **Peligro de incendio**

Los subsistemas de secado y polimerización de la impresora funcionan a altas temperaturas. Póngase en contacto con el representante de asistencia al cliente si el interruptor automático de corriente residual (interruptor automático de fallos) incorporado en la impresora se activa reiteradamente.

Para evitar el riesgo de incendios, tome las precauciones siguientes.

- Utilice el voltaje de alimentación indicado en la placa de especificaciones.
- Conecte los cables de alimentación a las líneas dedicadas, cada una protegida por un interruptor automático de derivación, conforme a la información que se detalla en la documentación sobre la preparación del sitio.
- No inserte objetos en las ranuras de la impresora.
- Tenga cuidado de no derramar líquidos en la impresora.
- No utilice aerosoles que contengan gases inflamables dentro o cerca de la impresora.
- No bloquee ni cubra las aperturas de la impresora.
- No intente desmontar el módulo de secado o polimerización, ni la caja de control eléctrico.
- Asegúrese de que no se supera la temperatura de funcionamiento del sustrato cargado recomendada por el fabricante. Si el fabricante no ha proporcionado esta información, no cargue sustratos que no se puedan utilizar con una temperatura de funcionamiento inferior a los 125° C  $(257° F)$ .
- No cargue sustratos cuyas temperaturas de ignición automática sean inferiores a los 250° C (482° F). Consulte la nota a continuación.
- **NOTA:** Método de prueba basado en el estándar EN ISO 6942:2002; Evaluación de los materiales y de los montajes de los materiales cuando se ven expuestos a una fuente de radiación térmica, método B. Las condiciones de la prueba, para determinar la temperatura cuando el sustrato comienza la ignición (con llama o sin llama) fueron las siguientes: Densidad del flujo de calor: 30 kW/m2, calorímetro de cobre, termopar de tipo K.

### **Peligro mecánico**

La impresora tiene piezas móviles que podrían provocar lesiones. Para evitar lesiones personales, siga las siguientes precauciones cuando trabaje cerca de la impresora.

- Mantenga la ropa y todas las partes del cuerpo lejos de las piezas móviles de la impresora.
- Evite el uso de collares, brazaletes y otros objetos colgantes.
- Si tiene el cabello largo, intente llevarlo recogido de forma que no caiga sobre la impresora.
- Asegúrese de que las mangas o quantes no queden atrapados en las piezas móviles.
- Evite permanecer cerca de ventiladores, que podrían causar lesiones y también afectar a la calidad de impresión (obstruyendo la circulación del aire).
- No toque los engranajes ni los rollos en movimiento durante la impresión.

### **Peligro de materiales pesados**

Se debe tener especial cuidado para evitar lesiones personales al manipular materiales pesados.

- Siempre son necesarias al menos dos personas para manipular rollos de sustrato pesados. Se debe tener cuidado para evitar sobrecargas o lesiones de espalda.
- Utilice siempre una carretilla elevadora u otro equipo de manipulación para levantar los materiales.
- Lleve puesto siempre el equipo de protección personal, incluidos los quantes y las botas.

### **Manejo de la tinta**

La impresora no utiliza tintas disolventes y no presenta los problemas tradicionales asociados a éstas. Sin embargo, HP le recomienda utilizar guantes cuando manipule los componentes del sistema de tinta.

### **Advertencias y precauciones**

Los símbolos siguientes se publican en este manual para garantizar el uso correcto de la impresora e impedir que resulte dañada. Siga las instrucciones marcadas con estos símbolos.

- **¡ADVERTENCIA!** El hecho de no seguir las directrices marcadas con este símbolo podría tener como resultado lesiones graves o incluso mortales.
- **PRECAUCIÓN:** El hecho de no seguir las directrices marcadas con este símbolo podría tener como resultado lesiones leves o daños en el producto.

### **Etiquetas de advertencia**

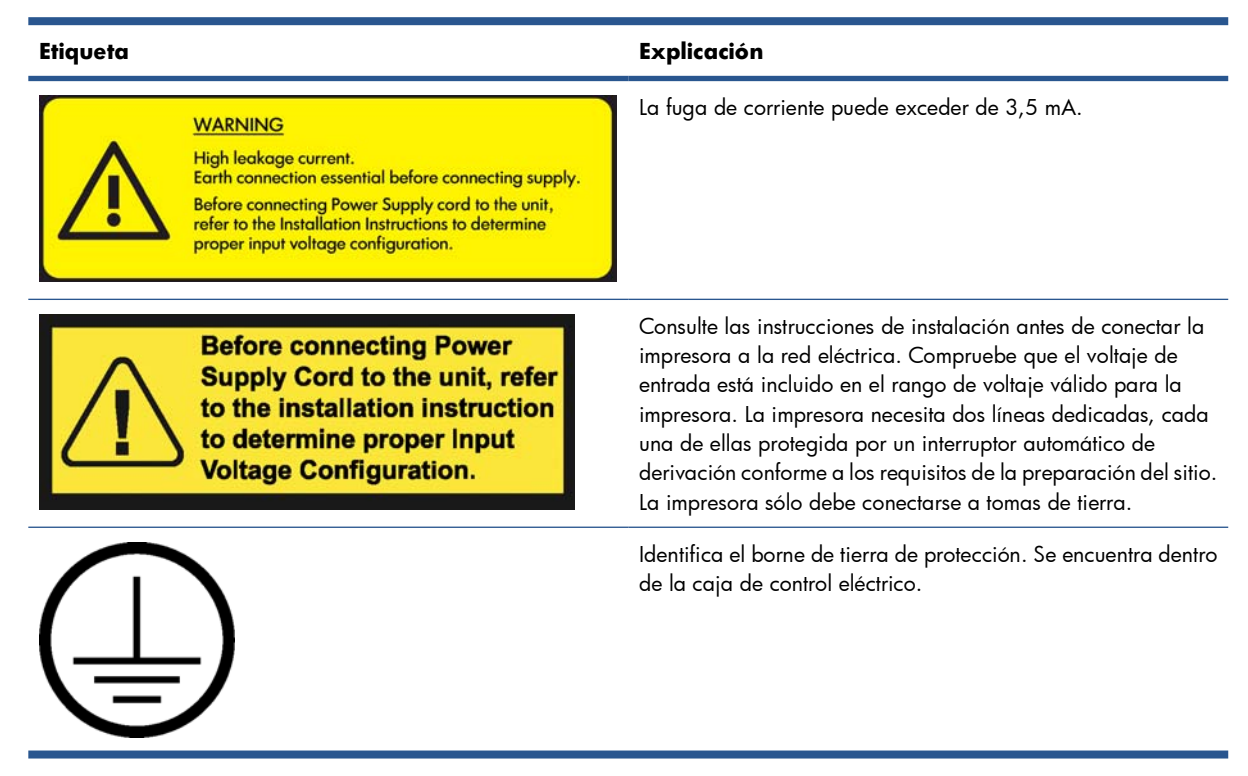

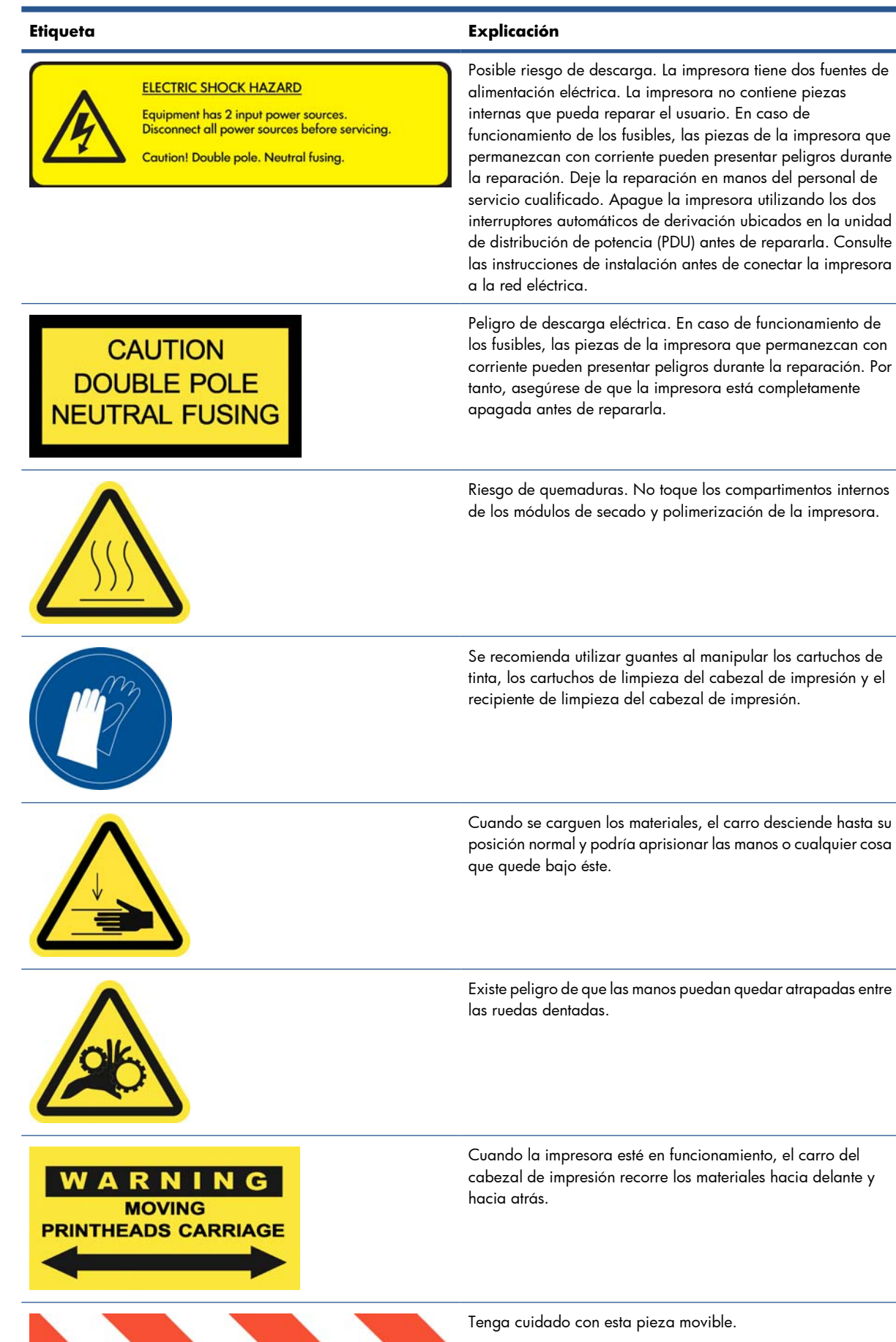

## **Botones de parada de emergencia**

Existen cuatro botones de parada de emergencia distribuidos por la impresora. Si se produjese una emergencia, simplemente pulse uno de estos botones de parada de emergencia para detener todos los procesos de impresión. Se mostrará un mensaje de error en el panel frontal y los ventiladores girarán a la máxima velocidad. Asegúrese de que se hayan liberado todos los botones de parada de emergencia antes de reiniciar la impresora.

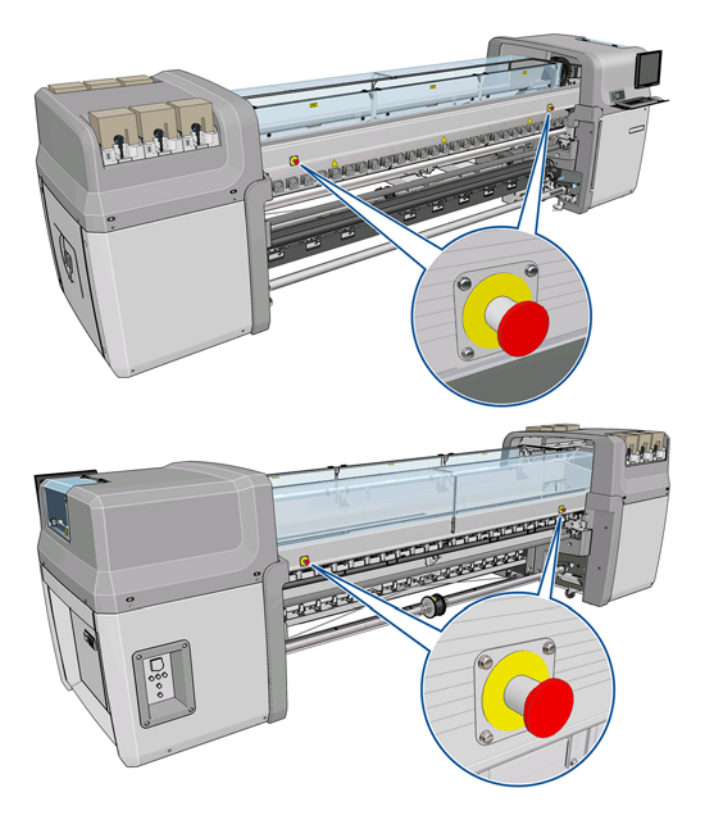

# <span id="page-15-0"></span>**2 Opciones básicas de configuración**

## **Encendido y apagado de la impresora**

La impresora tiene dos niveles de consumo de energía.

- Componentes electrónicos activados: los componentes electrónicos que consumen relativamente poca energía permanecen encendidos.
- Todo activado: todos los componentes están encendidos, incluso los componentes mecánicos y de secado que consumen más energía.

Para encender la impresora:

**1.** Asegúrese de que todos los interruptores protectores de circuitos están hacia arriba (ACB1, ACB2, ACB3, RCB1).

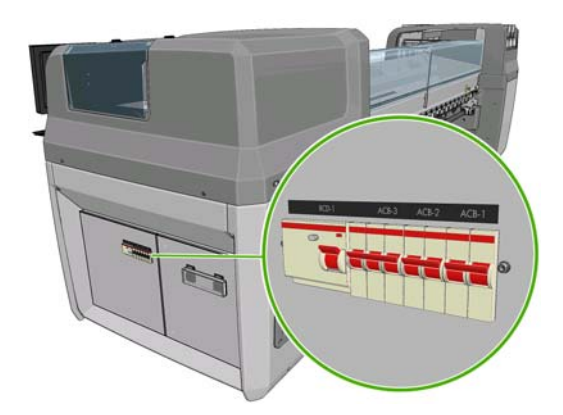

**2.** Gire el interruptor grande situado en la parte posterior de la impresora a la posición de encendido.

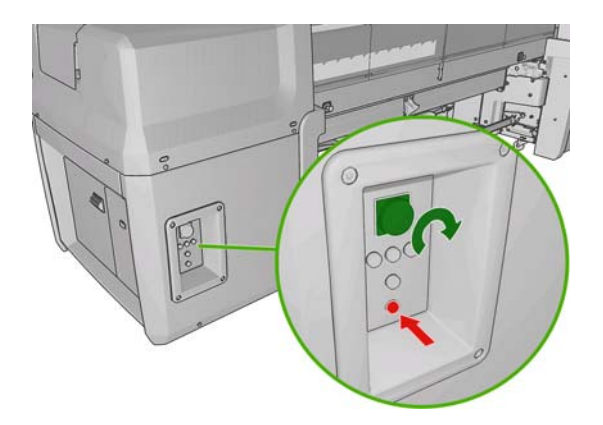

**3.** Compruebe que las cuatro luces indicadoras rojas estén encendidas (tres para la línea trifásica y uno para la línea monofásica). Durante el funcionamiento normal, las luces siempre deben estar encendidas. Si cualquiera de ellas está apagada, compruebe el panel frontal en caso de que haya un error del sistema y consulte la *Guía de solución de problemas y mantenimiento* o consulte con un electricista.

- **4.** Vaya al panel frontal. En algunas circunstancias, la pantalla del panel frontal aparecerá automáticamente; si no es así, pulse la tecla de Encendido del panel frontal y manténgala pulsada durante unos segundos para que se encienda la impresora.
- **5.** Espere a que el panel frontal muestre el mensaje "Impresora en espera de rearme. Pulse el botón de Encendido".
- **6.** Pulse el botón Activar alimentación en la parte posterior izquierda de la impresora. Esto activará todos los subsistemas de alta potencia de la impresora.
- **7.** Compruebe que la luz naranja del botón se encienda. Durante el funcionamiento normal, esta luz siempre debe estar encendida. Si en cualquier momento detecta que esta luz está apagada, compruebe el panel frontal en caso de que haya un error del sistema y consulte la *Guía de solución de problemas y mantenimiento* o consulte con un electricista.
- **8.** Espere a que el panel frontal le indique que la impresora está lista. Este proceso puede tardar unos minutos. La impresora emitirá una señal sonora si se encuentra algún problema. Cuando se complete la inicialización, el panel frontal mostrará el mensaje Preparado. Si se muestra un mensaje de error del sistema, consulte la *Guía de solución de problemas y mantenimiento*.

Para apagar la impresora y el equipo de HP Internal Print Server:

- **1.** Espere a que el panel frontal le indique que la impresora está lista.
- **NOTA:** Si la impresora no entra en el estado Preparado a causa de un fallo, continúe con el siguiente paso.
- **2.** Apague el equipo de HP Internal Print Server desde el botón de **inicio** de Windows y espere hasta que vea una pantalla en negro con el mensaje **Ninguna señal de entrada**.
- **PRECAUCIÓN:** El equipo se puede dañar si no se ha apagado correctamente.
- **E NOTA:** Si el HP Internal Print Server no muestra **Ninguna señal de entrada** a causa de un fallo, continúe con el siguiente paso.
- **3.** Pulse la tecla de Encendido del panel frontal y espere hasta que la pantalla del panel frontal se ponga negra; esto suele tardar aproximadamente un minuto. Sin embargo, después de algunos casos de error (como después de un atasco de sustrato), puede que necesite esperar hasta cuatro minutos.
	- **NOTA:** Después de que los componentes electrónicos de la impresora se hayan apagado en el panel frontal, los ventiladores girarán a una velocidad máxima por razones de seguridad. Éste es el comportamiento normal y no debe preocuparse.

**NOTA:** Si ha esperado más de cinco minutos y la pantalla del panel frontal no se ha vuelto de color negro a causa de un fallo, continúe con el siguiente paso.

- **4.** Gire el interruptor grande situado en la parte posterior de la impresora a la posición de apagado. Los ventiladores se deberían detener.
- **SUGERENCIA:** Si no tiene pensado utilizar la impresora en varios días, le recomendamos que desconecte todos los conectores de los cartuchos de tinta.

<span id="page-17-0"></span>Para apagar la impresora pero no el equipo de HP Internal Print Server:

- **1.** Espere a que el panel frontal le indique que la impresora está lista.
- **2.** Pulse la tecla de Encendido del panel frontal y espere hasta que la pantalla del panel frontal se ponga negra; esto suele tardar aproximadamente un minuto. Sin embargo, después de algunos casos de error (como después de un atasco de sustrato), puede que necesite esperar hasta cuatro minutos.
- **NOTA:** Después de que los componentes electrónicos de la impresora se hayan apagado en el panel frontal, los ventiladores girarán a una velocidad máxima por razones de seguridad. Éste es el comportamiento normal y no debe preocuparse.
- **3.** Gire los interruptores protectores de circuitos ACB-1 (monofásicos) y ACB-3 (trifásicos) hacia abajo. Los ventiladores se deberían detener.

Para apagar el equipo de HP Internal Print Server pero no la impresora, apague el equipo desde el botón de **inicio** de Windows y espere hasta que vea una pantalla en negro con el mensaje **Ninguna señal de entrada**. A continuación, gire el interruptor protector de circuitos ACB-2 hacia abajo.

Para detener la impresora en una emergencia, pulse uno de los botones de parada de emergencia de la parte frontal o trasera de la impresora. Se mostrará un mensaje de error en el panel frontal y los ventiladores girarán a la máxima velocidad. Asegúrese de que se hayan liberado todos los botones de parada de emergencia antes de reiniciar la impresora.

## **Cambio del idioma de la pantalla del panel frontal**

Hay dos formas posibles de cambiar el idioma de los menús y mensajes del panel frontal.

Si puede entender el idioma actual que se muestra en la pantalla del panel frontal, vaya al menú principal, seleccione el icono del menú Configuración  $\left|\mathbf{H}\right|$ y, a continuación, **Opciones panel** 

### **frontal** > **Seleccionar idioma**.

● Si no comprende el idioma de la pantalla actual del panel frontal, comience con la impresora apagada. En el panel frontal, pulse la tecla OK y manténgala pulsada. Con la tecla OK pulsada, pulse la tecla Encender y manténgala pulsada. Mantenga ambas teclas pulsadas hasta que la luz de color verde del lado izquierdo del panel frontal comience a parpadear y suéltelas. Esto ocurre aproximadamente en un segundo. Si la luz de color verde comienza a parpadear inmediatamente, tal vez deba volver a empezar.

Cualquiera que sea el método empleado, el menú de selección de idioma aparecerá en la pantalla del panel frontal. Resalte su idioma de preferencia con las teclas de flecha hacia arriba y hacia abajo, y después pulse la tecla OK.

Una vez que haya seleccionado su idioma preferido, apague la impresora con la tecla de Encendido y vuelva a encenderla de nuevo. El panel frontal aparecerá en el idioma seleccionado.

## **Cambio de las unidades de medida**

Para cambiar las unidades de medida en el HP Internal Print Server, seleccione el menú **Herramientas**, a continuación **Preferencias** y la ficha **General**. Puede cambiar las unidades de longitud y temperatura.

<span id="page-18-0"></span>Para cambiar las unidades de medidas en la pantalla del panel frontal, seleccione el icono del menú Configuración **円**, Opciones panel frontal > Seleccionar unidades y, a continuación, seleccione **Inglés** o **Métrico**. Las unidades están establecidas en Métrico de forma predeterminada.

## **Activación y desactivación de la alarma**

Para activar o desactivar la alarma de la impresora, acceda al menú principal del panel frontal, seleccione el icono del menú Configuración  $\left|\mathbf{E}\right|$ y, a continuación, **Opciones panel frontal** > **Activar alarma**, actívela o desactívela y pulse la tecla OK. La alarma está activada de forma

predeterminada.

**Eta NOTA:** Por motivos de sequridad, la alarma siempre sonará cuando se suba o se baje el eje del carro.

## **Cambio del contraste del panel frontal**

Para cambiar el contraste del panel frontal, seleccione el icono de menú Configuración **円** Opciones

**del panel frontal** > **Seleccionar contraste de pantalla**, y especifique un valor mediante las teclas hacia abajo o hacia arriba. Pulse la tecla OK para establecer el valor. El contraste está establecido en 50 de forma predeterminada.

## **Inicie el HP Internal Print Server**

Puede poner en marcha HP Internal Print Server desde el menú **Inicio** de Windows o haciendo doble clic en su icono en el escritorio.

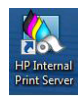

## **Cambio del idioma del HP Internal Print Server**

Cuando el HP Internal Print Server se inicia, usa el idioma seleccionado en la Configuración regional y de idioma de Windows. Para cambiar el idioma seleccionado:

- **1.** Abra el Panel de control en el menú **Inicio**.
- **2.** Si está usando la Vista por categorías del Panel de control, abra la categoría **Reloj, idioma y región**.
- **3.** Abra las opciones de **Configuración regional y de idioma**.
- **4.** En la ficha **Formatos**, cambie el formato actual para que se corresponda con el idioma que desea.
- **5.** Pulse el botón **OK** (Aceptar).

## **Definición de las preferencias del HP Internal Print Server**

Para cambiar las preferencias del HP Internal Print Server, seleccione **Preferencias** en el menú **Herramientas**. En la ventana Preferencias, observará cuatro fichas.

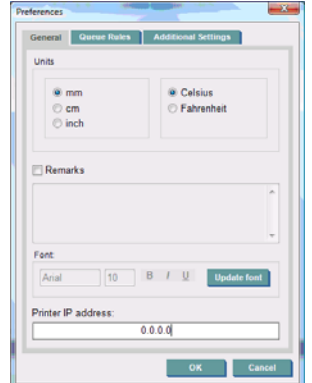

- Unidades de longitud y temperatura
- Observaciones (para añadirlas como pies de página en el archivo impreso)
- Fuente del texto del pie de página
- Dirección IP de la impresora

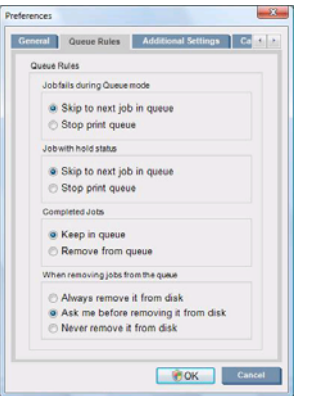

- Acción si falla el trabajo
- Acción si el trabajo se pone en espera
- Acción si el trabajo se ha impreso
- Acción si el trabajo se elimina de la cola.

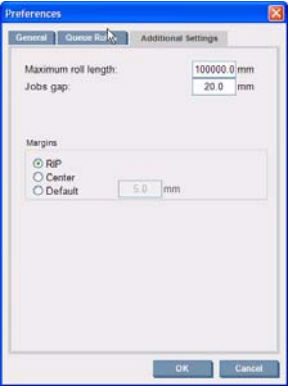

- Longitud máxima del rollo
- Intervalo entre los trabajos
- Márgenes:
	- RIP: los márgenes se establecen tal y como están definidos en el RIP.
	- Centrar: la imagen se centra horizontalmente en el sustrato cargado.
	- Predeterminado: Los márgenes predeterminados están establecidos en 5,0 mm (0,02 pulg.) Puede definir el margen izquierdo por defecto en la ventana Propiedades del trabajo.

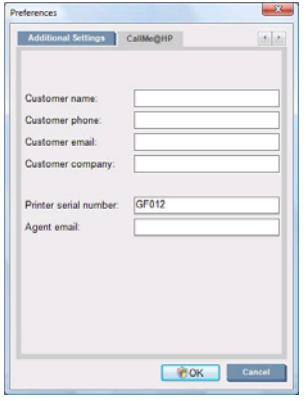

Los campos anteriores los debe rellenar su representante de asistencia al cliente.

# <span id="page-21-0"></span>**3 Tratamiento del sustrato**

## **Generalidades**

### **Aplicaciones**

Para cada aplicación de impresión, algunos tipos de sustrato son más adecuados que otros.

### **Aplicaciones POP**

- **Lonas:** soporte para colgar, horizontalmente o verticalmente. Normalmente de vinilo, pero puede ser de tela.
- **Translúcido:** generalmente dentro de un panel luminoso, visible de día y noche.
- Pósteres: varios tamaños de imágenes planas, por lo general montado en un sustrato rígido.
- **Tablones:** sustrato rígido con logotipos, nombres, indicaciones, etc. Largo y de uso reducido.
- **Ventanas:** se cubre toda la ventana o parte de la misma para colocar mensajes y anuncios. Normalmente expuestas a la luz del sol.
- **Suelos:** pegados al suelo para mostrar indicaciones o promociones. Expuestos a condiciones de desgaste extremas.
- **3D:** normalmente laminado.

### **Aplicaciones de envolturas para vehículos**

- **Coches:** vinilo autoadhesivo utilizado para cubrir todo el vehículo o parte del mismo. Tiene muchos usos desde textos y formas sencillos a gráficos complejos. También se puede usar para las formas irregulares con recortes de vinilo. Por lo general para un solo coche, a veces para flotas.
- **Camiones:** cubren todo el camión o parte del mismo para mostrar nombres o anuncios. Se puede aplicar a una superficie rígida con vinilo autoadhesivo o a superficies flexibles. Normalmente se hace para las flotas.
- **Trenes:** cubiertas de vinilo autoadhesivo para vías sencillas o trenes completos. Las áreas de las ventanas se cubren de sustrato perforado para "ver a través de".
- **Buses/taxis:** algunos se cubren totalmente como los coches; algunas flotas tienen paneles laterales de vinilo adhesivo o tablones con imágenes enmarcadas, realizados con sustrato rígido o flexible.

### **Otras aplicaciones**

- **Paneles luminosos en aeropuertos:** continuamente encendidos desde dentro del cuadro. El tamaño varía de imágenes de tamaño medio a grande. Contenido con indicaciones y con publicidad.
- **Marquesinas de los autobuses:** paneles luminosos interiores, visibles de día y noche. Se cambian muy a menudo (por ejemplo, todas las semanas).
- **Señales en la calle:** varios materiales, entre los que se incluyen desde el papel de dorso azul para las vallas publicitarias hasta los paneles luminosos y los tablones rígidos. Algunos permanecen temporadas en el mismo lugar y otros se cambian muy a menudo.
- **Vallas publicitarias:** tablones muy grandes cubiertos con mosaicos de imágenes, que se pueden desde lejos con baja resolución de imagen pero con colores intensos. Últimamente se están sustituyendo los mosaicos por lonas de vinilo o polietileno.
- **Decoración interior:** paredes cubiertas con gráficos para crear una atmósfera única. Normalmente se imprimen en papel de dorso azul y se montan directamente en las paredes o en los tablones rígidos. También se pueden imprimir en vinilo o tela.
- **Cubiertas de edificios:** se cubre parte de un edificio con sustrato de vinilo o rótulo de malla, que se expande y se monta en una estructura. Es a menudo necesario soldar o coser tiras de sustrato juntas.
- **Dibujos:** imágenes del alta calidad impresas en lienzo u otros sustratos flexibles o rígidos.
- Indicaciones: Señales de corto o largo uso, normalmente montadas en tablones rígidos.
- OEM: calcomanías de nombres o gráficos asociadas al equipo. Se usan para equipo del hogar y del jardín, aparatos, vehículos, expendedoras, cajeros automáticos, maquinaria pesada y ligera, etc.
- **Banderolas:** lonas de tela y textil que se cuelgan o se colocan en mástiles. Se usan dentro y al aire libre. También se usan como globos de formas diferentes.

### **Relación de las aplicaciones con los tipos de sustrato**

En la tabla siguiente se identifican los tipos de sustrato que son adecuados para cada aplicación.

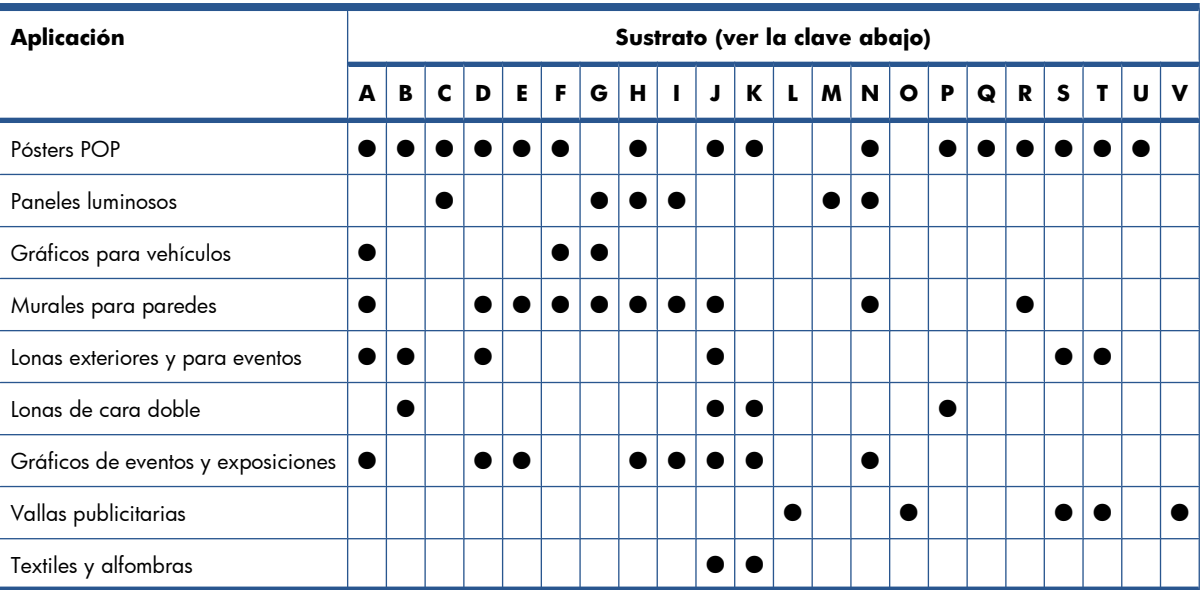

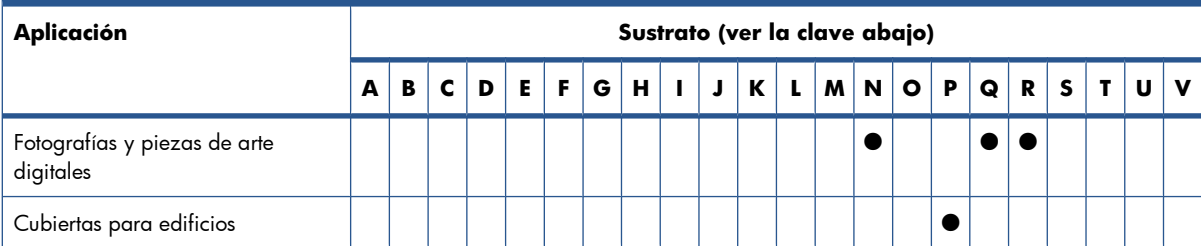

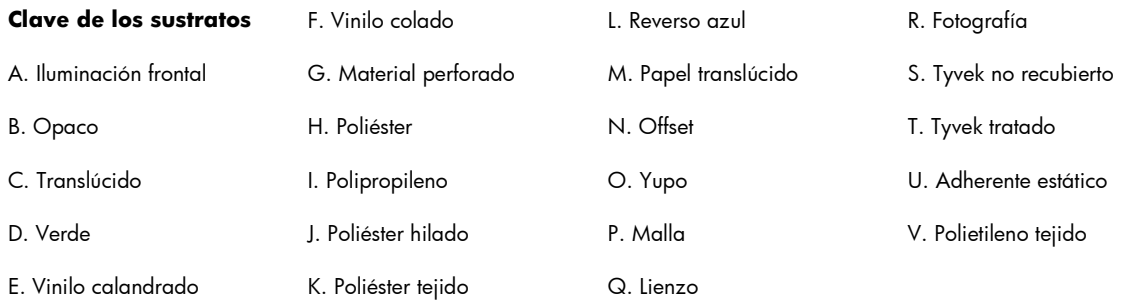

## **Tipos de sustrato compatibles**

Para obtener la información más reciente acerca de los nuevos sustratos, consulte [http://www.hp.com/](http://www.hp.com/go/LX820/solutions/) [go/LX820/solutions/](http://www.hp.com/go/LX820/solutions/) o [http://www.hp.com/go/LX850/solutions/.](http://www.hp.com/go/LX850/solutions/)

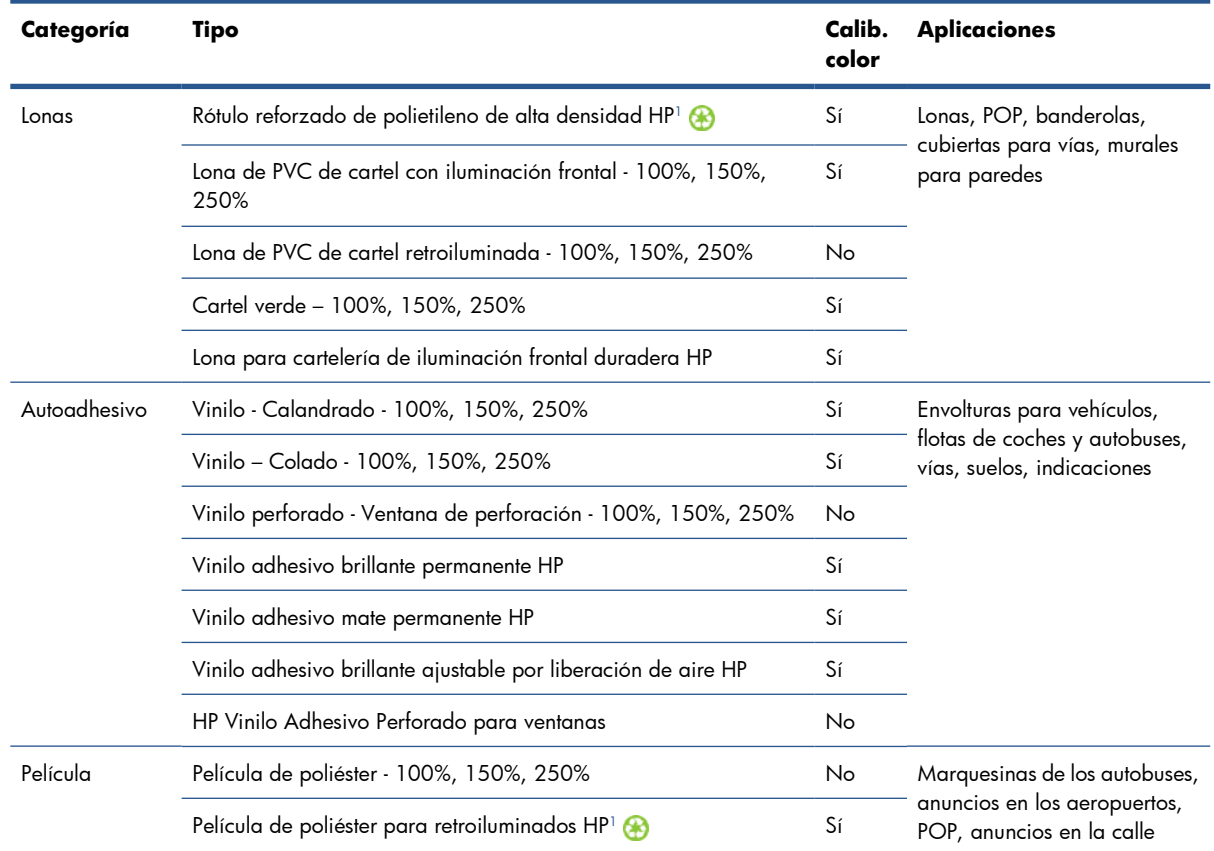

<span id="page-24-0"></span>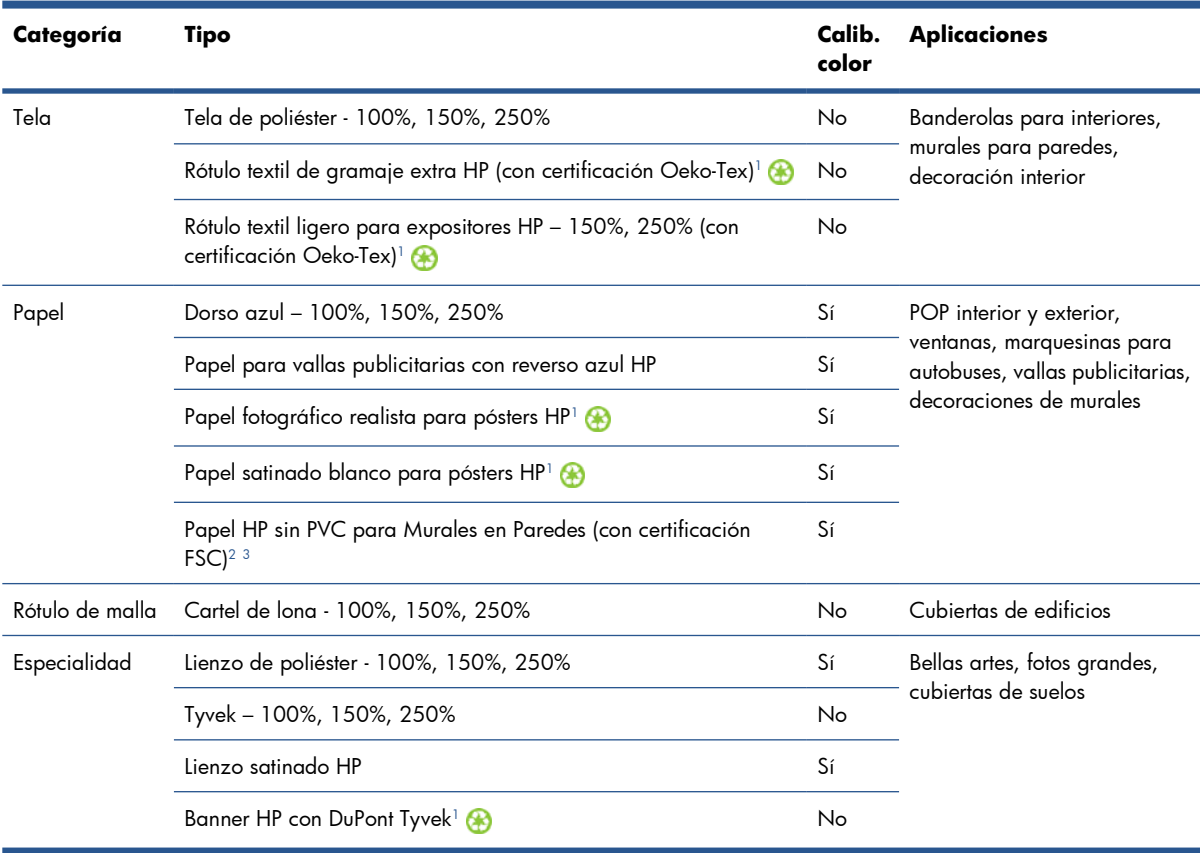

<sup>1</sup> La disponibilidad del programa de reciclaje para materiales de impresión de gran formato de HP varía. Algunos papeles de HP reciclables se pueden reciclar mediante los programas de reciclaje que suelen estar disponibles. Es posible que su zona no cuente con programas de reciclaje. Consulte <http://www.hp.com/recycle/>para obtener más información.

<sup>2</sup> El papel HP sin PVC para Murales en Paredes impreso con tintas de látex HP cuenta con la certificación GREENGUARD Children & Schools. Consulte <http://www.greenguard.org/>.

<sup>3</sup> El papel HP sin PVC para Murales en Paredes impreso con tintas látex HP cumple con los criterios de AgBB para la evaluación de las emisiones de COV de productos de edificios interiores. Consulte [http://www.umweltbundesamt.de/produkte-e/](http://www.umweltbundesamt.de/produkte-e/bauprodukte/agbb.htm) [bauprodukte/agbb.htm.](http://www.umweltbundesamt.de/produkte-e/bauprodukte/agbb.htm)

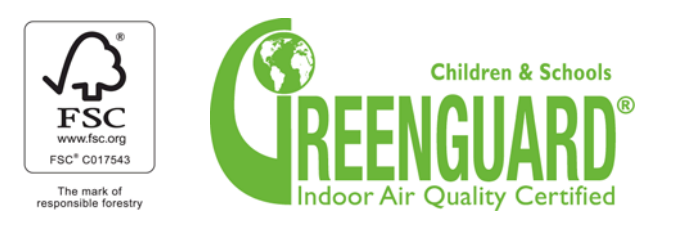

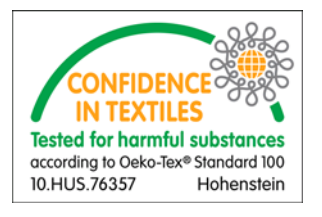

La columna Calib. color indica si se recomienda la calibración del color para cada sustrato.

**NOTA:** La impresora no admite sustratos con un ancho inferior a 914 mm (36 pulg.)

**NOTA:** Los sustratos porosos requieren el uso del kit recogedor de tinta.

**NOTA:** Las especificaciones de tela que se admiten son las siguientes: Gramaje > 100 g/m²; Telas de estilo "malla" con áreas de porosidad/abiertas < 20%; "Sustratos de malla" con áreas de porosidad/ abiertas < 20%; Elasticidad < 5%. Para obtener los mejores resultados, imprima las aplicaciones textiles en telas que no se expandan. El rendimiento puede variar dependiendo del sustrato. Póngase en contacto con el proveedor del sustrato para conocer los detalles sobre la compatibilidad.

## <span id="page-25-0"></span>**Consejos sobre sustrato**

### **Consejos generales**

Maneje los sustratos impresos y sin imprimir con cuidado y, preferiblemente, con guantes de algodón, para evitar dejar huellas. Para los rollos pesados, use un elevador de carga y dos personas que lleven zapatos de seguridad.

Antes de cargar un rollo:

- Compruebe que la temperatura y la humedad ambiental se encuentren en el rango recomendado para la impresora. Consulte [Especificaciones ambientales](#page-109-0) en la página 106.
- Compruebe que ni el rollo ni la parte central están doblados ni deformados, ya que puede hacer que el sustrato bloquee la impresora.
- Si el rollo ha estado almacenado en un lugar que no reúne las condiciones medioambientales recomendadas, espere a que se adapte a la temperatura y la humedad del entorno de la impresora.
- Compruebe cuál es el lado de impresión correcto, leyendo la etiqueta interior del núcleo o la nota que va insertada en el paquete (o bien consulte [Consejos para sustratos específicos.](#page-26-0) [en la página 23](#page-26-0)).
- Compruebe que el sustrato está adjuntado correctamente al núcleo de entrada. De lo contrario, la calidad de impresión no será buena debido a errores en el avance del papel.
- Puede que le resulte más fácil cargar un rollo si mueve primero el eje del carro a su posición más elevada.

Al cargar un rollo, asegúrese de que el borde frontal esté paralelo y recto al núcleo de salida y que esté adjuntado uniformemente (empiece a pegar el sustrato por el núcleo central y después siga hacia los bordes).

Una vez que haya cargado un rollo:

- Asegúrese de que los soportes del borde están colocados a ambos lados del rollo. No utilice el soporte de borde de otra impresora, utilice únicamente los que se suministran con la impresora. Un rollo que no esté bien cargado puede provocar ondas o arrugas en el sustrato y, por lo tanto, se pueden producir manchas de tinta y bloqueos del cabezal.
- Compruebe que la posición del eje del carro es correcta para imprimir: alta para los sustratos gruesos, normal para el resto. Consulte [Establecimiento de la posición del eje del carro](#page-29-0) [en la página 26](#page-29-0).
- Compruebe que está usando el sustrato correcto preestablecido en HP Internal Print Server y el perfil ICC correcto, así como el resto de la configuración en el RIP.
- Los sustratos de HP están optimizados para ofrecer la mejor experiencia lista para usar de su impresora. Sin embargo, quizás desee modificar los límites de tinta o el número de pasadas; en ese caso, deberá ajustar la temperatura, el aspirador y la tensión. Puede crear un nuevo valor preestablecido de sustrato a partir del valor preestablecido por defecto que está utilizando y efectuar sus cambios.
- Use el HP Internal Print Server para comprobar que se han realizado las calibraciones necesarias: calibración del color, compensación de avance del sustrato, alineación de cabezales. Consulte la *Guía de resolución de problemas y mantenimiento*.
- <span id="page-26-0"></span>Para lograr la mejor calidad de impresión, el sustrato debería quedarse plano y sin arrugas en la zona de impresión, el avance del sustrato debería ser constante y el sustrato debería moverse recto.
- No corte partes del sustrato mientras el sustrato esté cargado en la impresora. Esto puede hacer que el sustrato restante se bloquee.

Después de imprimir, deje pasar 24 horas antes de apilar, doblar o girar los sustratos impresos.

**NOTA:** La impresión en sustratos porosos con tintas basadas en aqua puede provocar que se genere vapor.

Encontrará más información en la web:

- La información sobre especificaciones, acabados, procesos y garantía para cada sustrato de HP están disponibles en [http://www.hp.com/go/designjet/supplies/latex/.](http://www.hp.com/go/designjet/supplies/latex/)
- La información sobre la permanencia de la imagen de HP está disponible en [http://www.hp.com/](http://www.hp.com/go/supplies/printpermanence/) [go/supplies/printpermanence/](http://www.hp.com/go/supplies/printpermanence/).
- HP ofrece sustratos reciclables como el Rótulo reforzado de polietileno de alta densidad HP, la Banderola antiarrugas con revestimiento HP, el Rótulo textil de gramaje extra HP, el Papel fotográfico realista para pósters HP y el Banner HP con DuPont Tyvek. Es posible que no en todas las áreas existan oportunidades para reciclar estos productos. Póngase en contacto con los recursos de reciclaje locales para obtener más información acerca del reciclaje de estos productos. Para el reciclaje en Estados Unidos, acceda al sitio de servicios de reciclaje de HP, [http://www.hp.com/](http://www.hp.com/go/recycleLFmedia/) [go/recycleLFmedia/](http://www.hp.com/go/recycleLFmedia/).

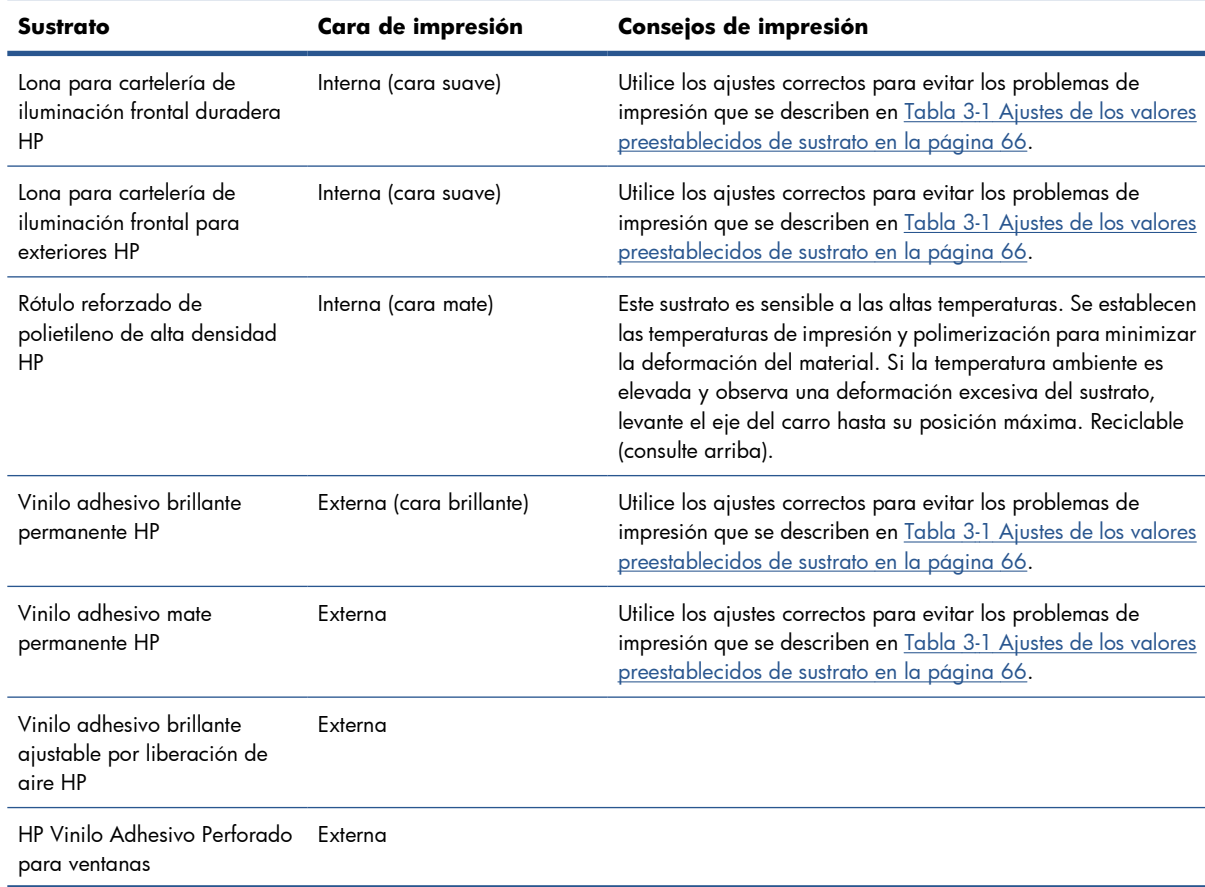

### **Consejos para sustratos específicos.**

<span id="page-27-0"></span>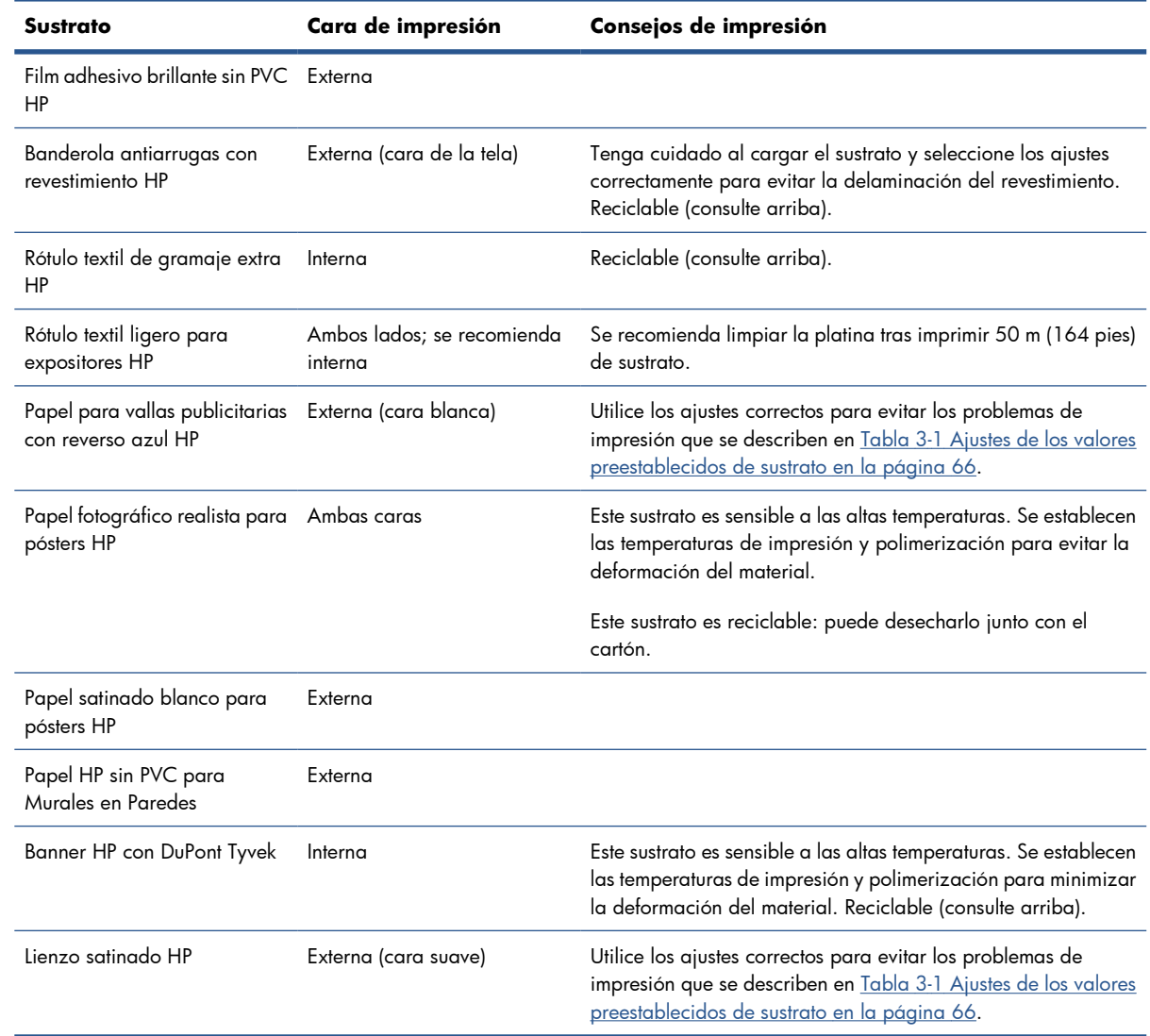

## **Configuraciones de sustrato**

El sustrato se puede cargar en diferentes configuraciones para ajustarse a sus necesidades. Antes de cargar, debe ir a HP Internal Print Server y seleccionar **Sustrato** > **Cargar/Descargar** y, a continuación, seleccionar la configuración que piensa utilizar.

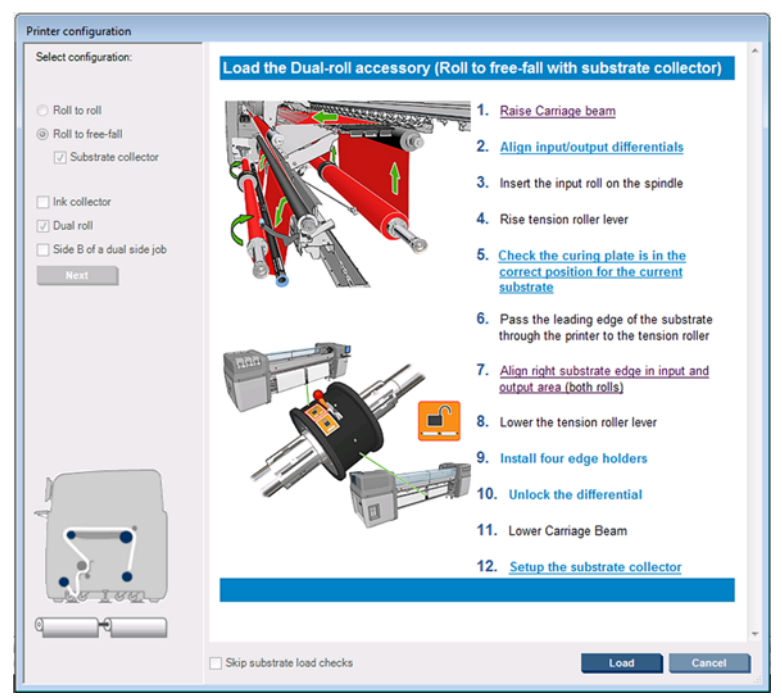

Las configuraciones básicas se ilustran más abajo. Estas configuraciones se pueden utilizar para la impresión con un solo rollo o a doble rollo y para sustratos porosos o no porosos. Los sustratos porosos requieren el uso del kit recogedor de tinta: (consulte [El kit recogedor de tinta \(para LX850 solamente\)](#page-32-0) [en la página 29](#page-32-0)).

● **La configuración de rollo a rollo** es ideal cuando se desea imprimir la totalidad de un rollo sin cortarlo hasta que el rollo de entrada esté vacío. El sustrato no se puede cortar a medio rollo a menos que se esté imprimiendo a doble cara y, en ese caso, se debe volver a cargar posteriormente.

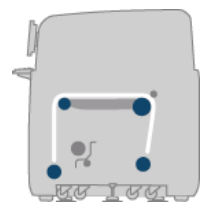

● **La configuración de rollo a caída libre (solamente para LX850)** es ideal cuando se desea cortar y extraer cada impresión en cuanto sale de la impresora. El sustrato se mantiene en tensión entre el rollo de entrada y el rodillo de tensión, pero se puede cortar después del rodillo de tensión porque ya no está en tensión.

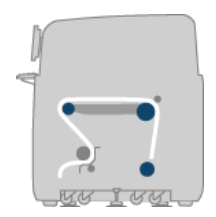

<span id="page-29-0"></span>● **La configuración de rollo a caída libre con recogedor (solamente para LX850)** es ideal cuando se desea cortar el sustrato y extraer el rollo de salida antes de que el rollo de entrada esté vacío. El sustrato se mantiene en tensión entre el rollo de entrada y el rodillo de tensión, pero se puede cortar después del rodillo de tensión porque ya no está en tensión.

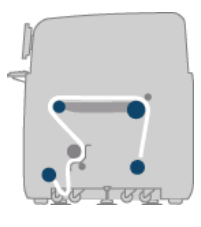

## **Establecimiento de la posición del eje del carro**

La posición del eje del carro determina la distancia vertical entre los cabezales de impresión y la platina. Si es demasiado grande, afectará a la calidad de impresión. Si es demasiado pequeña, existe el riesgo de que los cabezales de impresión entren en contacto con el sustrato y pueden emborronar la imagen impresa.

Para ajustar la posición del eje del carro, vaya al panel frontal y seleccione el menú Sustrato  $\Box$ 

después **Gestión de sustrato** y pulse Aceptar. Seleccione **Posición del eje del carro**. Puede elegir la posición más alta, la posición normal o una posición personalizada.

### Carriage beam position

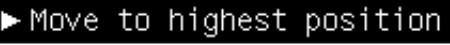

- $\blacktriangleright$  Move to printing (custom)
- $\blacktriangleright$  Move to printing (normal)
- La posición más alta no se utiliza para imprimir: se puede utilizar para cargar el sustrato o para realizar tareas de mantenimiento.
- La posición personalizada se utiliza para sustratos gruesos o para sustratos que se pueden arrugar ligeramente debido al calentamiento.
- **SUGERENCIA:** Intente evitar las arrugas utilizando sustratos que no se arruguen o utilizando un modo de impresión más lento que le permita reducir la temperatura de secado.

Le recomendamos que establezca la posición personalizada al grosor del sustrato más dos o tres milímetros. El ajuste actual se indica en el panel frontal con la marca  $\sqrt{\ }$ .

Custom carriage beam position

 $\sqrt{4.9}$  mm

Press ▲ to raise Press  $\bullet$  to lower Press w to move the carriage beam or ← to cancel

La posición normal es adecuada para sustratos que no se arrugan, hasta 0,7 mm (0,03 pulg.) de grosor.

**Tratamiento del Tratamiento del sustrato**

- <span id="page-30-0"></span>**¡ADVERTENCIA!** Manténgase alojado de las piezas en movimiento de la impresora hasta que el eje del carro haya alcanzado su nueva posición.
- **NOTA: LX850 solamente:** Si ha instalado el kit recogedor de tinta, la posición normal y la posición personalizada inferior se ajustan automáticamente para tenerlo en cuenta.

## **Preparativos para la impresión**

Se deben seguir estos pasos antes de que la impresora pueda imprimir:

- **1.** Asegúrese de que esté instalado el kit recogedor de tinta para sustratos porosos y que no esté instalado para sustratos no porosos. Consulte [El kit recogedor de tinta \(para LX850 solamente\)](#page-32-0) [en la página 29](#page-32-0).
- **2.** Inicie la impresora. Consulte [Encendido y apagado de la impresora](#page-15-0) en la página 12.
- **3.** Vaya a HP Internal Print Server y seleccione **Sustrato** > **Cargar/Descargar** para abrir la ventana Configuración de la impresora.
- **4.** Seleccione la configuración de la impresora que desea usar y pulse **Siguiente** para ver la ayuda en pantalla.

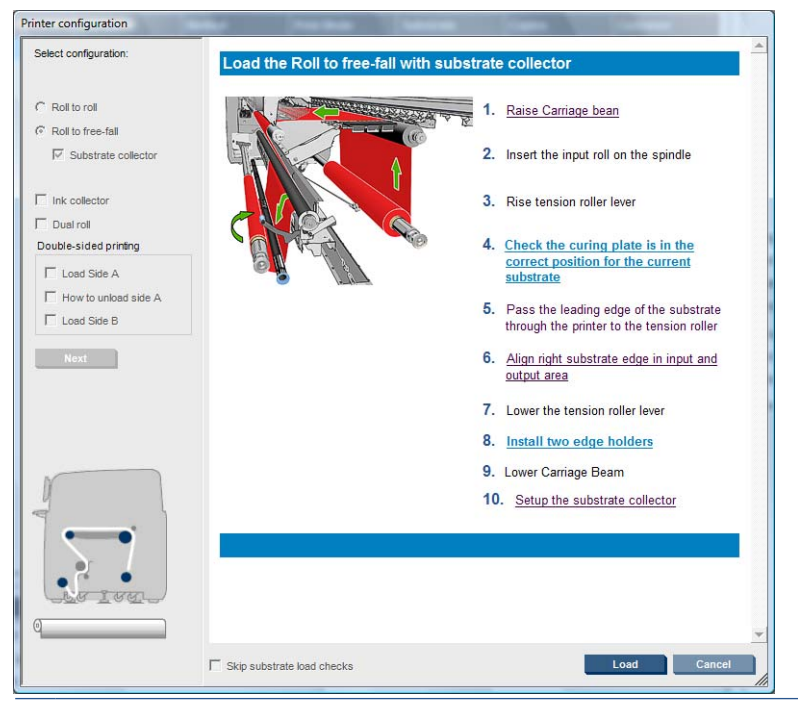

- **NOTA:** Debe marcar la casilla de **omitir la comprobación de la carga de sustrato** sólo si la impresora tenía anteriormente la misma configuración (es decir, el mismo sustrato y el mismo perfil), o en el caso de que después de un error grave del sistema haya tenido que reiniciar la impresora.
- **5.** Cargue el sustrato. Las instrucciones de carga de sustrato se muestran en la ventana de HP Internal Print Server. Para obtener instrucciones más detalladas, consulte [Carga de un rollo en el eje](#page-37-0) [en la página 34](#page-37-0) y [Carga de un rollo en la impresora](#page-42-0) en la página 39.
- **6.** Pulse el botón **Cargar** en HP Internal Print Server para iniciar la comprobación de sustrato y, a continuación, introduzca el tipo de sustrato en la ventana Sustrato cargado.

<span id="page-31-0"></span>**SUGERENCIA:** Si la impresora ha estado inactiva durante la noche, tenía un sustrato cargado y ha estado expuesta a temperaturas altas o bajas, avance el sustrato de 13 a 25 cm (5 a 10 pulg.) antes de imprimir, para evitar que los cabezales de impresión rompan el sustrato o que éste se emborrone de tinta.

## **Los soportes del borde del sustrato**

El propósito de los soportes del sustrato es evitar que los bordes del sustrato se levanten y provoquen atascos durante la impresión.

Colóquese delante de la impresora. Verá dos soportes del borde, uno a cado lado de la superficie superior del sustrato. Deslice los soportes hacia los bordes del sustrato y compruebe que están bien colocados y que no están doblados (esto podría dañar el carro).

**SUGERENCIA:** El despliegue de los soportes del borde es fácil con el eje del carro en su posición más elevada.

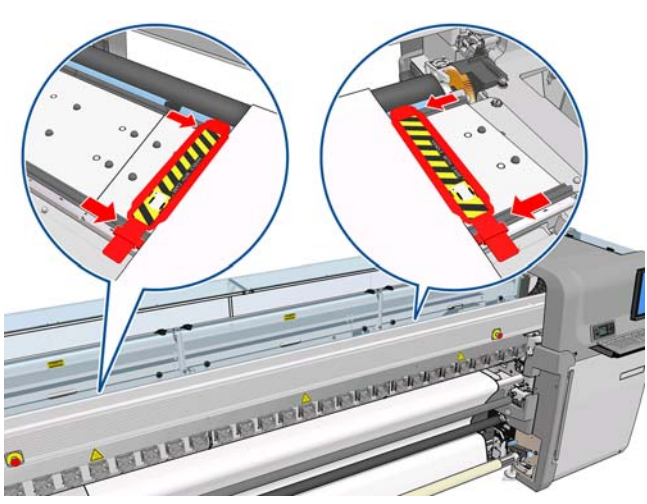

A continuación se muestra la posición correcta, donde (1) indica el borde del sustrato. El sustrato debería poder moverse libremente y no debería tocar los extremos del soporte del borde.

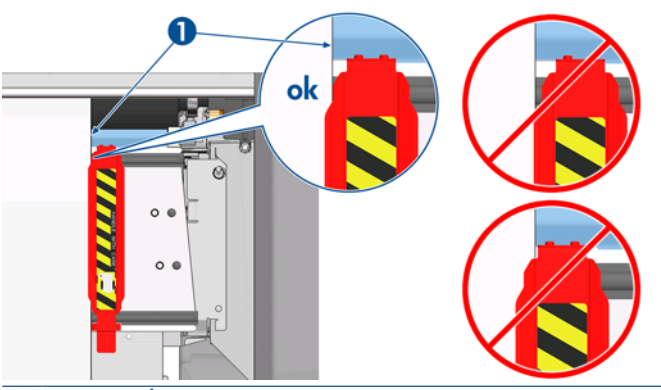

**PRECAUCIÓN:** Si se colocan los soportes del borde de forma incorrecta, podrían dañarse los cabezales de impresión y el carro gravemente.

### **Extracción y sustitución**

Cuando se entrega la impresora, los soportes del borde ya están instalados en la platina de impresión y no es necesario extraerlos. Cuando no se utilicen se pueden empujar a un lado. No obstante, los soportes del borde central que se utilizan para la impresión en rollo doble deben extraerse si se va a imprimir en un solo rollo y si se va a imprimir en telas con la LX 850. También debe instalarse el kit recogedor de tinta.

<span id="page-32-0"></span>Para instalar un soporte del borde, colóquese delante de la impresora y acople la parte posterior del soporte del borde a la parte posterior de la platina, después tire de la parte frontal del soporte del borde hacia usted y acóplelo a la parte frontal de la platina.

**PRECAUCIÓN:** No doble el soporte del borde. Debe permanecer totalmente recto, de lo contrario puede dañar los cabezales de impresión y el carro.

## **El kit recogedor de tinta (para LX850 solamente)**

Antes de imprimir en sustratos porosos, como sustratos textiles, debe instalar el kit recogedor de tinta proporcionado con la impresora, para proteger la impresora de la tinta que cae a través del sustrato. El kit debe extraerse antes de imprimir en sustratos no porosos.

### **Componentes del kit**

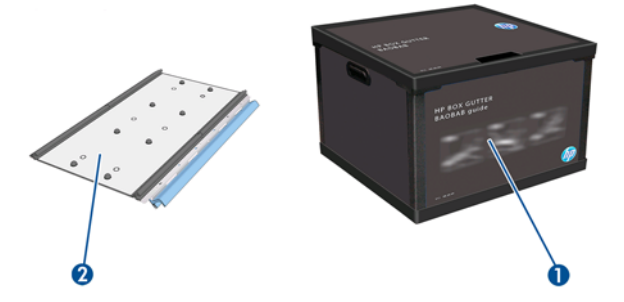

- **1.** Contenedor del recogedor de tinta
- **2.** 8 recogedores de tinta con espumas de sustitución

### **Instalar el kit**

El kit recogedor de tinta debe instalarse antes de imprimir en sustratos porosos.

- **¡ADVERTENCIA!** No toque los compartimentos internos de los módulos de secado y polimerización de la impresora mientras instala el kit recogedor de tinta: pueden estar los suficientemente calientes como para causar quemaduras.
- **PRECAUCIÓN:** No instale el kit recogedor de tinta sin ajustar la configuración en el HP Internal Print Server.
	- **1.** Si hay algún sustrato cargado, descárguelo
	- **2.** Eleve el eje del carro a su posición máxima.
	- **3.** Quite los soportes del borde de la ruta de sustratos.
	- **4.** Si es necesario, limpie la platina y las láminas de polimerización con un paño humedecido con un limpiador multipropósito.
	- **5.** Abra el contenedor del recogedor de tinta y compruebe que las piezas de espuma del recogedor de tinta estén secas.
	- **6.** Siga las instrucciones del HP Internal Print Server para completar la instalación. Si necesita más información, lea los pasos que se indican a continuación.
		- **PRECAUCIÓN:** Si instala el kit incorrectamente, algunas piezas de la impresora pueden dañarse.

**7.** Cuando el eje del carro haya dejado de elevarse, acceda a la parte posterior de la impresora y compruebe la configuración del recogedor de tinta: deberá extraer los restos del material de espuma del recogedor de tinta para que los orificios queden perfectamente alineados con los puntos del recogedor de tinta. Inserte el primer recogedor de tinta a la izquierda.

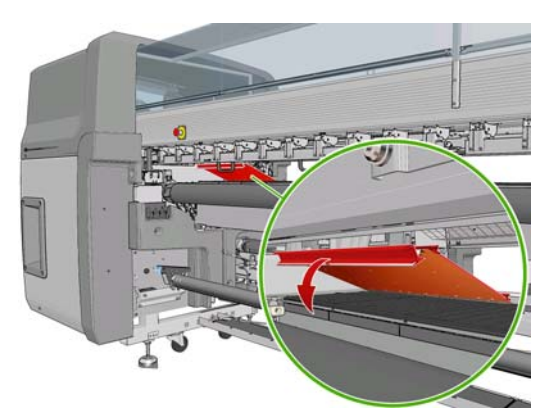

Hay un tope que marca la posición del primer recogedor de tinta.

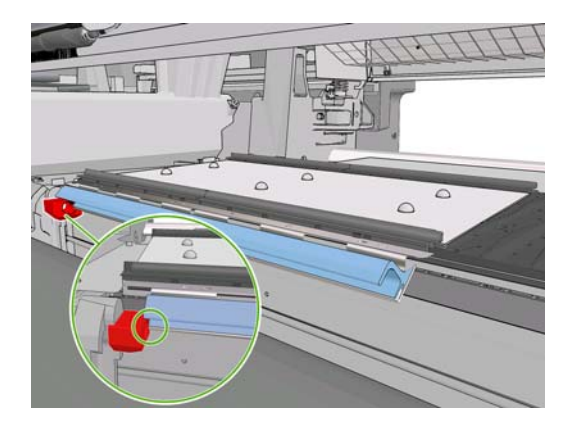

**8.** Desplácese gradualmente a la derecha e instale los otros recogedores de tinta.

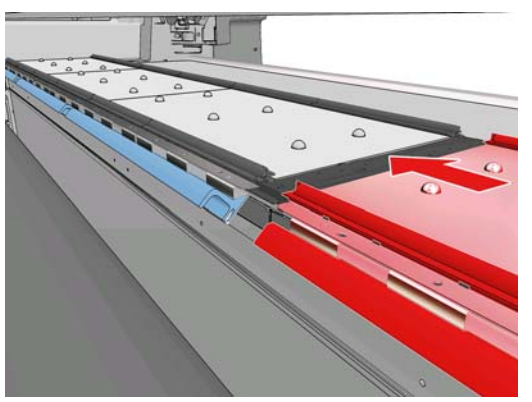

Para instalar el último recogedor de tinta en la derecha, debe mover un gancho con resorte de color azul.

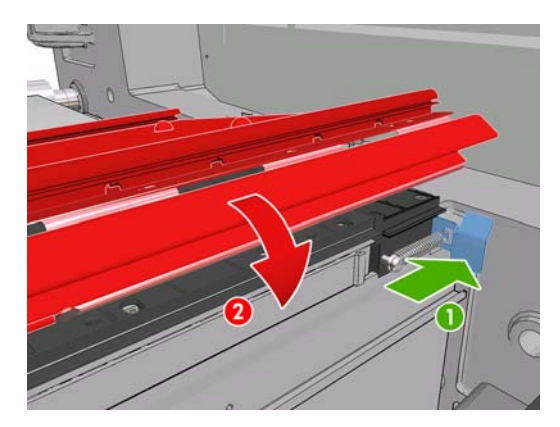

**9.** Compruebe que todos los recogedores de tinta estén alineados el uno con el otro y que no haya separaciones entre ellos.

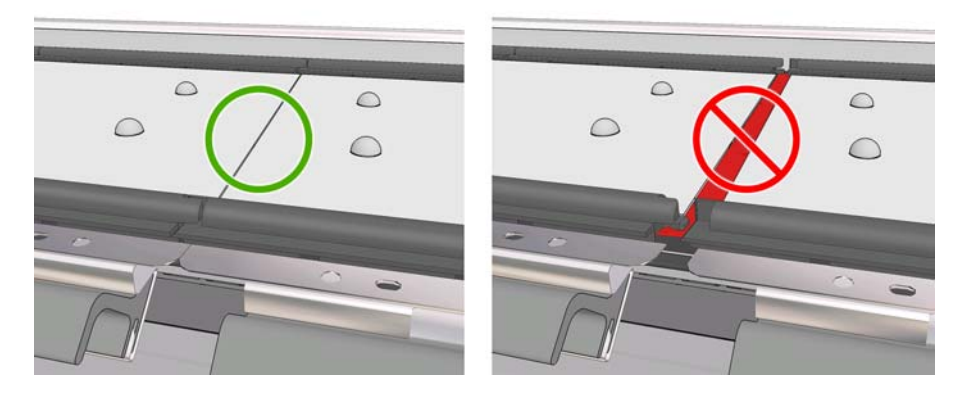

- **10.** Compruebe que no haya separaciones entre las piezas de espuma.
- **11.** Compruebe que las piezas de espuma encajen en los espacios proporcionados para ellas. Si se han expandido y ya no caben, sustitúyalas.
- **12.** Instale los dos desviadores.

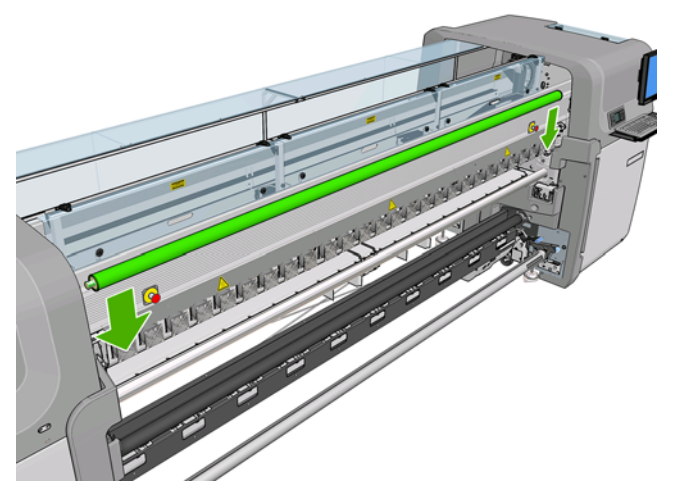

- En la configuración de rollo a caída libre, no se necesita el desviador de salida.
- En la configuración de rollo a rollo, se recomienda utilizar ambos desviadores, pero en algunos casos puede minimizar las arrugas cambiando la posición de un desviador o incluso retirando uno o ambos.
- **13.** Compruebe que las láminas de polimerización estén en la posición correcta para el sustrato que está cargando (consulte [Láminas de polimerización](#page-36-0) en la página 33).
- **14.** Cargue el sustrato, que debe pasar fuera del desviador de entrada y dentro del desviador de salida.
- **15.** Despliegue los soportes del borde.
- **16.** Si aún no lo ha hecho, vaya a HP Internal Print Server y seleccione **Sustrato** > **Cargar/ Descargar**. En la configuración de carga, asegúrese de que se haya marcado la casilla **Recogedor de tinta**.
- **17.** Baje el eje del carro a la posición normal.
- **18.** Quizás deba introducir la posición del borde izquierdo y el ancho del sustrato en HP Internal Print Server si la impresora no los puede detectar.

### **Desinstalar el kit**

El kit recogedor de tinta debe desinstalarse antes de imprimir en sustratos no porosos.

- **1.** Eleve el eje del carro a su posición máxima.
- **2.** Si hay algún sustrato cargado, descárguelo Tenga cuidado de que no toque las piezas de espuma del recogedor de tinta, que pueden estar húmedas de tinta.
- **3.** Quite los soportes del borde y límpielos si es necesario.
- **4.** Quite los desviadores.
<span id="page-36-0"></span>**5.** Quite los recogedores de tinta presionando los enganches que los fijan a la impresora. Para quitar el recogedor de tinta de más a la derecha, primero mueva a un lado el gancho con resorte de color azul.

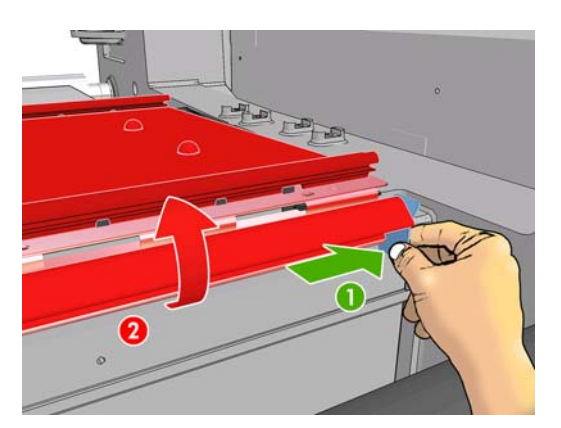

**6.** Almacene los recogedores de tinta correctamente en su caja. Si los apila, pueden combarse.

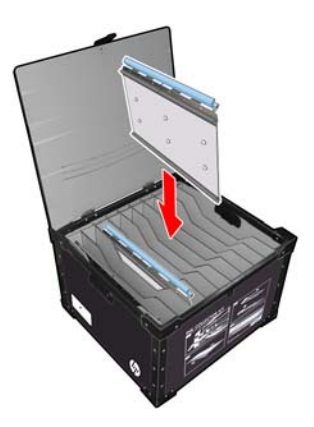

**7.** Antes de bajar el eje del carro a la posición normal, vaya al HP Internal Print Server y seleccione **Sustrato** > **Cargar/Descargar**. En la configuración de carga, asegúrese de que se haya desmarcado la casilla **Recogedor de tinta**.

### **Láminas de polimerización**

Para un secado y una polimerización eficientes, se recomienda mantener las láminas de polimerización hacia arriba (horizontal) para sustratos textiles y retroiluminados y hacia abajo (inclinadas hacia abajo) para todos los otros sustratos.

#### **Sustratos textiles y retroiluminados**

Para elevar una lámina de polimerización hasta la posición horizontal, sólo tiene que levantarla; encajará en su sitio.

<span id="page-37-0"></span>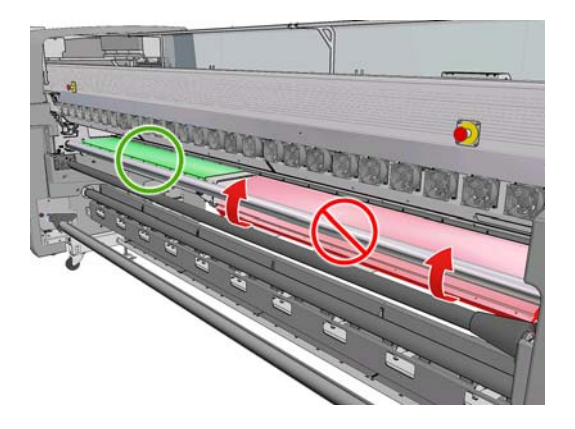

#### **Todos los otros sustratos**

Para bajar la lámina de polimerización hasta la posición inclinada, debe tirar de los pomos negros hasta que estén debajo de la lámina.

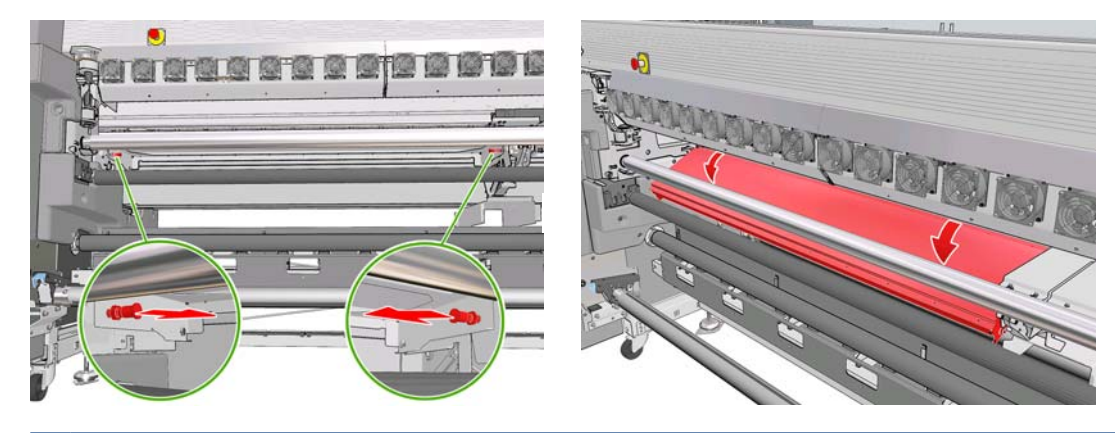

 $\mathcal{X}$  **SUGERENCIA:** Si detecta que no puede obtener suficiente polimerización para un sustrato específico con las láminas de polimerización abajo, puede intentar elevarlas hasta la posición horizontal.

# **Carga de un rollo en el eje**

### **Impresión con un solo rollo e impresión a doble cara**

El eje tiene un conector neumático en un extremo y un engranaje en el otro.

- **1.** Apoye el rollo de forma segura en los soportes del eje.
- **2.** Compruebe que el engranaje esté en el lado correcto (que depende de la dirección de bobinado deseada).
- **3.** Inserte el eje en el interior del rollo.
- **SUGERENCIA:** El eje es bastante pesado para garantizar rigidez y de esa manera evitar sesgo y arrugas, por lo que se recomienda que dos personas realicen esta operación. Con una persona solamente, se recomienda colocar el rollo en los soportes del eje, levantar un extremo del eje e insertarlo en el rollo, a continuación, levantar el otro extremo con cuidado de forma que el primero no se desprenda y empujar el eje dentro del rollo.
- **4.** Conecte la pistola de aire comprimido al conector neumático del eje e infle el eje para que no pueda moverse dentro del rollo.

**5.** Tenga en cuenta la posición del extremo del rollo en la escala marcada en el extremo engranado del eje. La posición en esta escala no debe ser inferior a los 3,2 cm (1,25 pulg.), de lo contrario el sustrato puede salirse de la zona de impresión y comenzar a tocar las cubiertas de la impresora. Los rollos de entrada y salida se deberían colocar en posiciones idénticas en sus respectivos ejes.

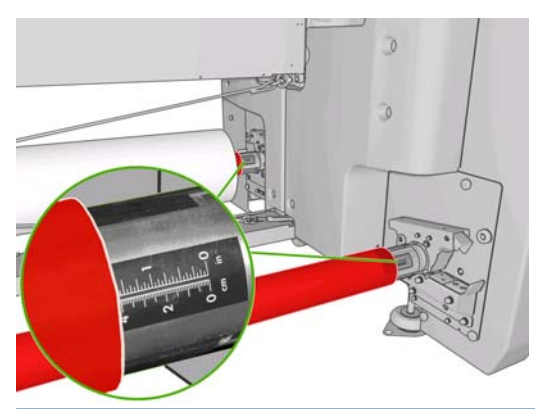

- **SUGERENCIA:** Al cargar los rollos pesados de sustratos no elásticos que ocupan aproximadamente la mitad de la longitud del rollo, puede resultarle de ayuda el cargar el sustrato cerca del centro del eje. De esta forma se evita el riesgo de que se sesgue, se arrugue o se doble.
- **SUGERENCIA:** Si el sustrato se ha doblado en el rollo de entrada, es posible que se produzcan atascos de sustrato y se pueden dañar los cabezales de impresión. Intente estirar los bordes del sustrato para minimizar los pliegues en el rollo de entrada antes de cargarlo en la impresora.

**SUGERENCIA:** Compruebe que el sustrato está adjuntado al núcleo de entrada.

El rollo está ahora listo para cargarlo en la impresora.

☆ **SUGERENCIA:** Si suele usar varios tipos de sustratos, podrá cambiar los rollos con mayor rapidez si los carga previamente en ejes diferentes. Se pueden adquirir ejes adicionales (consulte [Accesorios](#page-104-0) [en la página 101](#page-104-0)).

### **Impresión con dos rollos**

Puede imprimir en dos rollos simultáneamente usando los ejes de rollo doble proporcionados con la impresora LX850 o disponibles como accesorios para la impresora LX820.

El eje de rollo doble tiene marcas para ayudarle a colocar el disco diferencial.

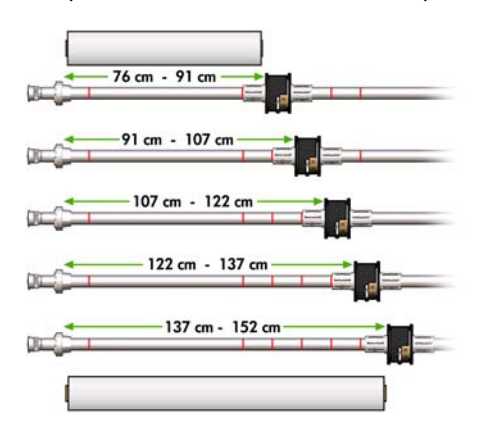

#### **Carga de ejes de rollo doble**

**1.** Una vez que los ejes estén insertados en los soportes, asegúrese de que los discos diferenciales de los ejes de salida y entrada estén alineados el uno con el otro.

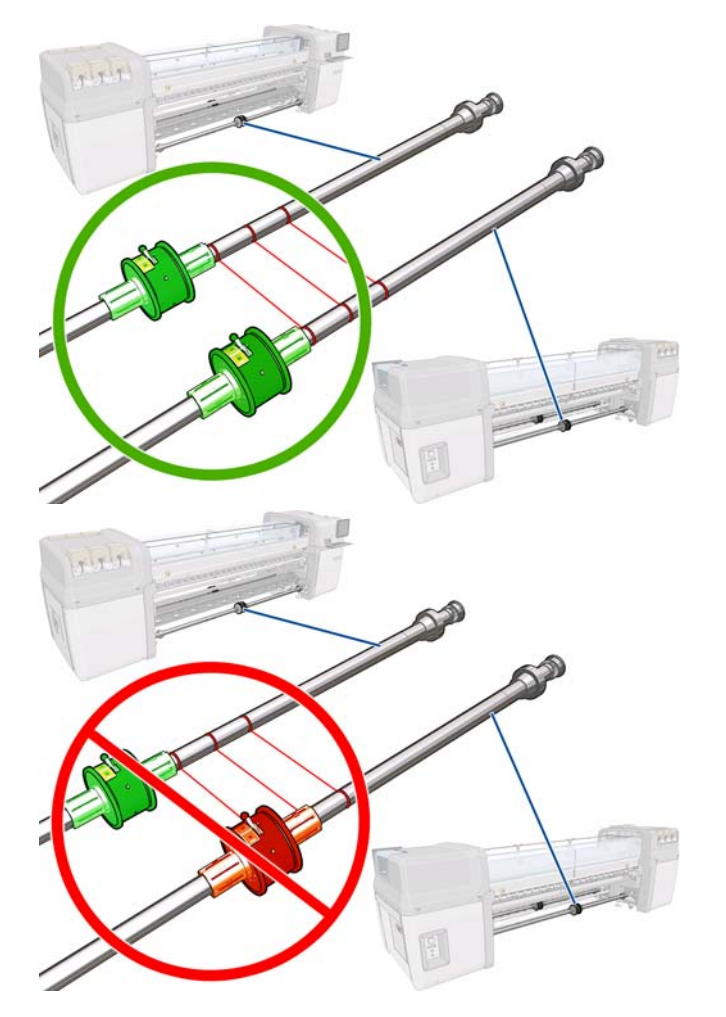

**2.** Cuando ambos discos diferenciales estén colocados correctamente, utilice una llave Allen 4 para apretar los tornillos y fijarlos firmemente en su lugar. Si un disco diferencial está flojo, el sustrato puede torcerse durante la impresión.

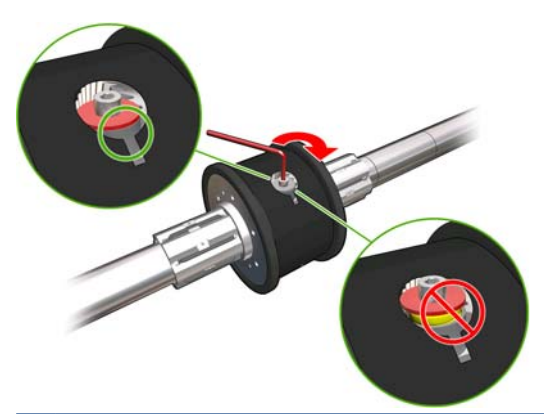

**SUGERENCIA:** Debe apretar el tornillo hasta que la arandela toque el perno. Si aún puede ver el muelle amarillo, apriete más el tornillo.

**SUGERENCIA:** Resultará más fácil cargar el rollo en el eje si bloquea el diferencial.

**3.** En el extremo de cada eje, desatornille y quite las partes exteriores del disco, usando una llave Allen 4.

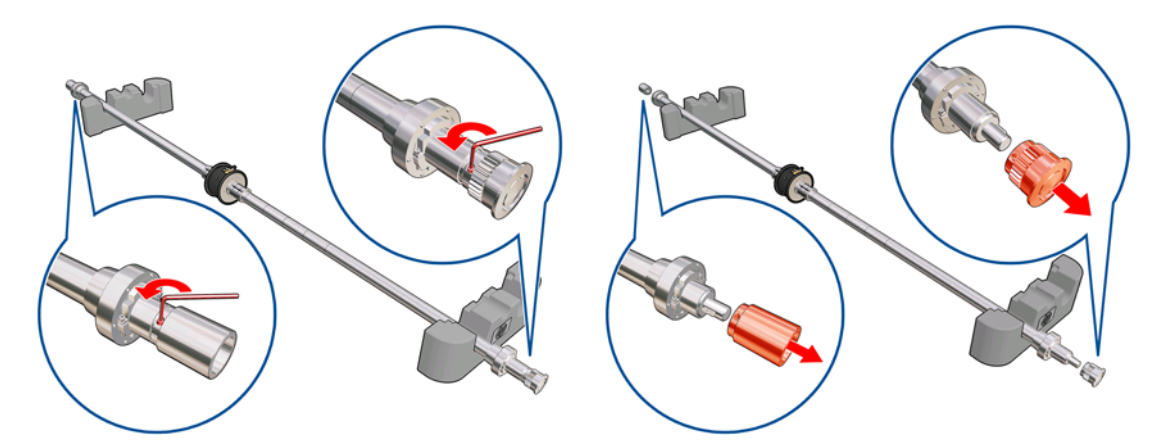

**4.** Desatornille y retire la parte interior de cada disco.

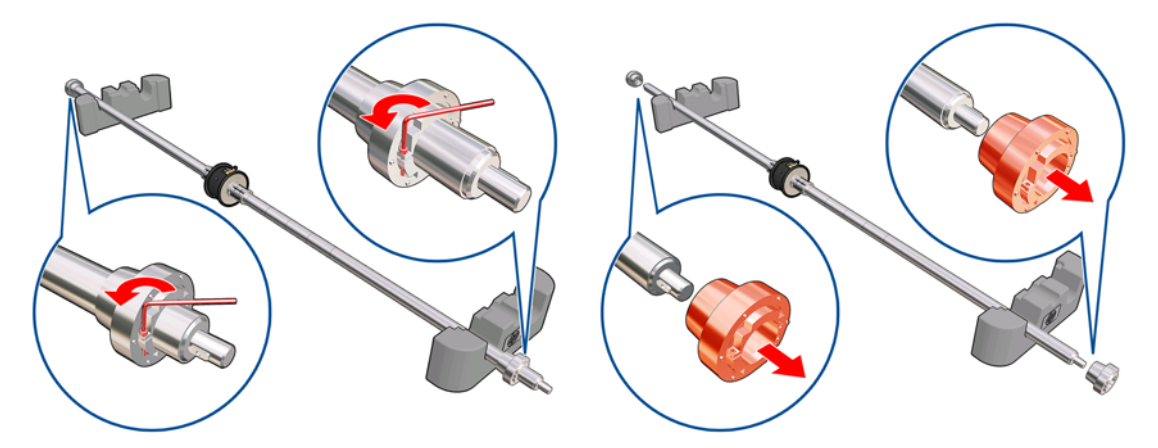

**5.** Inserte el primer rollo en el eje.

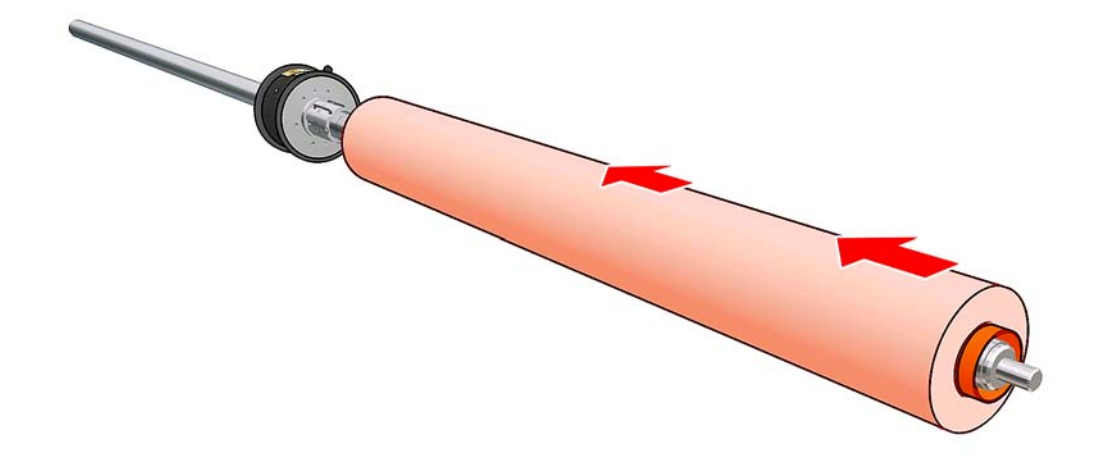

- **6.** Sustituya el disco y fíjelo con la llave Allen.
- **7.** Inserte el segundo rollo en el eje.
- **8.** Sustituya el disco y fíjelo con la llave Allen.

**9.** Asegúrese de que el extremo del rollo derecho esté dentro de la distancia máxima permitida desde el extremo derecho del eje: debe estar entre el engranaje y la línea con rayas.

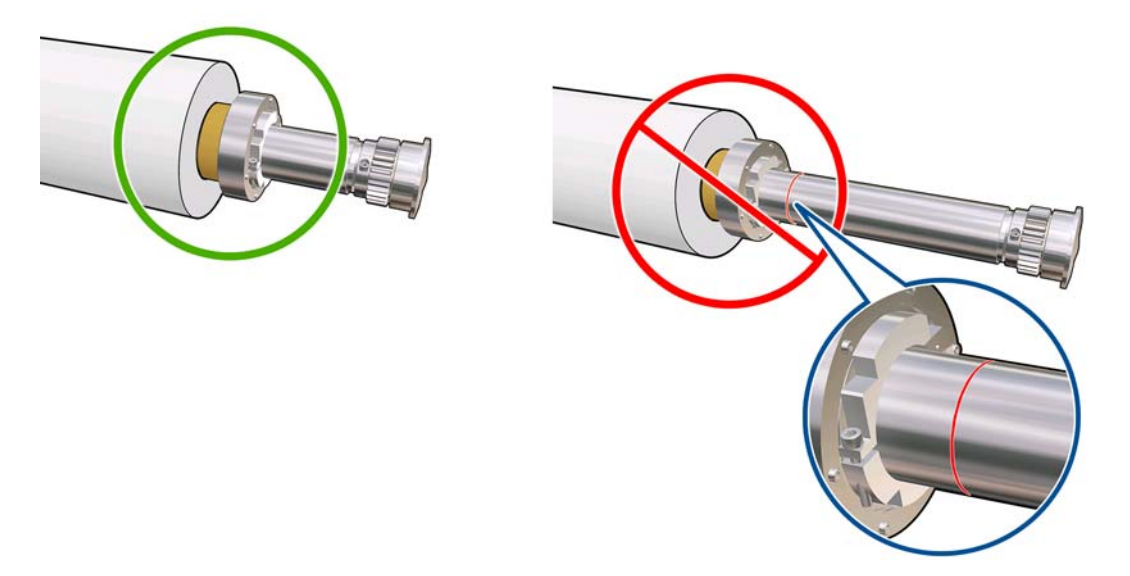

**10.** Asegúrese de que el adaptador del rodillo encaje firmemente en el disco.

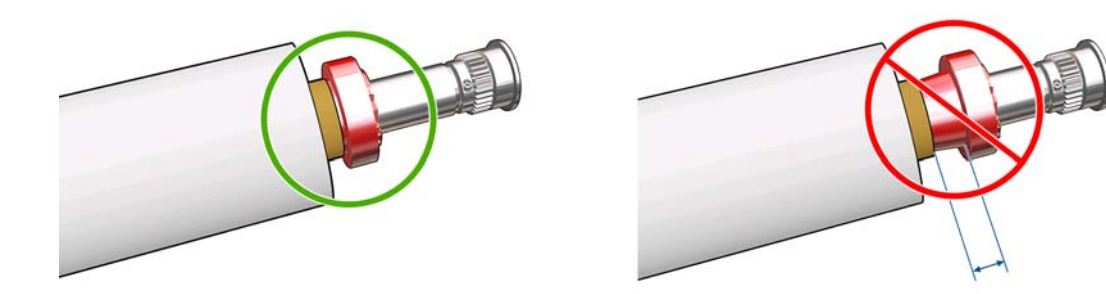

**11.** Asegúrese de que el adaptador del rodillo encaje firmemente en el disco diferencial.

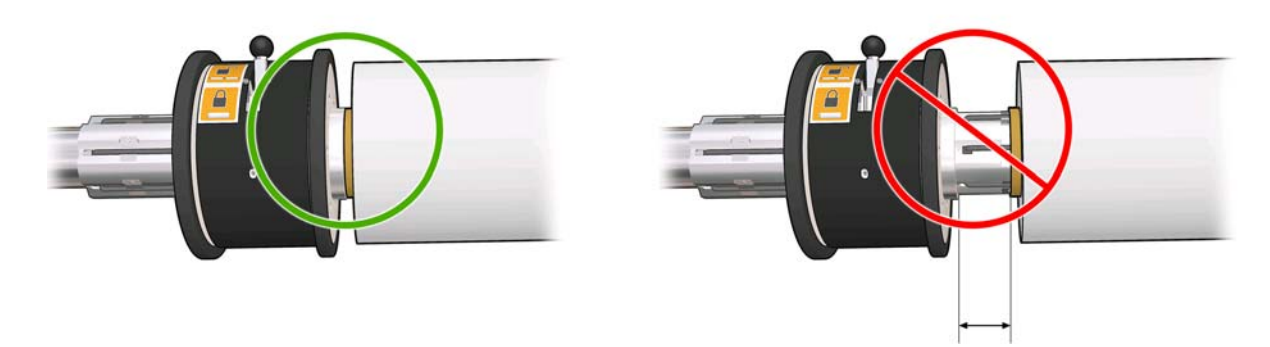

- **12.** Cargue el eje en la parte posterior de la impresora y fije los pestillos del eje.
- **13.** Siga el mismo proceso para cargar el eje de salida en la parte frontal de la impresora, pero cargue el eje con dos adaptadores vacíos para recibir el sustrato impreso.

# <span id="page-42-0"></span>**Carga de un rollo en la impresora**

Al cargar sustrato, el objetivo es conseguir una tensión uniforme en el ancho y a lo largo de la ruta del sustrato para minimizar el riesgo de sesgo, arrugas y pliegues. La impresora incluye tres configuraciones de carga del sustrato:

- Configuración de rollo a rollo
- Configuración de rollo doble a rollo (sólo para la LX850, como accesorio para la LX820)
- Configuración de rollo a caída libre **(sólo para la LX850)**

Para cada uno de estos tipos de configuración hay disponible una **herramienta de carga de sustrato** que le ayudará a cargar el sustrato de forma más rápida y sencilla, consulte [Carga de un rollo](#page-60-0) [con la herramienta de carga de sustrato](#page-60-0) en la página 57

### **Carga de un rollo (configuración rollo a rollo)**

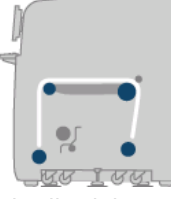

El rollo del sustrato se monta en el eje trasero y se recogerá en el eje frontal. El sustrato va del eje trasero (1) sobre el rodillo principal (2), sobre la platina (3), sobre el rodillo frontal (4) y, a continuación, al eje frontal (5).

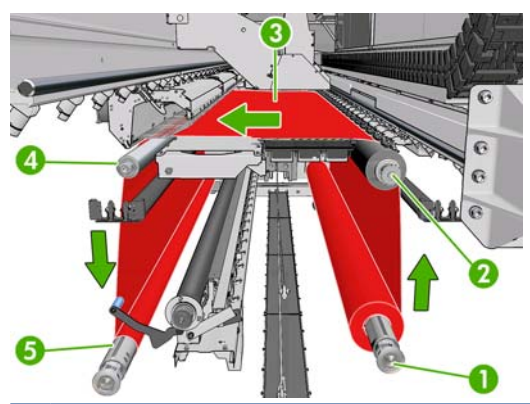

**ET NOTA:** La ilustración anterior muestra el sustrato cargado con la cara impresa hacia afuera en los rollos de entrada y salida. También puede cargar sustrato con la cara impresa hacia dentro en cualquiera de los dos rodillos o en ambos, en cuyo caso el eje girará en la dirección opuesta. La impresora le preguntará la dirección de bobinado si no la puede detectar automáticamente.

Cada uno de los ejes tiene su propio motor. Los motores mantienen la tensión en el sustrato. Se aplicará el aspirador en el nivel de la platina para mantener el sustrato plano. El sustrato se mueve hacia delante por el motor del rodillo de la unidad, en el que hay un mecanismo de sujeción para que el sustrato no se resbale. Las sujeciones deben estar arriba cuando se mueva el eje del carro, y abajo cuando esté imprimiendo o comprobando el sustrato, si no, se mostrará un mensaje. La precisión del avance la controla el sensor de avance del sustrato, o para los sustratos que el sensor no pueda ver, los controlará el seguimiento del rodillo principal.

Antes de cargar un rodillo en la impresora, debe tener un rodillo cargado en un eje (el rodillo de entrada) y un núcleo vacío cargado en el otro eje (el rodillo de salida). Consulte [Carga de un rollo en el eje](#page-37-0) [en la página 34](#page-37-0).

- **NOTA:** Para el rodillo de salida, use un núcleo vacío único de la misma longitud que el núcleo de entrada. No coloque dos o más núcleos más cortos en el mismo eje, que podría producir los problemas del avance del sustrato.
- **SUGERENCIA:** El eje es bastante pesado por sí mismo y un rollo de sustrato puede ser mucho más pesado. Se recomienda utilizar una carretilla elevadora o algún otro equipo para moverlo a su posición; en caso contrario, levante un extremo para introducirlo en la impresora y después, el otro extremo.
	- **1.** Vaya a HP Internal Print Server y seleccione **Sustrato** > **Cargar/Descargar**, a continuación seleccione la configuración correcta.
	- **2.** Quite a los soportes del borde del sustrato en la platina de impresión, o muévalos a un lado, de modo que no se interpongan cuando está cargando el sustrato.
		- **PRECAUCIÓN:** Al cargar el sustrato encima de los soportes del borde, se podrían dañar seriamente los cabezales de impresión y el carro.
	- **3.** Levante las asas del presionador de sustrato en la parte trasera de la impresora.

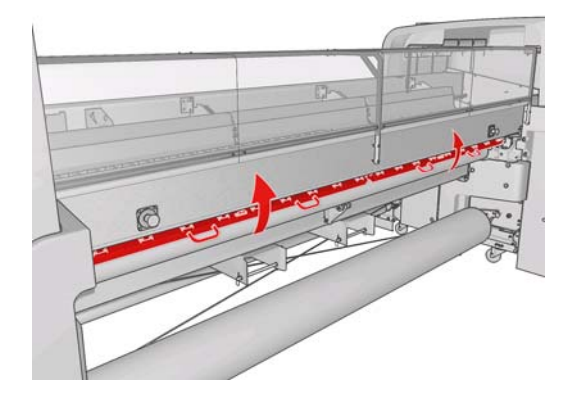

**4.** Vaya al panel frontal y seleccione **Posición del eje del carro** > **Mover a posic más elevada**.

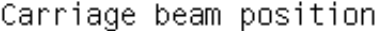

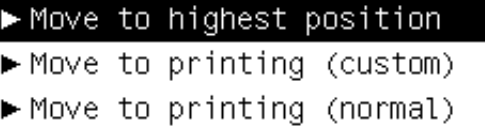

La impresora eleva el eje del carro, haciendo fácil de insertar el sustrato. Este proceso tarda aproximadamente dos minutos en finalizar. Durante este período, puede cargar los rollos de entrada y salida.

- **E NOTA:** Mientras el eje del carro está subiendo, puede detenerlo pulsando la tecla Cancelar.
- ☆ **SUGERENCIA:** Si va a utilizar la herramienta de carga del sustrato, no es necesario elevar el eje del carro.
- **5.** Mueva el nuevo rollo en el eje a la parte trasera de la impresora, dejando a la izquierda el extremo engranado del eje a la izquierda.
- **6.** Apoye los extremos del eje en las plataformas proporcionadas en la parte posterior de la impresora; se suministran almohadillas de plástico para absorber los impactos.

**7.** Abra los pestillos de ambos extremos del eje (en el caso de que estén cerrados) e inserte el rollo en el eje en la impresora.

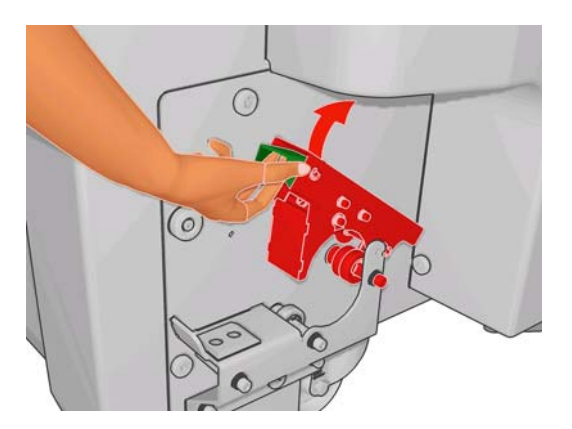

- **8.** Cierre los pestillos para que el eje se mantenga en el lugar correcto.
- $\frac{1}{2}$  **SUGERENCIA:** Si no puede cerrar el pestillo del lado del engranaje, intente deslizar el eje hacia la placa lateral y asegúrese de que la última pestaña no esté apoyada en los soportes.

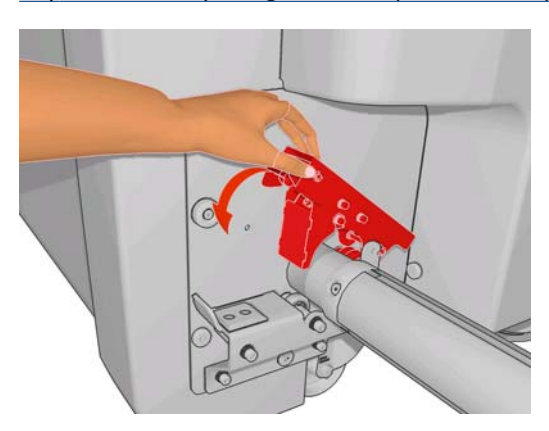

- **9.** De la misma manera, cargue el eje con el núcleo vacío en la parte frontal de la impresora. En este caso, el extremo engranado del eje debería estar a la derecha.
- **10.** Compruebe que la impresora ha terminado de elevar el eje del carro.
- **11.** Compruebe que las láminas de polimerización estén en la posición correcta para el sustrato que está cargando (consulte [Láminas de polimerización](#page-36-0) en la página 33).
- **12.** Pase el extremo del sustrato a través de la impresora hasta el rodillo de salida.

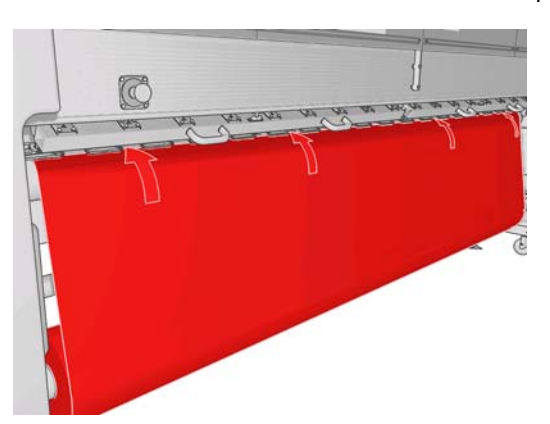

- **13.** Si, una vez en el panel frontal, observa que no ha desenrollado lo suficiente el sustrato, seleccione **Iniciar movim. rodillo ppal.** en el panel frontal para desenrollarlo un poco más. El sustrato sólo se desenrolla cuando tire de él.
- **14.** Si está cargando un sustrato de vinilo en una impresora LX850, se recomienda utilizar el desviador de salida del kit recogedor de tinta para minimizar las arrugas.
- **15.** En la parte trasera de la impresora, mida la distancia entre la placa lateral izquierda de la impresora y el borde izquierdo del sustrato. Esta distancia debería ser de al menos 145 mm (5,7 pulg.), de lo contrario el sustrato puede salirse de la zona de impresión y comenzar a tocar las cubiertas de la impresora.
- **16.** En la parte frontal de la impresora, el borde derecho del sustrato en el núcleo vacío debe estar a la misma distancia (A) de la placa lateral derecha que la distancia medida en la parte de la entrada.
- **E NOTA:** Al cargar sustratos no elásticos, se puede aceptar una diferencia de 2-3 mm (0,01 pulg.) entre las medidas de la placa lateral trasera y la frontal, sin que se produzcan problemas de sesgo o de arrugas.

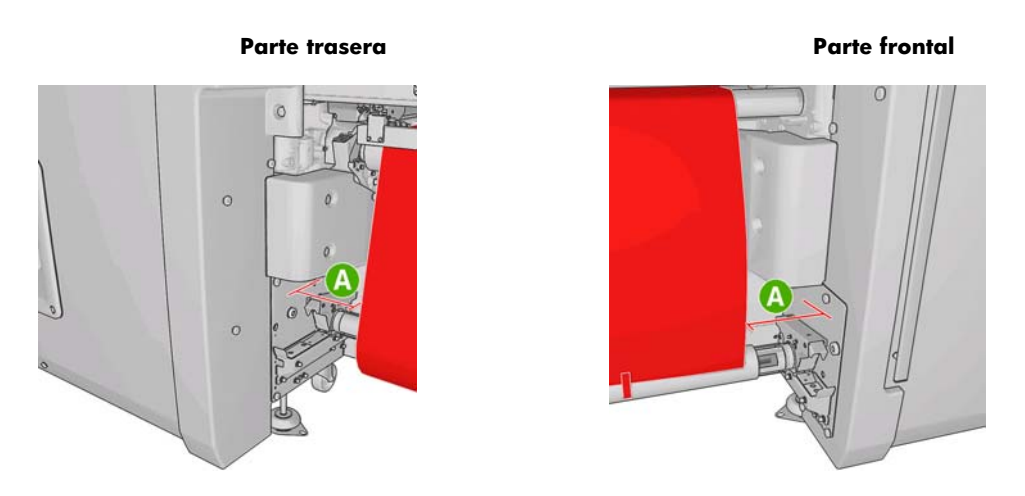

- **SUGERENCIA:** Es importante que la tensión sea uniforme en todo el ancho del sustrato. Una forma de conseguirlo es agarrar el borde frontal del sustrato por el centro y agitarlo varias veces de derecha a izquierda, tirando a la vez del sustrato hasta que llegue al núcleo del eje de salida.
- **17.** Cuando la tensión del sustrato sea uniforme, adjúntelo al núcleo vacío con cinta adhesiva. Péguelo primero por el centro y, a continuación, por la parte izquierda y derecha, procurando no tirar demasiado del sustrato y asegurándose de que no queden arrugas.

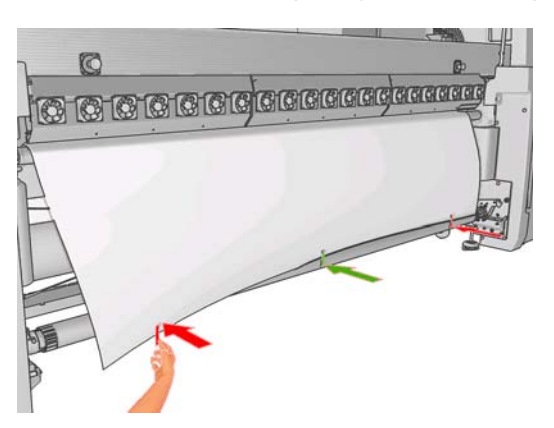

- **18.** Vaya al panel frontal y seleccione **Posición del eje del carro** > **Mover a impr (normal)** para bajar el eje del carro a la posición normal, cerca del sustrato. Este proceso tarda aproximadamente dos minutos en finalizar.
	- **NOTA:** La posición **Moviendo a impr. (pers.)** le permite establecer la distancia entre el cabezal de impresión y el sustrato para sustratos gruesos o sustratos que se pueden arrugar en la zona de impresión, para evitar así los borrones de tinta. Tenga en cuenta que, levantar el cabezal de impresión del sustrato puede afectar a la calidad de impresión.
	- **¡ADVERTENCIA!** No introduzca las manos ni nada más en la impresora mientras que el eje del carro está descendiendo.
- **19.** Baje las asas del presionador de sustrato en la parte trasera de la impresora. Si se olvida de ello, una alerta se lo recordará.

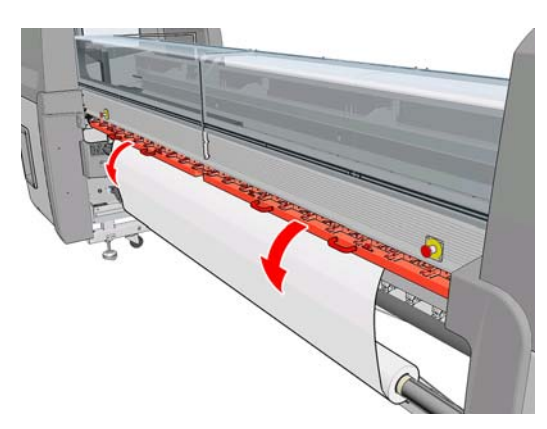

- **20.** Si piensa utilizar el sangrado completo, no utilice los soportes del borde del sustrato; en su lugar utilice **Moviendo a impr. (pers.)** para levantar el carro. No quite los soportes del borde; simplemente muévalos a un lado, hacia cada extremo de la platina.
- **21.** Si no piensa utilizar el sangrado completo, utilice los soportes del borde del sustrato para evitar que los bordes del sustrato se levanten y provoquen atascos durante la impresión. Consulte [Los soportes](#page-31-0) [del borde del sustrato](#page-31-0) en la página 28.
- **22.** Vaya a HP Internal Print Server y pulse el botón **Cargar**. La impresora gira los dos rollos para comprobar los diámetros, así como el ancho del rollo y la dirección de enrollado, el aspirador y la calibración del avance del sustrato (tarda aproximadamente 1-2 minuto).
- **NOTA:** La impresora no puede medir algunos sustratos (como los sustratos transparentes) de esta manera. En casos como éste, el sistema le solicitará que escriba la información necesaria manualmente. Use la escala en el módulo de polimerización para ver el valor para el borde diestro que deberá introducir manualmente en el HP Internal Print Server.

**23.** En HP Internal Print Server, elija el tipo que ha cargado en la lista de tipos de sustratos.

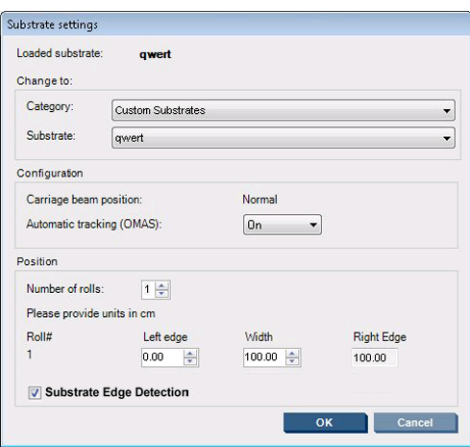

Automáticamente se determina el contenido de la ventana Sustrato cargado cuando el sustrato se carga y se comprueba. Sin embargo, si la impresora no puede detectar los bordes del sustrato (por ejemplo, en el caso de un sustrato transparente), tendrá que medir la distancia del borde izquierdo de la placa lateral de la impresora, y rellene los campos Borde izquierdo y Ancho.

Para obtener más información sobre el cambio de la posición del eje del carro, consulte [Consejos](#page-25-0) sobre sustrato [en la página 22](#page-25-0).

En este punto puede aparecer un aviso acerca del seguimiento del avance del sustrato. Para obtener más información sobre la desactivación del seguimiento automático, consulte [Ajuste la configuración](#page-72-0) [del nuevo valor preestablecido en la página 69](#page-72-0) y la *Guía de resolución de problemas y mantenimiento*.

La impresora está ahora lista para imprimir.

### **Carga de un rollo (configuración de rollo a rollo doble)**

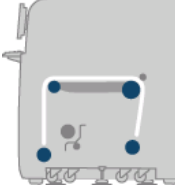

Los dos rollos de sustrato se montan en la parte posterior del eje de rollo doble y se recogerán en el eje del rollo doble frontal. El sustrato va del eje trasero sobre el rodillo principal, sobre la platina, sobre el rollo frontal y después al eje frontal.

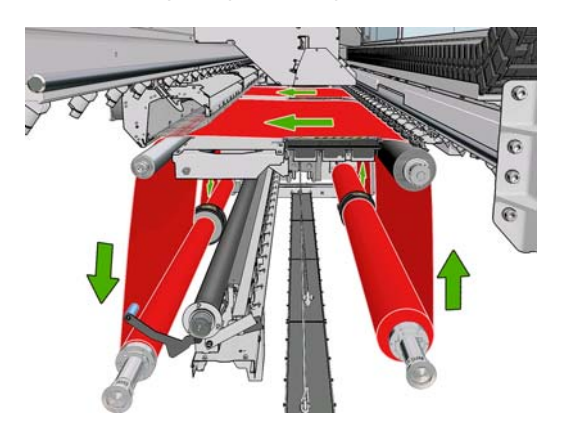

**sustrato**

SUSITO

**Et NOTA:** También puede cargar sustrato con la cara impresa hacia dentro o hacia fuera en el eje, en cuyo caso el eje girará en la dirección opuesta. La impresora le preguntará la dirección de bobinado si no la puede detectar automáticamente.

Antes de cargar dos rollos en la impresora, debe tener ambos rollos cargados en el eje de rollo doble posterior y dos adaptadores vacíos cargados en el eje del rollo doble frontal. Consulte [Carga de un rollo](#page-37-0) en el eje [en la página 34](#page-37-0).

- **1.** Vaya a HP Internal Print Server y seleccione **Sustrato** > **Cargar/Descargar**, a continuación seleccione la configuración correcta.
- **2.** Quite a los soportes del borde del sustrato en la platina de impresión, o muévalos a un lado, de modo que no se interpongan cuando está cargando el sustrato.
- **PRECAUCIÓN:** Al cargar el sustrato encima de los soportes del borde, se podrían dañar seriamente los cabezales de impresión y el carro.
- **3.** Levante las asas del presionador de sustrato en la parte trasera de la impresora.
- **4.** Si tiene que levantar el eje del carro, vaya al panel frontal y seleccione **Posición eje carro** > **Mover a posic más elevada**. Este proceso tarda aproximadamente 2 minutos en finalizar.

Carriage beam position Move to highest position Move to printing (custom) ► Move to printing (normal)

La impresora eleva el eje del carro, haciendo fácil de insertar el sustrato. Este proceso tarda aproximadamente 2 minutos en finalizar. Durante este período, puede cargar los rollos de entrada y salida.

- **NOTA:** Mientras el eje del carro está subiendo, puede detenerlo pulsando la tecla Cancelar.
- **5.** Puede resultarle útil bloquear los diferenciales y los ejes de salida durante la carga.

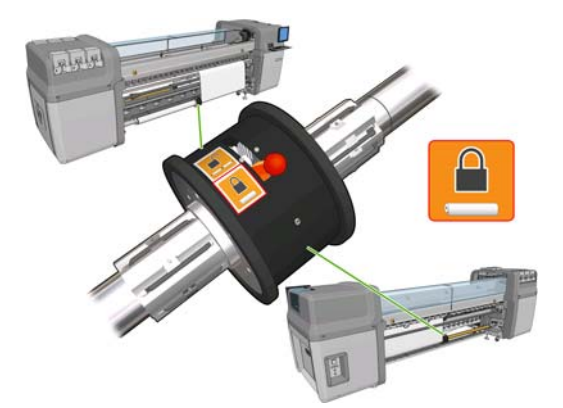

**6.** Mueva los nuevos rollos en el eje a la parte trasera de la impresora, dejando a la izquierda el extremo engranado del eje a la izquierda.

**7.** Si los dos rollos tienen longitudes diferentes, el rollo más largo debe estar a la derecha, visto desde la parte frontal de la impresora; a la izquierda visto desde la parte posterior.

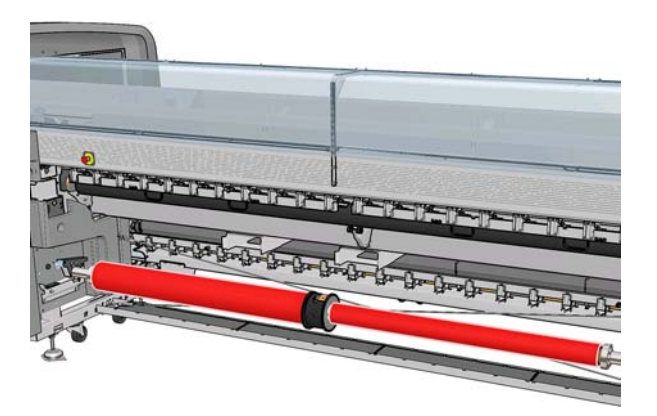

- **8.** Apoye los extremos del eje en las plataformas proporcionadas en la parte posterior de la impresora; se suministran almohadillas de plástico para absorber los impactos.
- **9.** Abra los pestillos de ambos extremos del eje (en el caso de que estén cerrados) e inserte el rollo en el eje en la impresora.

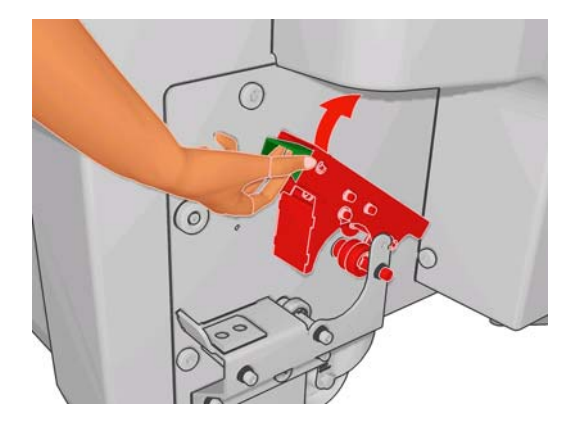

- **10.** Cierre los pestillos para que el eje se mantenga en el lugar correcto.
	- $\hat{X}$  **SUGERENCIA:** Si no puede cerrar el pestillo del lado del engranaje, intente deslizar el eje hacia la placa lateral y asegúrese de que la última pestaña no esté apoyada en los soportes.

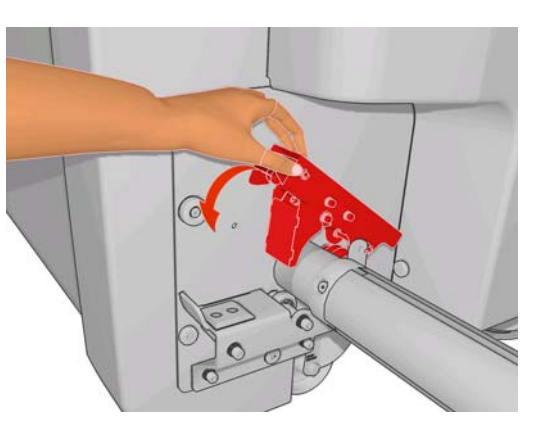

- **11.** De la misma manera, cargue el eje con los núcleos vacíos en la parte frontal de la impresora. En este caso, el extremo engranado del eje debería estar a la derecha.
- **12.** Compruebe que la impresora ha terminado de elevar el eje del carro.
- **13.** Pase los extremos de ambos rollos a través de la impresora hasta el eje de salida.
	- $\hat{X}$  **SUGERENCIA:** Se recomiendan dos personas para esta operación (una por rollo).

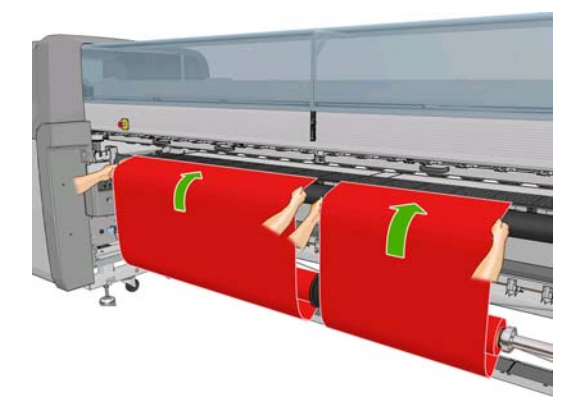

**14.** Si, una vez en el panel frontal, observa que no ha desenrollado lo suficiente el sustrato, seleccione **Iniciar movim. rodillo ppal.** en el menú Sustrato del panel frontal  $\boxed{\Box}$  para

desenrollarlo un poco más. El sustrato sólo se desenrolla cuando tire de él.

**15.** Antes de pegar los extremos iniciales de los dos rollos de sustrato a los centros vacíos del eje de salida, compruebe mediante mediciones si están en las mismas posiciones en el eje de salida, como en el eje de entrada.

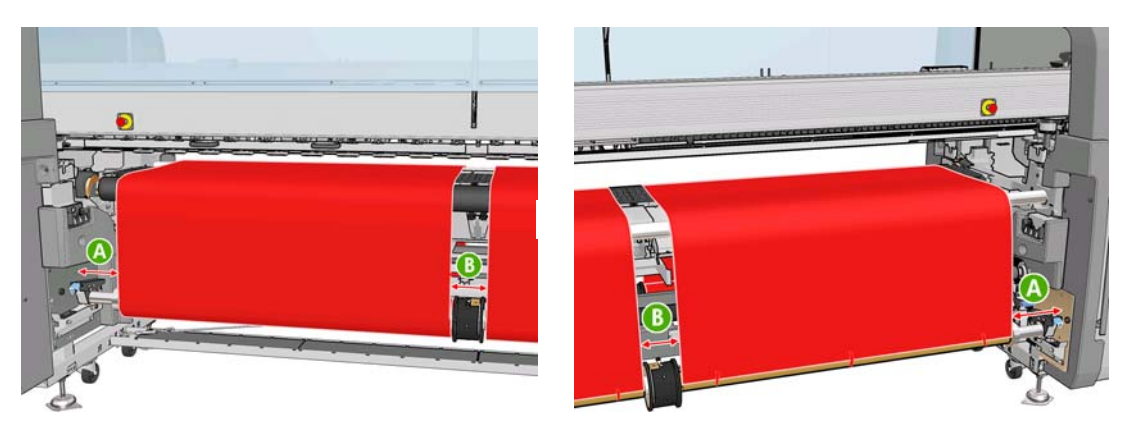

- **16.** Enganche los extremos iniciales de ambos rollos a los centros vacíos del eje de salida.
- 17. Instale los cuatro soportes del borde. Consulte [Los soportes del borde del sustrato](#page-31-0) [en la página 28](#page-31-0).

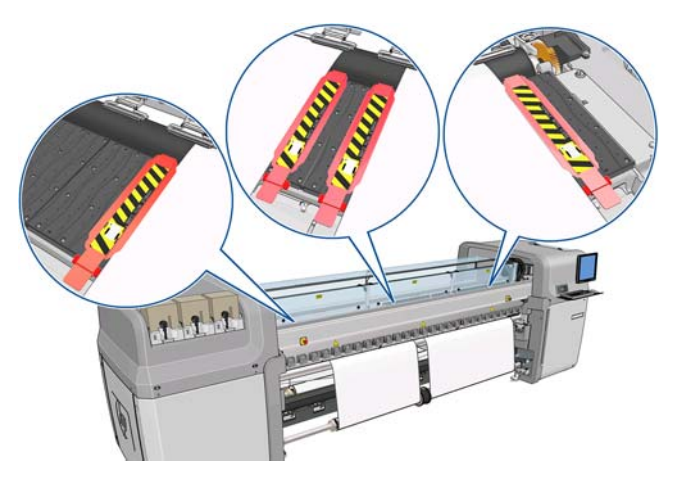

**18.** Desbloquee los diferenciales de los ejes de entrada y salida.

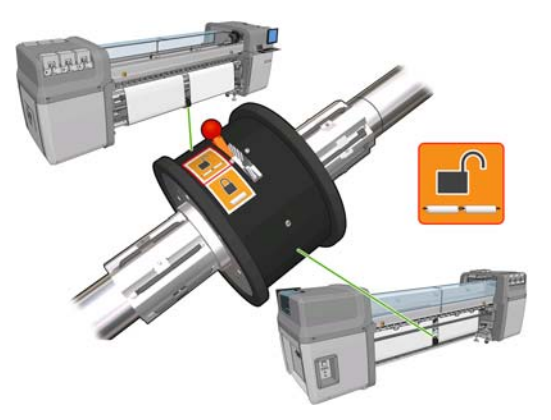

- **19.** Vaya al panel frontal y seleccione **Posición del eje del carro** > **Mover a impr (normal)** para bajar el eje del carro a la posición normal, cerca del sustrato. Este proceso tarda aproximadamente 2 minutos en finalizar.
	- **Eta NOTA:** La posición **Moviendo a impr. (pers.)** le permite establecer la distancia entre el cabezal de impresión y el sustrato para sustratos gruesos o sustratos que se pueden arrugar en la zona de impresión, para evitar así los borrones de tinta. Tenga en cuenta que, levantar el cabezal de impresión del sustrato puede afectar negativamente a la calidad de impresión.
	- **¡ADVERTENCIA!** No introduzca las manos ni nada más en la impresora mientras que el eje del carro está descendiendo.
	- **NOTA:** Si va a imprimir en rollos pesados, como el autoadhesivo, con el fin de reducir los atascos de sustrato, le recomendamos que añada un desviador de salida y que aumente el nivel de vacío.
- **20.** Vaya a HP Internal Print Server y pulse el botón **Cargar**. La impresora gira los rollos para comprobar los diámetros, así como el ancho del rollo y la dirección de enrollado, el aspirador y la calibración del avance del sustrato (tarda aproximadamente 1–2 minutos).
- **EY NOTA:** La impresora no puede medir algunos sustratos (como los sustratos transparentes) de esta manera. En casos como éste, el sistema le solicitará que escriba la información necesaria manualmente. Use la escala en el módulo de polimerización para ver el valor para el borde diestro que deberá introducir manualmente en el HP Internal Print Server.

**21.** En HP Internal Print Server, elija el tipo que ha cargado en la lista de tipos de sustratos.

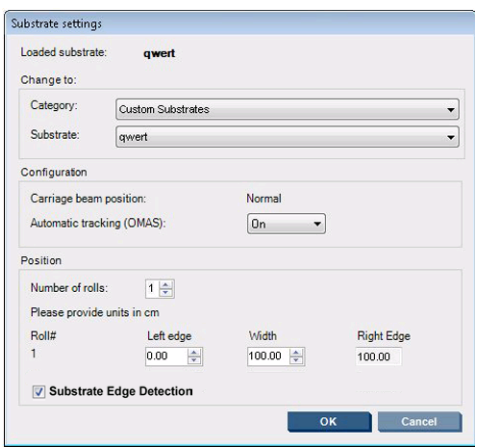

Automáticamente se determina el contenido de la ventana Sustrato cargado cuando el sustrato se carga y se comprueba. Sin embargo, si la impresora no puede detectar los bordes del sustrato (por ejemplo, en el caso de un sustrato transparente), tendrá que medir la distancia del borde izquierdo de la placa lateral de la impresora, y rellene los campos Borde izquierdo y Ancho.

Para obtener más información sobre el cambio de la posición del eje del carro, consulte [Consejos](#page-25-0) sobre sustrato [en la página 22](#page-25-0).

En este punto puede aparecer un aviso acerca del seguimiento del avance del sustrato. Para obtener más información sobre la desactivación del seguimiento automático, consulte [Ajuste la configuración](#page-72-0) [del nuevo valor preestablecido en la página 69](#page-72-0) y la *Guía de resolución de problemas y mantenimiento*.

La impresora está ahora lista para imprimir.

#### **Carga de un rollo (configuración de rollo a caída libre) (para LX850 solamente)**

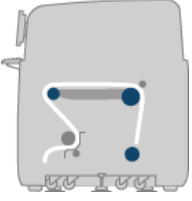

El rollo del sustrato se monta en el eje trasero; el sustrato impreso se depositará en el suelo, delante de la impresora. El sustrato va del eje trasero (1) sobre el rodillo principal (3), sobre el rodillo frontal (5) y después al rodillo de tensión (7), tras el cual continúa al suelo. Los rodillos desviadores (2 y 6) y sus recogedores de tinta (4) se instalan al imprimir en sustratos porosos.

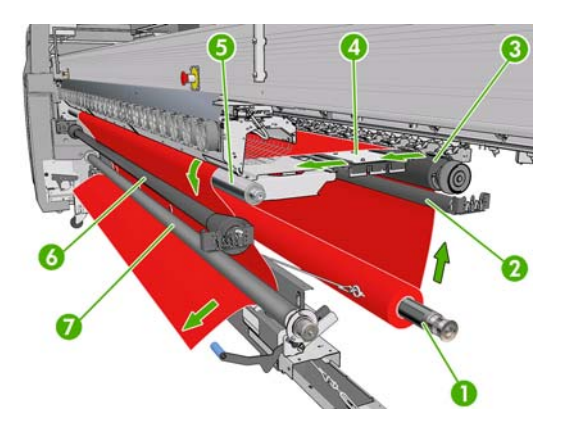

**Eta NOTA:** También puede cargar sustrato con la cara impresa hacia dentro o hacia fuera en el eje, en cuyo caso el eje girará en la dirección opuesta. La impresora le preguntará la dirección de bobinado si no la puede detectar automáticamente.

Antes de cargar un rollo en la impresora, debe tener un rollo cargado en el eje de entrada. Consulte [Carga de un rollo en el eje](#page-37-0) en la página 34.

- **SUGERENCIA:** El eje es bastante pesado por sí mismo y un rollo de sustrato puede ser mucho más pesado. Se recomienda utilizar una carretilla elevadora o algún otro equipo para moverlo a su posición; en caso contrario, levante un extremo para introducirlo en la impresora y después, el otro extremo.
	- **1.** Vaya a HP Internal Print Server y seleccione **Sustrato** > **Cargar/Descargar**, a continuación seleccione la configuración correcta.
	- **2.** Quite a los soportes del borde del sustrato en la platina de impresión, o muévalos a un lado, de modo que no se interpongan cuando está cargando el sustrato.
		- **PRECAUCIÓN:** Al cargar el sustrato encima de los soportes del borde, se podrían dañar seriamente los cabezales de impresión y el carro.
	- **3.** Levante las asas del presionador de sustrato en la parte trasera de la impresora.

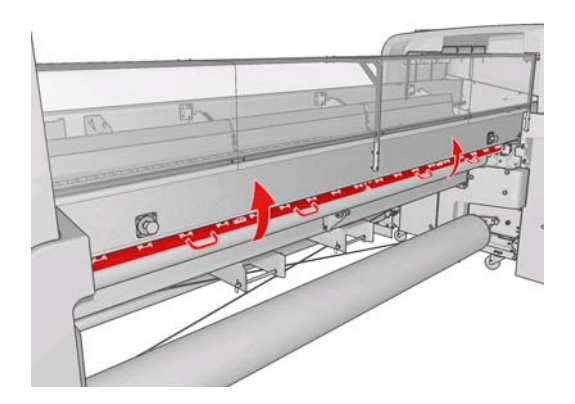

**4.** Vaya al panel frontal y seleccione **Posición del eje del carro** > **Mover a posic más elevada**.

Carriage beam position

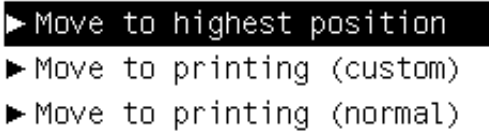

La impresora eleva el eje del carro, haciendo fácil de insertar el sustrato. Este proceso tarda aproximadamente 2 minutos en finalizar. Durante este período, puede cargar el rollo de entrada.

- **E NOTA:** Mientras el eje del carro está subiendo, puede detenerlo pulsando la tecla Cancelar.
- **5.** Mueva el nuevo rollo en el eje a la parte trasera de la impresora, dejando a la izquierda el extremo engranado del eje a la izquierda.
- **6.** Apoye los extremos del eje en las plataformas proporcionadas en la parte posterior de la impresora; se suministran almohadillas de plástico para absorber los impactos.

**7.** Abra los pestillos de ambos extremos del eje (en el caso de que estén cerrados) e inserte el rollo en el eje en la impresora.

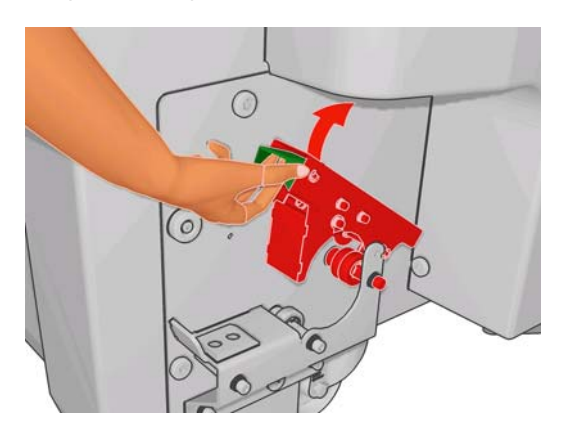

- **8.** Cierre los pestillos para que el eje se mantenga en el lugar correcto.
- $\hat{X}$ : **SUGERENCIA:** Si no puede cerrar el pestillo del lado del engranaje, intente deslizar el eje hacia la placa lateral y asegúrese de que la última pestaña no esté apoyada en los soportes.

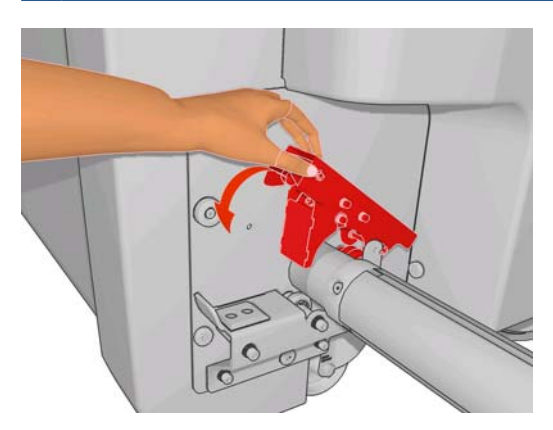

- **9.** Compruebe que la impresora ha terminado de elevar el eje del carro.
- **10.** Vaya a la parte posterior de la impresora y asegúrese de que la palanca del rodillo de tensión esté levantada.

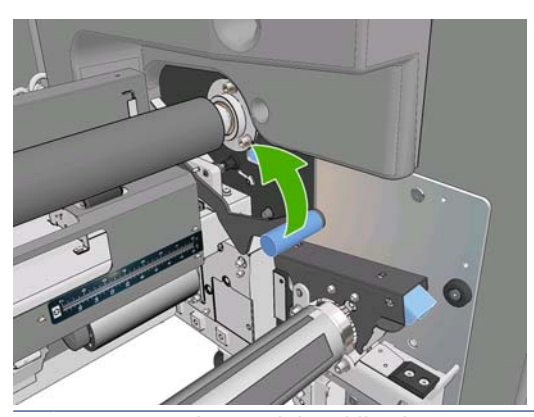

**NOTA:** La palanca del rodillo de tensión siempre debe estar levantada a menos que se esté utilizando el rodillo de tensión.

**11.** Pase el borde anterior del sustrato a través de la impresora, sobre el rodillo principal y el rodillo frontal al rodillo de tensión.

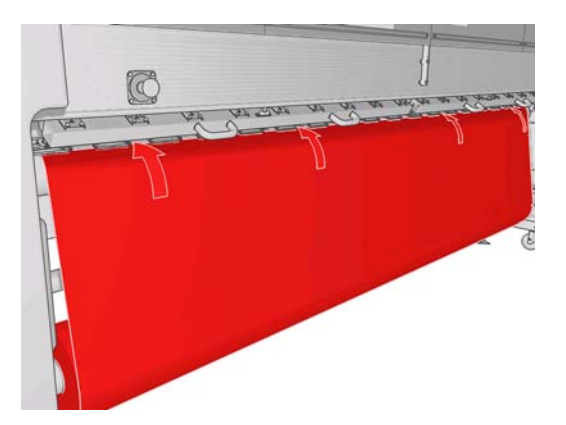

- **12.** Si, una vez en el panel frontal, observa que no ha desenrollado lo suficiente el sustrato, seleccione **Iniciar movim. rodillo ppal.** para desenrollarlo un poco más. El sustrato sólo se desenrolla cuando tire de él.
	- $\mathcal{R}$  **SUGERENCIA:** Cuando pase el borde anterior del sustrato por detrás del rodillo de tensión, es importante que no haya exceso de sustrato entre el rodillo frontal y el rodillo de tensión, aunque puede dejar un exceso de sustrato antes del rodillo frontal en este momento. Cuando el borde anterior haya pasado por detrás del rodillo de tensión, podrá enrollar un sustrato rígido hacia abajo en el rodillo frontal o tirar de un sustrato flexible desde debajo del rodillo de tensión, a través de los orificios proporcionados en la guía de sustrato alrededor del rodillo.

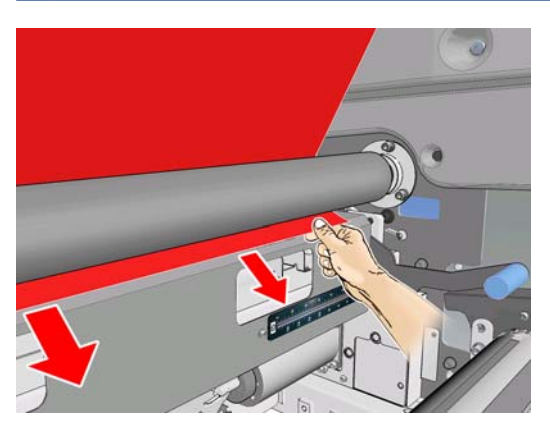

- **13.** En la parte trasera de la impresora, mida la distancia entre la placa lateral izquierda de la impresora y el borde izquierdo del sustrato. Esta distancia debería ser de al menos 145 mm (5,7 pulg.), de lo contrario el sustrato puede salirse de la zona de impresión y comenzar a tocar las cubiertas de la impresora.
- **14.** En la parte frontal de la impresora, el borde derecho del sustrato en el rodillo de tensión debe estar a la misma distancia (A) de la placa lateral derecha que la distancia medida en la parte de la entrada.
- **NOTA:** Existe una hendidura cuadrada en la platina del lado derecho, delante del rodillo de tensión. Debe medir la distancia entre el borde del sustrato y el interior de esta hendidura.

**NOTA:** Al cargar sustratos no elásticos, se puede aceptar una diferencia de 2-3 mm (0,01 pulg.) entre las medidas de la placa lateral trasera y la frontal, sin que se produzcan problemas de sesgo o de arrugas.

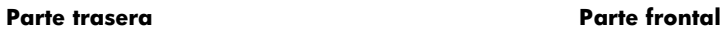

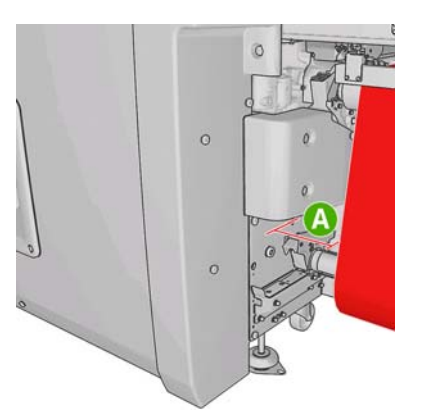

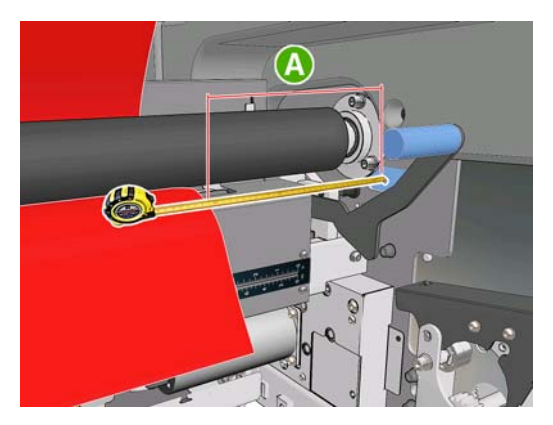

**15.** Cuando el borde del sustrato se haya colocado correctamente y el sustrato tenga una tensión uniforme, baje la palanca del rodillo de tensión.

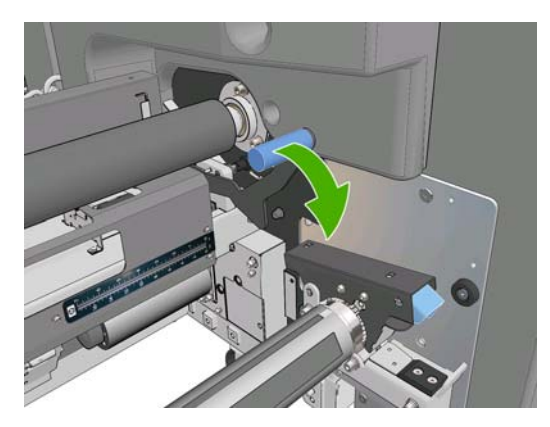

- **16.** Vaya al panel frontal y seleccione **Posición del eje del carro** > **Mover a impr (normal)** para bajar el eje del carro a la posición normal, cerca del sustrato. Este proceso tarda aproximadamente 2 minutos en finalizar.
- **E NOTA:** La posición **Moviendo a impr. (pers.)** le permite establecer la distancia entre el cabezal de impresión y el sustrato para sustratos gruesos o sustratos que se pueden arrugar en la zona de impresión, para evitar así los borrones de tinta. Tenga en cuenta que, levantar el cabezal de impresión del sustrato puede afectar a la calidad de impresión.
- **¡ADVERTENCIA!** No introduzca las manos ni nada más en la impresora mientras que el eje del carro está descendiendo.
- **17.** Baje las asas del presionador de sustrato en la parte trasera de la impresora. Si se olvida de ello, una alerta se lo recordará.

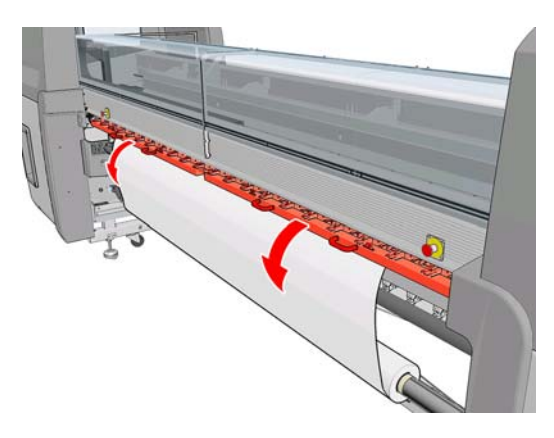

- **18.** Si piensa utilizar el sangrado completo, no utilice los soportes del borde del sustrato; en su lugar utilice **Moviendo a impr. (pers.)** para levantar el carro. No quite los soportes del borde; simplemente muévalos a un lado, hacia cada extremo de la platina.
- **19.** Si no piensa utilizar el sangrado completo, utilice los soportes del borde del sustrato para evitar que los bordes del sustrato se levanten y provoquen atascos durante la impresión. Consulte [Los soportes](#page-31-0) [del borde del sustrato](#page-31-0) en la página 28.
- **20.** Vaya a HP Internal Print Server y pulse el botón **Cargar**. La impresora gira el rollo de entrada para comprobar su diámetro, así como el ancho del rollo y la dirección de enrollado, el aspirador y la calibración del avance del sustrato (tarda aproximadamente 1–2 minutos).
- **E NOTA:** La impresora no puede medir algunos sustratos (como los sustratos transparentes) de esta manera. En casos como éste, el sistema le solicitará que escriba la información necesaria manualmente. Use la escala en el módulo de polimerización para ver el valor para el borde diestro que deberá introducir manualmente en el HP Internal Print Server.
- **21.** En HP Internal Print Server, elija el tipo que ha cargado en la lista de tipos de sustratos.

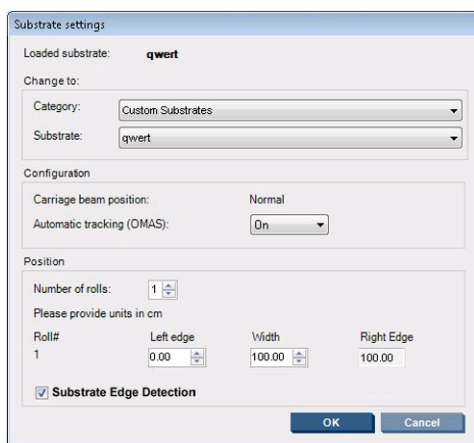

Automáticamente se determina el contenido de la ventana Sustrato cargado cuando el sustrato se carga y se comprueba. Sin embargo, si la impresora no puede detectar los bordes del sustrato (por ejemplo, en el caso de un sustrato transparente), tendrá que medir la distancia del borde izquierdo de la placa lateral de la impresora, y rellene los campos Borde izquierdo y Ancho.

Para obtener más información sobre el cambio de la posición del eje del carro, consulte [Consejos](#page-25-0) sobre sustrato [en la página 22](#page-25-0).

En este punto puede aparecer un aviso acerca del seguimiento del avance del sustrato. Para obtener más información sobre la desactivación del seguimiento automático, consulte [Ajuste la configuración](#page-72-0) [del nuevo valor preestablecido en la página 69](#page-72-0) y la *Guía de resolución de problemas y mantenimiento*.

La impresora está ahora lista para imprimir.

#### **Carga de un rollo (configuración de rollo a caída libre con recogedor) (para LX850 solamente)**

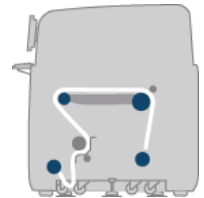

Esta configuración es similar a la configuración de rollo a caída libre, pero con la adición de un rodillo recogedor y una guía de bucle.

En la siguiente ilustración se muestra una configuración completa con un solo rollo de sustrato poroso, por lo que se ha instalado un kit recogedor de tinta.

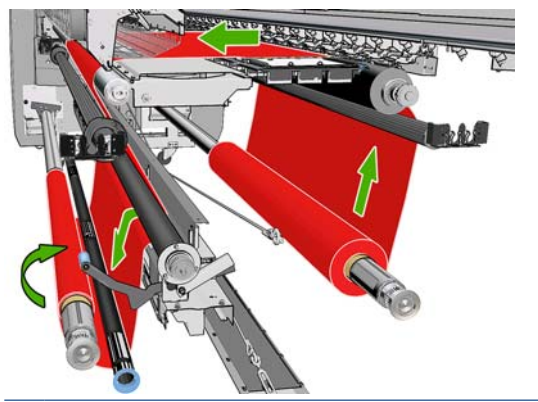

 $\hat{X}$ : **SUGERENCIA:** No intente cargar o descargar el recogedor durante la impresión.

Antes de empezar a cargar el sustrato, seleccione una guía de bucle de la longitud correcta para que coincida con el ancho del sustrato. Se proporcionan los siguientes tubos para que pueda crear guías de bucle de muchas longitudes diferentes.

- Un tubo de 152 mm (6 pulg.)
- Dos tubos de 203 mm (8 pulg.)
- Un tubo de 305 mm (12 pulg.)
- Un tubo de 610 mm (24 pulg.)
- Dos tubos de 1067 mm (42 pulg.)
- Dos pestañas para los extremos, que se deben colocar en cada extremo para evitar el desplazamiento lateral de la guía de bucle durante la impresión

Por ejemplo, puede configurar las siguientes guías de bucle.

- 914 mm (36 pulg.): tubos de 610 mm (24 pulg.) y 305 mm (12 pulg.)
- 1016 mm (40 pulg.): tubo de 610 mm (24 pulg.) y dos tubos de 203 mm (8 pulg.)
- 1270 mm (50 pulg.): tubos de 1067 mm (42 pulg.) y 203 mm (8 pulg.)
- 1372 mm (54 pulg.): tubos de 1067 mm (42 pulg.) y 305 mm (12 pulg.)
- 1524 mm (60 pulg.): tubos de 1067 mm (42 pulg.), 305 mm (12 pulg.) y 152 mm (6 pulg.)
- 1829 mm (72 pulg.): tubos de 1067 mm (42 pulg.), 610 mm (24 pulg.) y 152 mm (6 pulg.)
- 1981 mm (78 pulg.): tubos de 1067 mm (42 pulg.), 610 mm (24 pulg.) y dos tubos de 152 mm (6 pulg.)
- 2032 mm (80 pulg.): tubos de 1067 mm (42 pulg.), 610 mm (24 pulg.), 203 mm (8 pulg.) y 152 mm (6 pulg.)
- 2489 mm (98 pulg.): dos tubos de 1067 mm (42 pulg.), 203 mm (8 pulg.) y 152 mm (6 pulg.)
- 2642 mm (104 pulg.): dos tubos de 1067 mm (42 pulg.), 305 mm (12 pulg.) y 203 mm (8 pulg.)
- 3200 mm (126 pulg.): dos tubos de 1067 mm (42 pulg.), 610 mm (24 pulg.), 305 mm (12 pulg.) y 152 mm (6 pulg.)
- **1.** Siga todo el procedimiento de carga para la configuración de rollo a caída libre.
- **2.** Cargue un núcleo de sustrato vacío en el eje del recogedor. Para la impresión a doble rollo, cargue dos núcleos del mismo diámetro en un solo eje (no se recomienda utilizar un eje de doble rollo como recogedor).
- **3.** Utilice los botones del panel frontal para hacer avanzar el borde anterior del sustrato hasta que llegue al núcleo del recogedor.
- **4.** Apriete el sustrato de forma que tenga una tensión uniforme y después enganche el borde anterior al núcleo con cinta, primero en el centro y después en los lados. No debería haber arrugas o laxitud en el sustrato.

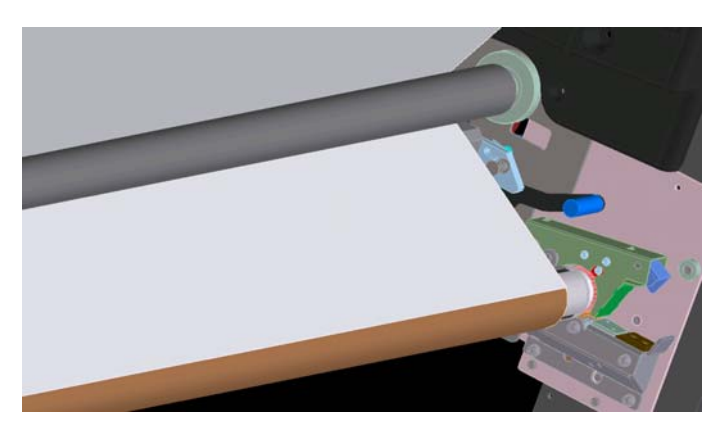

- **5.** Vuelva a utilizar los botones del panel frontal para hacer avanzar el sustrato de forma que se cree un bucle entre el rodillo de tensión y el recogedor.
- **6.** Coloque la guía de bucle en el bucle del sustrato.

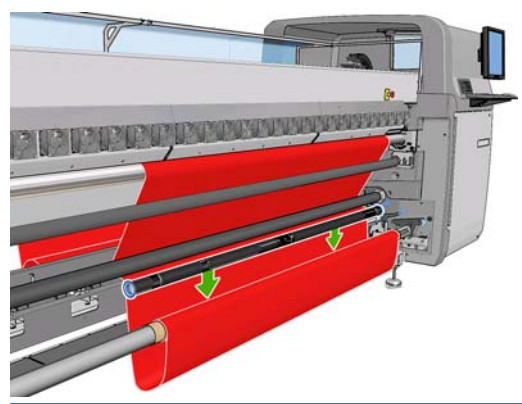

- **E NOTA:** La detección de bucles se realiza en el lado derecho de la impresora, por lo que debe evitar poner el pie o cualquier otro objeto debajo del recogedor del lado derecho.
- **7.** Vaya a HP Internal Print Server y pulse el botón **Activar recogedor**.
- **8.** Seleccione la dirección de enrollado: Se recomienda **Hacia afuera**, ya que permite un rollo de salida de hasta 230 mm (9 pulg.) de diámetro. Si selecciona **Hacia dentro**, el diámetro del rollo de salida está limitado a 150 mm (5,9 pulg.)
- **E NOTA:** La dirección de bobinado no se puede cambiar sobre la marcha: el recogedor se debe desactivar y volver a activar.

## <span id="page-60-0"></span>**Carga de un rollo con la herramienta de carga de sustrato**

La herramienta de carga de sustrato le permite cargar un sustrato en la impresora más rápidamente, ya que no es necesario elevar el eje del carro. En el ejemplo que se describe aquí, el sustrato se carga a través de la ruta, pero también se puede utilizar la herramienta para cargar el sustrato mediante la configuración de rollo a caída libre.

- **1.** Utilice los botones del panel frontal para hacer avanzar el borde anterior del sustrato hasta que llegue al suelo.
- **2.** En la herramienta de carga, las solapas del sustrato se sostienen con imanes; abra las solapas e inserte el borde anterior del sustrato en ellas.

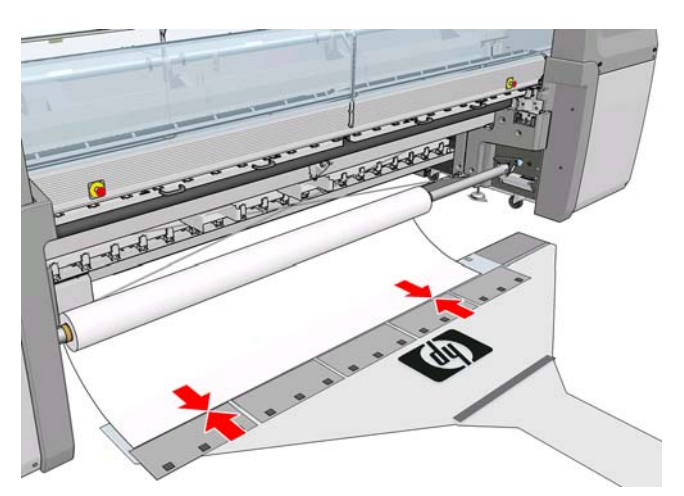

**3.** Cierre las solapas sobre el borde anterior del sustrato.

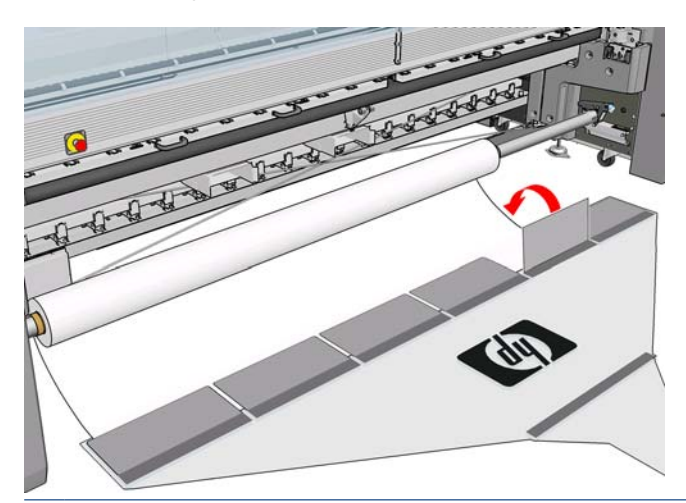

**NOTA:** Asegúrese de que los soportes del borde del sustrato estén apartados a un lado antes de introducir el sustrato a través de la ruta del sustrato.

**4.** Inserte la pestaña de la herramienta de carga de sustrato en la ruta del sustrato y siga empujando hasta que salga por la otra parte. Puede hacer avanzar más sustrato utilizando la tecla Mover sustrato o girando manualmente el eje de entrada de sustrato.

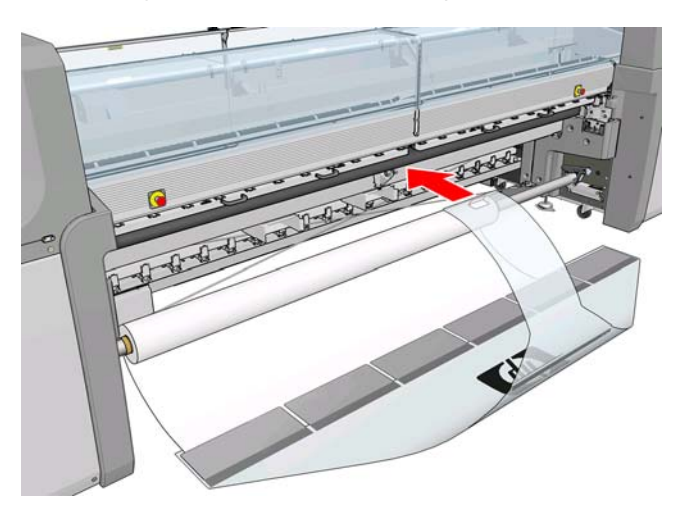

- **5.** Extraiga la pestaña de la herramienta de carga de sustrato por la ruta del sustrato hasta que salga el sustrato. Si se necesita más sustrato, utilice la tecla Mover sustrato.
- **¡ADVERTENCIA!** No estire de la herramienta utilizando el orificio de la pestaña, agárrela de los bordes.

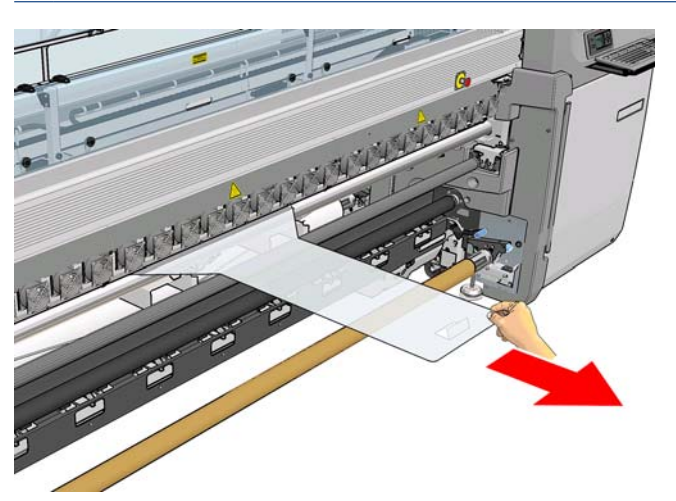

**6.** Tire de la pestaña de la herramienta de carga de sustrato a través de la ruta del sustrato. Una vez que el sustrato haya pasado completamente por la ruta del sustrato, abra las solapas magnéticas del sustrato para liberarlo.

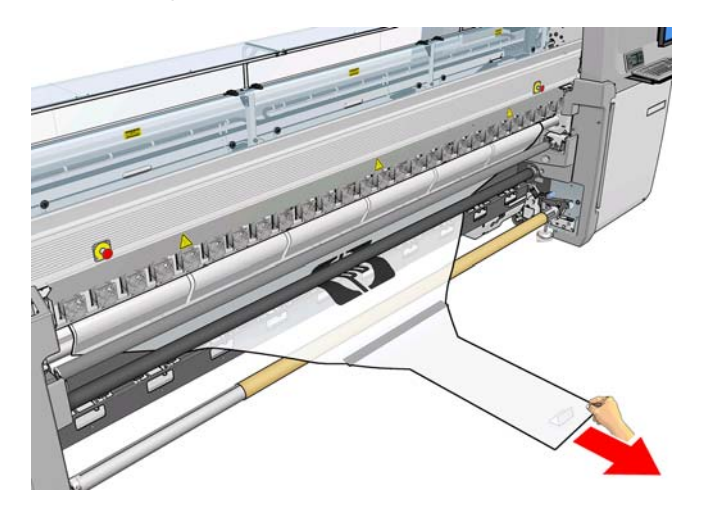

Puede guardar la herramienta de carga de sustrato debajo de la impresora.

### **Impresión a doble cara**

La opción de impresión a doble cara le guiará y ayudará durante el proceso de carga específico para la impresión a doble cara.

Para la impresión a doble cara se recomienda utilizar la configuración de rollo a rollo. No puede imprimir a doble cara si se está utilizando el eje de rollo doble o el kit recogedor de tinta.

Un trabajo a doble cara debe definirse como un par de imágenes.

- La cara A es la primera imagen que se imprimirá.
- La cara B es la segunda imagen que se imprimirá, en el reverso de la cara A.

En la cara A, después de cada fila de imágenes, se imprime automáticamente una línea negra continua que se denomina "línea de registro": (a) y (b) debajo. Estas líneas de registro se utilizarán durante la impresión de la cara B para minimizar cualquier error de registro en la dirección del movimiento del sustrato.

Cuando se haya impreso toda la cara A, normalmente se deja un espacio en blanco (c) para las calibraciones (el sustrato ya se ha calentado) y otro espacio en blanco (d) para que se pueda cargar sustrato para imprimir la cara B. No obstante, estos espacios en blanco son opcionales: puede desactivarlos.

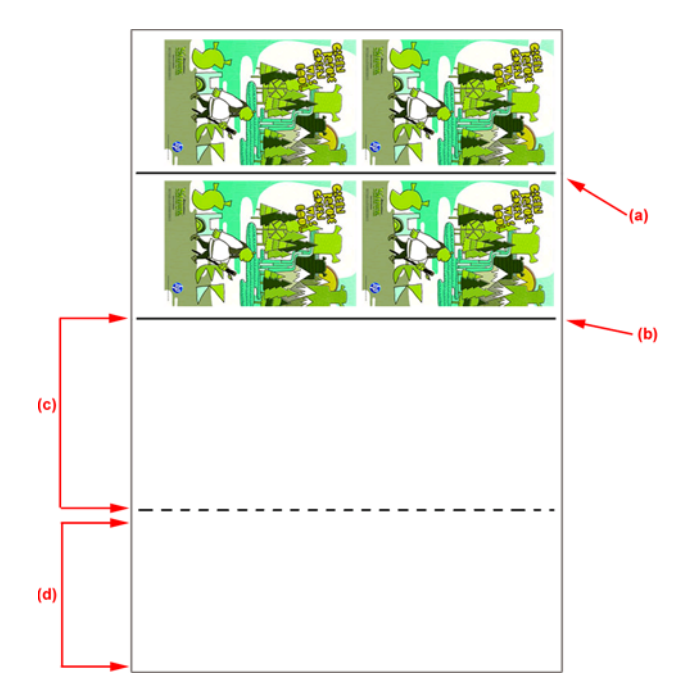

### **Cara A: Carga e impresión**

- 1. Cargue la configuración de rollo a rollo: (consulte [Carga de un rollo \(configuración rollo a rollo\)](#page-42-0) [en la página 39](#page-42-0)).
- **E NOTA:** Durante la impresión de trabajos a doble cara no se puede utilizar el eje de rollo doble ni el kit recogedor de tinta.
- **2.** Antes de imprimir en la cara A le recomendamos que realice las calibraciones estándar, como la calibración del avance del sustrato y el registro de color dinámico (consulte la *Guía de mantenimiento y solución de problemas*).
- **3.** Defina las preferencias para la cara A (consulte A doble cara [en la página 91\)](#page-94-0) y seleccione el botón **Imprimir**.

**4.** Antes de descargar el sustrato, seleccione el botón **Cargar/Descargar** en el IPS, después **Cómo descargar la cara A** y, a continuación, siga las instrucciones que se muestran en pantalla.

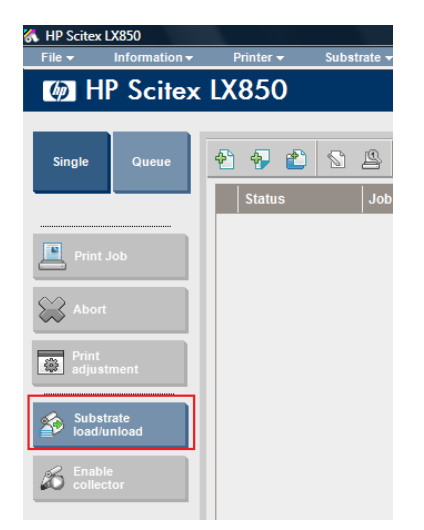

**NOTA:** Debe definir los trabajos para la impresión a doble cara, tanto la cara B como la cara B. Esta información estará disponible mientras se imprime el trabajo en las propiedades de impresión.

**NOTA:** Le recomendamos encarecidamente que seleccione las casillas de **Cara B: espacio de carga** y **Cara B: espacio de calibraciones**, consulte [Definición de un trabajo a doble cara](#page-95-0) [en la página 92](#page-95-0).

### **Cara A: descarga**

**1.** Corte el sustrato cerca del rollo de salida.

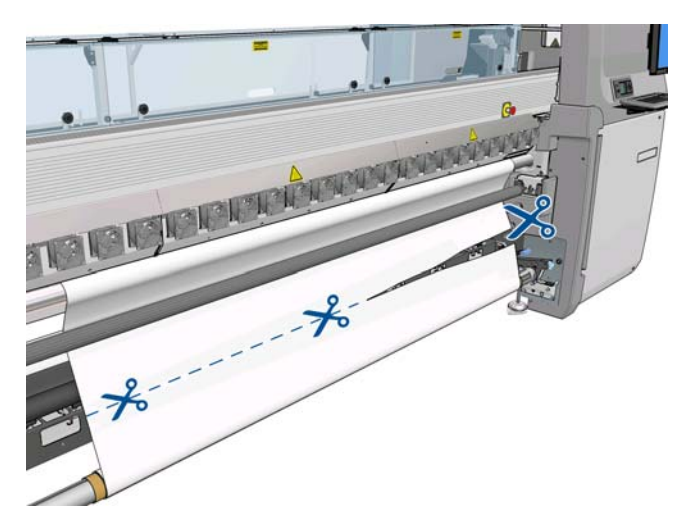

**2.** Recoja el sustrato en el eje de salida. Compruebe que el sustrato se está recogiendo correctamente en el eje para evitar que se produzcan pliegues.

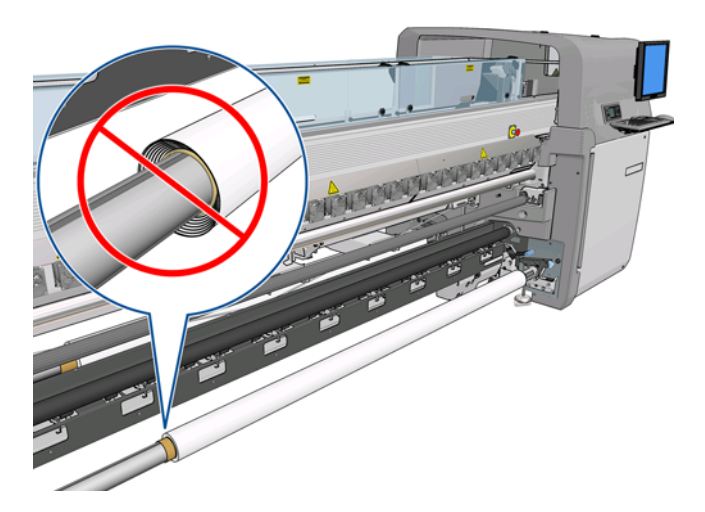

**3.** Extraiga el eje de entrada.

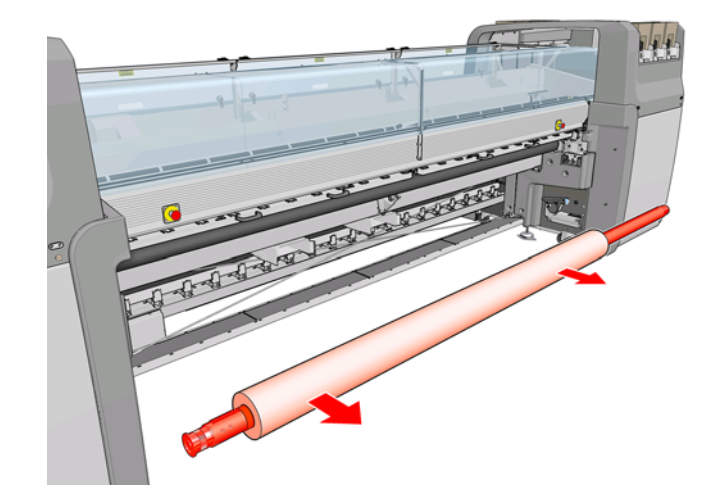

**4.** Extraiga el eje de salida (1), desplácelo hacia la parte de entrada con la misma orientación (2) e instálelo en la posición de entrada (3). **Mantenga la misma orientación:** el borde izquierdo siempre a la izquierda, tal y como se indica abajo con los colores azul y rojo.

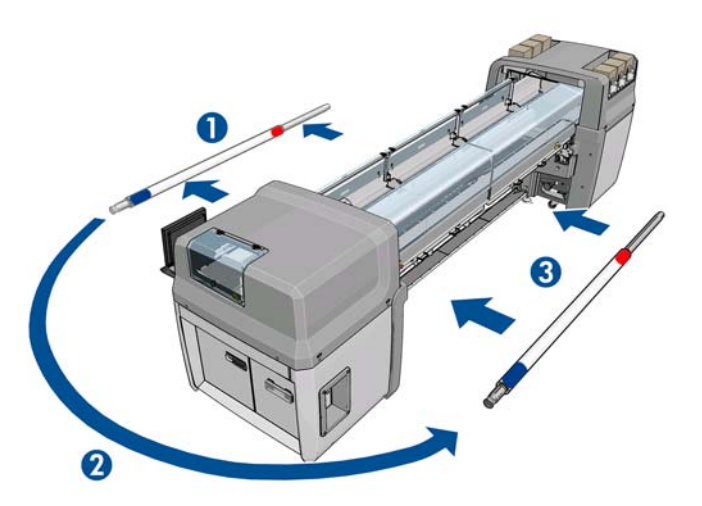

**5.** Cuando haya terminado, haga clic en **Hecho** en la ventana del IPS para confirmar.

### **Cara B: Carga e impresión**

- 1. Cargue la configuración de rollo a rollo [Carga de un rollo \(configuración rollo a rollo\)](#page-42-0) [en la página 39](#page-42-0).
	- **NOTA:** De forma predeterminada, el sistema detecta el borde izquierdo del sustrato para minimizar los registros de error en el eje de escaneado cuando se imprime a doble cara. Cuando se imprime con sustratos translúcidos o con tipos de sustrato que tienen bordes irregulares, puede desactivar esta opción haciendo clic en la opción de **Detección de borde de sustrato**.

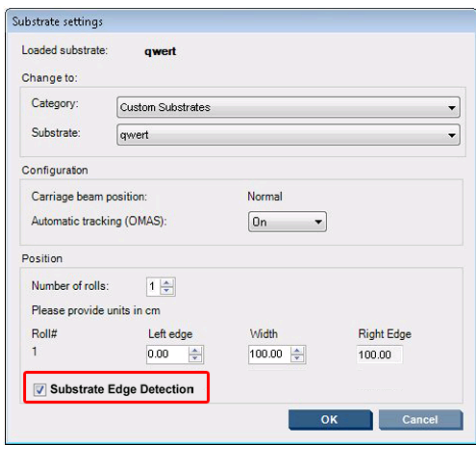

- **2.** Alinee la línea de registro con el inicio de la platina.
	- Si se ha marcado la opción Cara B: espacio de calibración:
		- Alinee la línea de puntos.
		- Realice las calibraciones: registro de color dinámico y compensación del avance del sustrato (consulte la Guía de mantenimiento y solución de problemas)

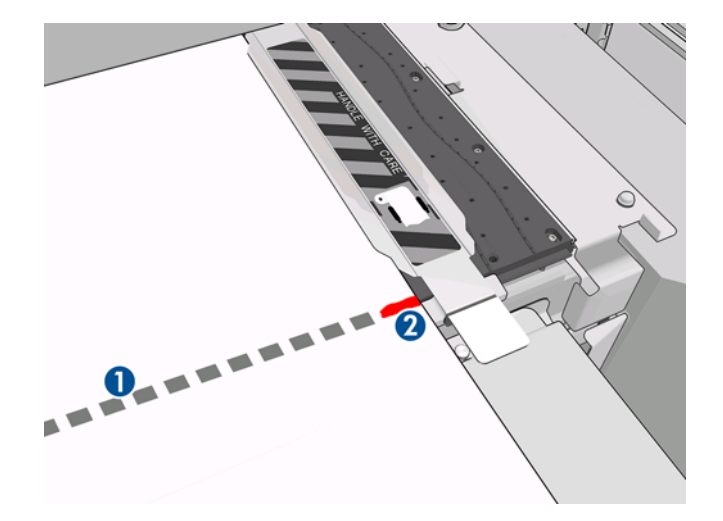

Alinee la línea de registro de la imagen (línea continua).

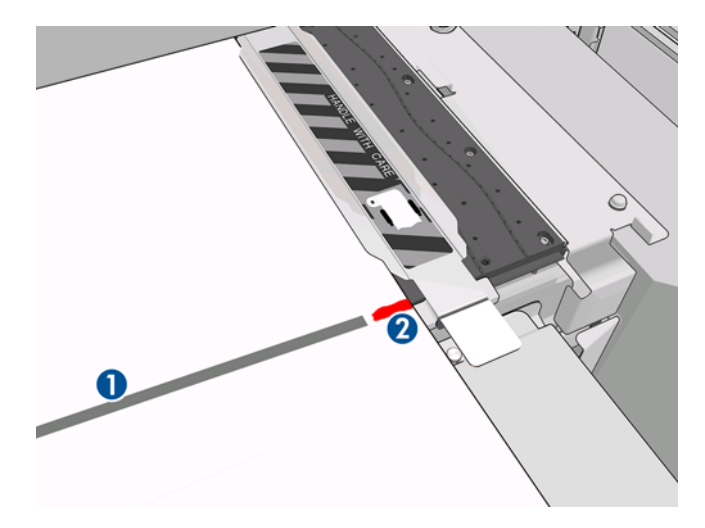

- **Eta NOTA:** Para ayudarle a realizar la alineación, le recomendamos que haga una marca con un bolígrafo o un lápiz en la línea de registro (1), pero en la cara B (2). **No** utilice unas tijeras para hacer la marca, ya que el sustrato podría entrar en contacto con los cabezales.
- **3.** Defina la cara B (consulte A doble cara [en la página 91\)](#page-94-0) y pulse el botón **Imprimir**.
	- **NOTA:** Antes de pulsar **Imprimir**, asegúrese de que ha seleccionado la cara correcta.

La impresora detectará automáticamente la línea de registro de la imagen y la imagen de la cara B se colocará para minimizar los errores de registro. Esta detección se produce automáticamente después de que se detecte cada fila y se realice el ajuste correspondiente.

**4.** Descargue el rollo (consulte a continuación).

## **Descarga de un rollo**

- **1.** Vaya al HP Internal Print Server y seleccione **Sustrato** > **Cargar/Descargar** > **Descargar**.
- **2.** Levante las asas del presionador de sustrato en la parte trasera de la impresora.
- **3.** Si tiene que levantar el eje del carro, vaya al panel frontal y seleccione **Posición eje carro** > **Mover a posic más elevada**. La impresora elevará el carro. Este proceso tarda aproximadamente 2 minutos en finalizar.
- ☆ **SUGERENCIA:** Si cree que el eje del carro está a la altura suficiente, puede pulsar la tecla Cancelar en cualquier momento para detener el movimiento.

**SUGERENCIA:** Este paso es opcional. Puede ser factible para descargar algunos sustratos sin elevar el eje del carro.

- **4.** Una vez elevado el carro, corte el sustrato.
- **5.** En el panel frontal, seleccione **Activar eje de salida** para enrollar el sustrato en el rollo de salida. Pulse la tecla Cancelar para detener el proceso de enrollado.
- **6.** Abra los pestillos delanteros y extraiga el rodillo de salida de la impresora.
- **7.** Extraiga el eje del rollo.
- **8.** En el panel frontal, seleccione **Activar eje de entrada** para rebobinar el sustrato en el rollo de entrada. Pulse la tecla Cancelar para detener el proceso de rebobinado.
- **9.** Abra los pestillos posteriores y extraiga el rodillo de entrada de la impresora.
- **10.** Extraiga el eje del rollo.

La impresora está ahora lista para los nuevos rollos de entrada y salida que se van a cargar.

### **Consulta de información sobre el sustrato**

Se mostrará la información sobre el sustrato cargado en la parte inferior de la pantalla principal del HP Internal Print Server.

Para obtener más información, seleccione el menú **Sustrato** y, a continuación, **Configuración**.

### **Valores preestablecidos de sustrato**

Cada tipo de sustrato admitido tiene un conjunto de características propias. Para obtener una óptima calidad de impresión, la impresora adapta el modo de impresión a cada tipo de sustrato. Por ejemplo, puede que algunos necesiten más tinta, mientras que otros pueden necesitar temperaturas más altas para la polimerización. Por lo tanto, es preciso facilitar a la impresora una descripción de los requisitos de cada tipo de sustrato. Esta descripción se denomina valor preestablecido del sustrato. La impresora se proporciona con sustratos preestablecidos para algunos tipos de sustrato concretos y también con preestablece para algunos tipos genéricos. Cada preestablecido genérico se proporciona en tres variaciones: con densidad de tinta de 100%, de 150% y de 250%.

Sin embargo, como sería incómodo desplazarse por una lista de todos los tipos de sustratos disponibles, la impresora contiene los preestablecidos de los sustratos para sólo los tipos de sustrato utilizados con más asiduidad.

Para su comodidad, los ajustes de sustratos de muchos proveedores de sustratos se han recopilado en <http://www.hp.com/go/LX850/solutions/>y <http:// www.hp.com/go/LX820/solutions/>. Puede comprobar la disponibilidad de un sustrato mediante la aplicación Media Finder que encontrará en esas direcciones.

Para instalar un nuevo sustrato preestablecido que haya descargado, vaya al HP Internal Print Server y seleccione **Sustrato** >**Gestión de valores preestablecidos**.

### **Creación de un valor preestablecido de sustrato nuevo**

Cuando carga un nuevo tipo de sustrato en su impresora, debe elegir un sustrato preestablecido.

- **1.** Si fuese posible, seleccione un valor preestablecido para el tipo de sustrato concreto que piensa cargar.
- **2.** Si ninguno de estos valores es válido, seleccione un genérico preestablecido para el tipo específico que piensa cargar. Quizá puede mejorar los resultados creando un preestablecido específico para su tipo de sustrato.
- **3.** Si ningún valor preestablecido, ni ninguno genérico coincide con el sustrato, seleccione el valor que más se le asemeje. Quizá puede mejorar los resultados creando un preestablecido específico para su tipo de sustrato.

La creación de un nuevo valor preestablecido tiene varios propósitos.

- Puede asignar un nombre de su propia cosecha a un sustrato determinado.
- Puede ajustar el valor preestablecido para satisfacer las características precisas de su sustrato.
- Puede ajustar el preestablecido al uso que desee hacer del sustrato, que puede ir de impresión de calidad superior a la salida de la producción rápida.

**NOTA:** Puede cambiar sólo el preestablecido que ha creado usted mismo. El preestablecido proporcionado por HP no se puede cambiar.

Antes de crear un nuevo preestablecido, resulta útil entender un poco sobre cómo la impresora funciona. A continuación, podrá encontrar algunos de los ajustes disponibles.

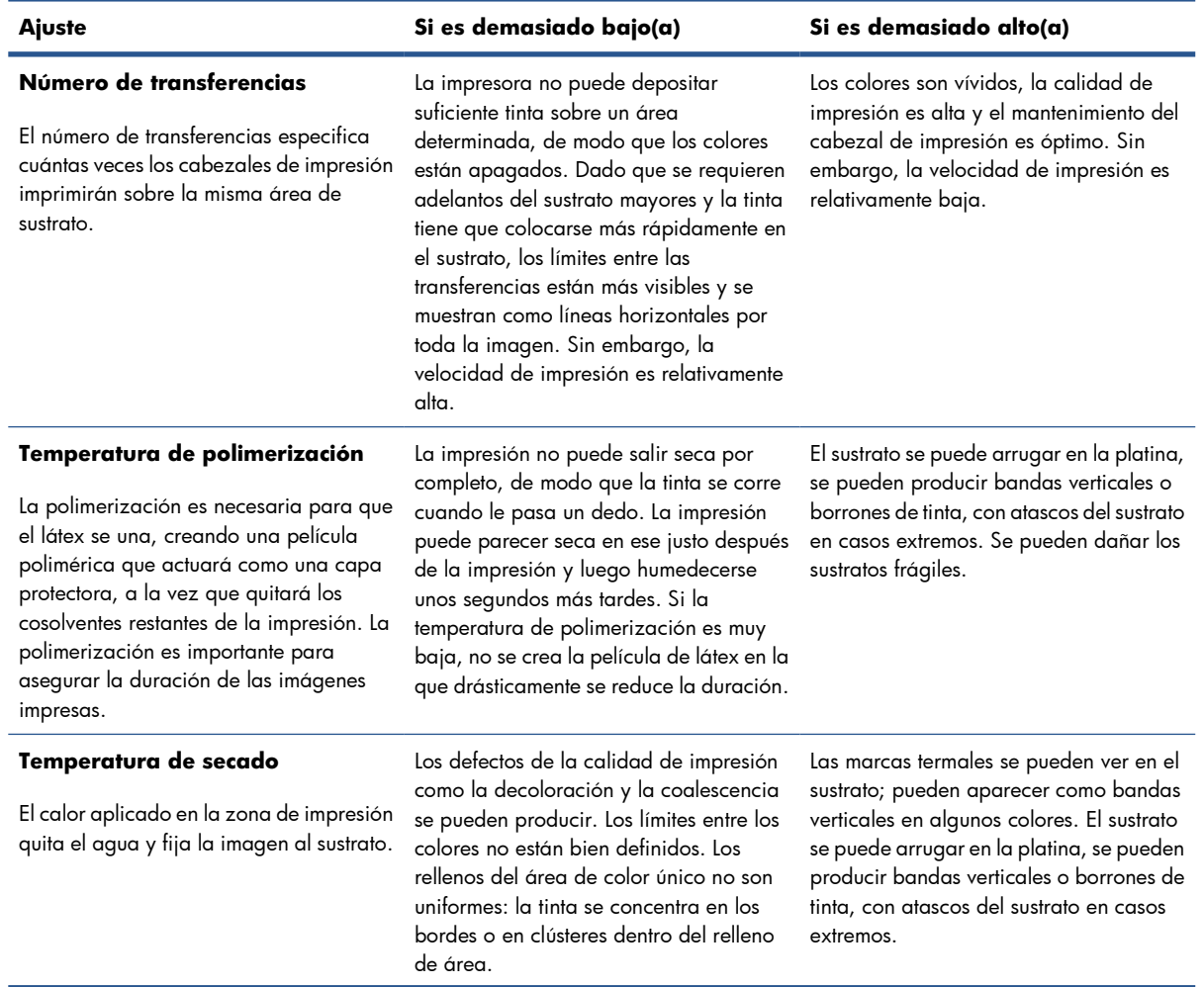

#### **Tabla 3-1 Ajustes de los valores preestablecidos de sustrato**

**Tabla 3-1 Ajustes de los valores preestablecidos de sustrato (continuación)**

| <b>Ajuste</b>                                                                                                    | Si es demasiado bajo(a)                                                                                                    | Si es demasiado alto(a)                                                                                                    |
|----------------------------------------------------------------------------------------------------|----------------------------------------------------------------------------------------------------|----------------------------------------------------------------------------------------------------|
| Tensión del sustrato<br>La tensión se aplica en el lateral de<br>entrada y de salida. Tiene que estar<br>distribuida uniformemente a lo ancho de<br>todo el sustrato, de modo que la carga<br>del sustrato es una operación difícil.<br><b>SUGERENCIA:</b> La tensión de entrada<br>debería ser más alta que la tensión de<br>salida.                                            | El sustrato se puede enrollar de modo<br>incorrecto en el rodillo de salida, torcido<br>y con combaduras, en cuyo caso es<br>probable que se vaya arrugando más en<br>la zona de impresión. También, el<br>avance del sustrato podría ser irregular,<br>produciendo bandas horizontales.                                                             | El sustrato se puede deformar o dañar<br>permanentemente.                                                                                                    |
| <b>SUGERENCIA:</b> Se debería aumentar<br>la tensión de salida cuando la presión del<br>aspirador se aumente.                                                                                                    |                                                                                                    |                                                                                                    |
| Potencia de flujo de aire                                                                                                    | La impresora tendrá menos capacidad de<br>secar la tinta. En ciertas condiciones de<br>impresión (modos de impresión rápida<br>con menos de 5 transferencias y<br>densidades de tinta por debajo del<br>150%), podría haber defectos de calidad<br>de impresión tales como decoloración y<br>coalescencia o secado incompleto de las<br>impresiones. | Con ciertos sustratos y condiciones de<br>impresión, un flujo de aire excesivo en la<br>zona de impresión puede provocar<br>defectos de calidad de impresión tales<br>como bandas verticales. Asimismo, con<br>algunos sustratos, un flujo de aire<br>demasiado alto puede impedir que la<br>impresora alcance las temperaturas para<br>el secado o la polimerización, lo que<br>puede provocar errores de alimentación<br>del sistema. |
| El flujo de aire generado por los<br>ventiladores del módulo de<br>polimerización se divide en dos capas de<br>aire, una que llega a la zona de<br>impresión y la otra al final de la zona de<br>polimerización. Esto es necesario para<br>ayudar a eliminar la humedad y<br>cosolventes mientras se calienta el<br>sustrato mediante los módulos de secado<br>y polimerización. |                                                                                                    |                                                                                                    |
| Presión del aspirador                                                                                                    | El sustrato puede levantar y salirse de la<br>platina, y tocar los cabezales de<br>impresión. Se puede emborronar la<br>imagen impresa, producir un atasco de<br>sustrato o incluso dañar los cabezales de<br>impresión.                                                                                                    | Las bandas verticales pueden aparecer<br>en algunos colores. Asimismo, para los<br>sustratos pegajosos, la fricción podría ser<br>demasiado alta y el avance del sustrato<br>irregular, produciendo bandas<br>horizontales.                                                                                                    |
| Si se aplica el aspirador al sustrato en la<br>zona de impresión ayudará a mantener<br>presionado el sustrato en la platina de<br>impresión, manteniendo la misma<br>distancia de cabezales de impresión.                                                                                                    |                                                                                                    |                                                                                                    |
| Restricciones de tinta                                                                                                    | Algunos colores pueden ser demasiado<br>pálidos.                                                                                                    | La impresora puede sufrir de<br>coalescencia, arrugas y polimerización<br>insuficiente, dependiendo del sustrato y<br>de las otras configuraciones.                                                                                                    |
| Una forma de especificar la cantidad<br>máxima de cada color de tinta que se<br>puede extender en el sustrato.                                                                                                    |                                                                                                    |                                                                                                    |
| Posición del eje del carro                                                                                                    | El sustrato puede tocar los cabezales de<br>impresión. Se puede emborronar la<br>imagen impresa, producir un atasco de<br>sustrato o incluso dañar los cabezales de<br>impresión.                                                                                                    | Se pueden producir defectos en la<br>calidad de impresión como granulado,<br>sombras y áreas oscuras con forma<br>onduladas.                                                                                                    |
| La distancia entre los cabezales de<br>impresión y el sustrato es determinante<br>para la calidad de impresión. Se puede<br>ajustar modificando el alto del eje del<br>carro sobre la platina.                                                                                                    |                                                                                                    |                                                                                                    |

#### **Preparación de la impresora para un nuevo sustrato**

- **1.** Siempre que sea posible, intente asegurarse de que su impresora está en un estado óptimo antes de crear un nuevo valor preestablecido: ejecute cualquier tarea de mantenimiento pendiente, en particular las comprobaciones del cabezal de impresión y alineación.
- **2.** Detenga la cola de impresión y espere a que la impresora finalice el trabajo actual. Ningún trabajo se debería enviar a la impresora hasta que el nuevo sustrato preestablecido haya finalizado.
- **3.** Cargue el nuevo sustrato. El proceso de cargar un sustrato en la impresora se ha pensado para ser completamente independiente del tipo de sustrato. Al cargar, siga el procedimiento correcto y asegúrese de que el ancho del rodillo se ha especificado, automáticamente mediante la impresora o de forma manual. No podrá obtener los mejores resultados posibles si hay diferencias significativas entre el ancho de la rotación y el ancho del rollo en sí.
- **E** NOTA: Se recomienda utilizar la configuración de rodillo a rodillo al crear un nuevo valor preestablecido.
- **4.** Elija una posición de impresión del eje del carro adecuada: (consulte [Establecimiento de la posición](#page-29-0) [del eje del carro](#page-29-0) en la página 26).

#### **Creación y nombre del nuevo valor preestablecido**

Para crear un nuevo preestablecido, debe copiar uno existente, cambiarle el nombre y, por último, modificarlo.

- **1.** Seleccione **Sustrato** > **Crear** en el HP Internal Print Server.
- **2.** Elija un nombre para el sustrato.

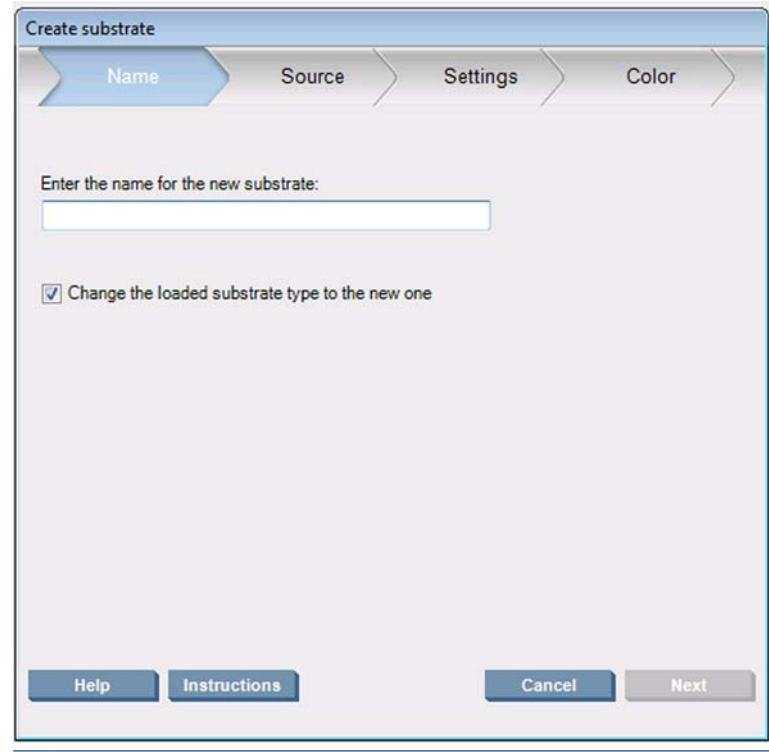

☆ **SUGERENCIA:** Para evitar confundir a otros usuarios, es una buena idea usar el nombre comercial del sustrato.

**SUGERENCIA:** Si piensa usar más de una densidad de tinta con este sustrato, o más de un número de pasadas de impresión, incluya la densidad de la tinta o el número de pasadas en el nombre.
- <span id="page-72-0"></span>**3.** Seleccione el sustrato principal. La opción **Mostrar det.** puede ayudarle a elegir uno que sea similar al nuevo sustrato. Si elige un sustrato genérico, seleccione la densidad de tinta según el comportamiento esperado y las aplicaciones para el sustrato.
	- **SUGERENCIA:** Utilice densidad de tinta 100% para sustratos como Lona de PVC de cartel con iluminación frontal, Cartel verde, Vinilo colado, Dorso azul y Cartel de lona.

**SUGERENCIA:** Utilice densidad de tina 150 o 250% para sustratos como Lona de PVC de cartel retroiluminada, Vinilo perforado, Película de poliéster, Tela de poliéster, Lienzo de poliéster y Tyvek.

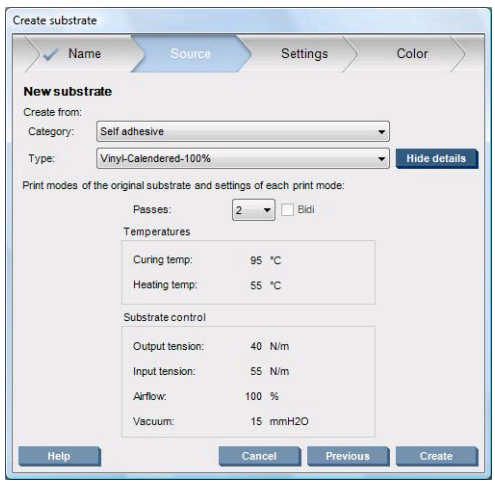

**4.** Puede pulsar ahora el botón **Crear** para crear una nueva entrada en la lista de sustratos, en la categoría **Sustratos personalizados**, con todas sus características heredadas del sustrato primario. Pulse **Acabado** si no piensa modificar ninguna configuración del sustrato por ahora.

Plantéese cómo piensa usar su nuevo sustrato. Si desea que la impresión sea de alta calidad, necesitará más transferencias; si necesita que la impresión sea rápida, necesitará menos transferencias. Realice una lista de los modos de impresión que probablemente usaría.

## **Ajuste la configuración del nuevo valor preestablecido**

En el panel **Ajustes** puede modificar varias configuraciones usadas en el proceso de impresión.

- **NOTA:** Los cambios en el panel **Ajustes** sólo se aplican al modo de impresión resaltado, de modo que deberá ajustar cada modo de impresión independientemente. Cualquier ajuste que haya cambiado es indicado por un asterisco (\*).
	- **1.** Seleccione el número de pasadas de impresión que desea utilizar En la calibración del color se utilizan seis pasadas para una densidad de tinta del 100%, ocho pasadas para una del 150% y catorce para una del 250%. Le recomendamos que cree un valor preestablecido adecuado para la calibración del color; para la impresión normal, quizás desee crear otros valores preestablecidos con distintos números de pasadas.

Los modos de impresión recomendados para la impresión normal son los siguientes.

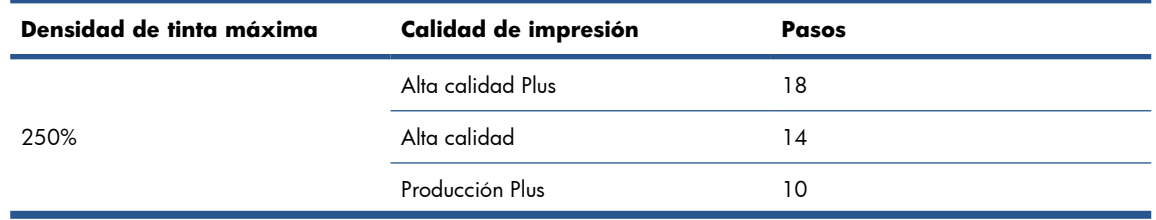

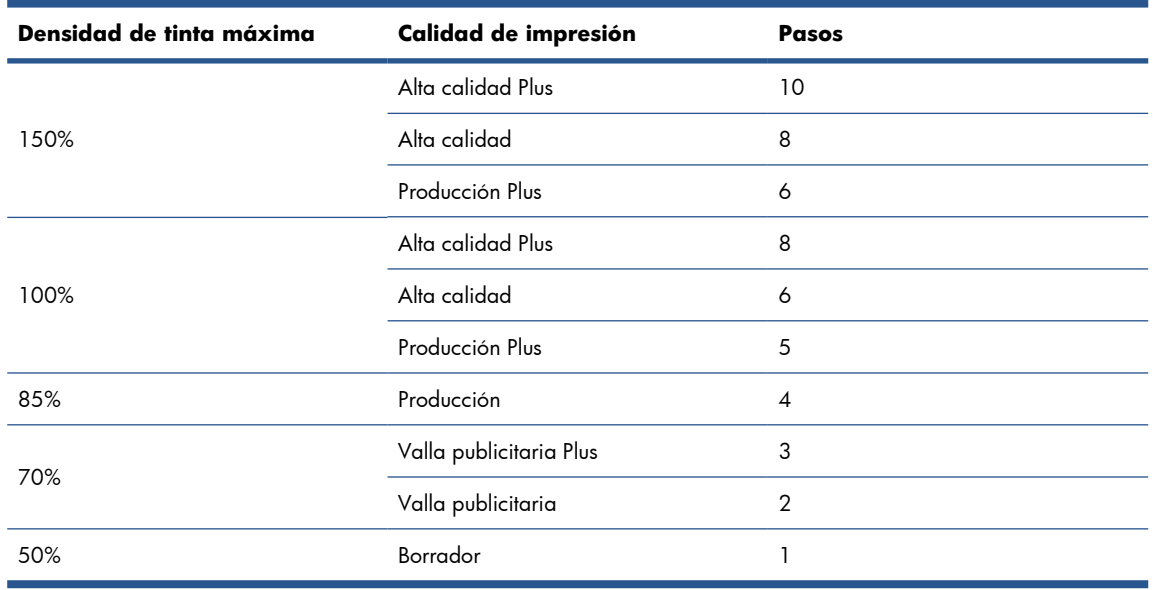

- **2.** Pulse el botón **Muestra impr** con los ajustes de la impresora heredados del sustrato principal. Busque cualquier posible problema durante la impresión, como:
	- Bloqueos posibles del cabezal o borrones de tinta entre el carro y el sustrato. Cancele el trabajo y/o desactive la impresora si es necesario para evitar dañar los cabezales de impresión o cualquier otro componente de la impresora frágil.
	- Deformación del sustrato potencial y/o arrugas producidas por demasiado calor.
- **SUGERENCIA:** Para ver mejor qué sucede en el área de impresión, colóquese detrás de la impresora y mire hacia la platina de impresión a través de las ruedas de sujeción: le resultará fácil ver arrugas, riesgo de borrones de tinta o deformación del sustrato.

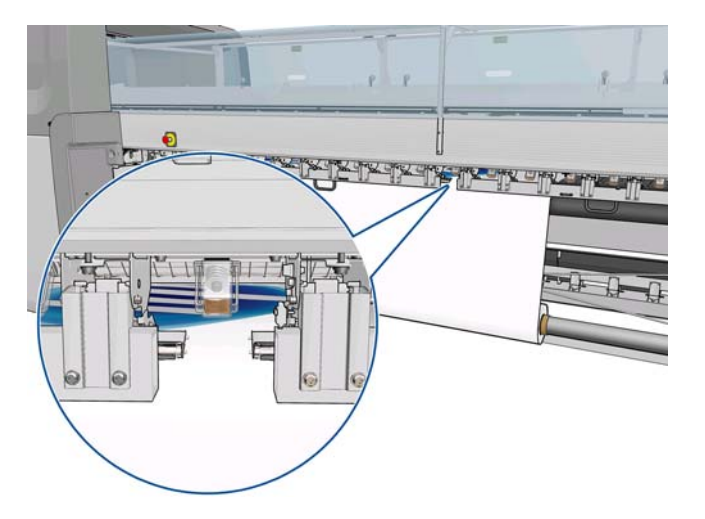

- **3.** Espere cinco minutos después de que la última parte del ejemplo salga de la impresora.
- **4.** Evalúe el ejemplo, directamente en el área de salida:

**sustrato**

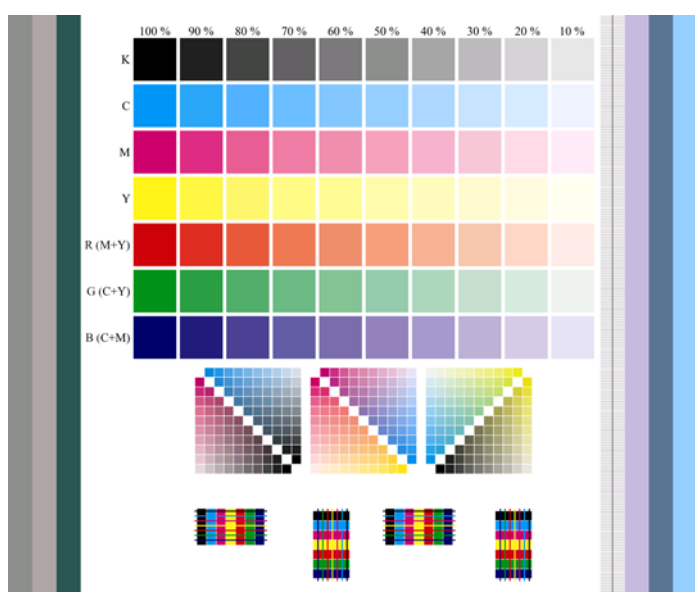

- Pase los dedos por los cuadrados completos en la parte superior del ejemplo para comprobar que la tinta está seca y firmemente unida al sustrato.
- Busque los problemas de coalescencia en la parte central del ejemplo (consulte la *Guía de resolución de problemas y mantenimiento*).
- Busque los problemas de coloración de la tinta en la parte más inferior del ejemplo (consulte la *Guía de resolución de problemas y mantenimiento*).

Le aconsejamos ver el ejemplo para aprender sobre los problemas y modifique la configuración del siguiente ejemplo. Después de realizar los ajustes, vuelva a imprimir el ejemplo para ver el resultado.

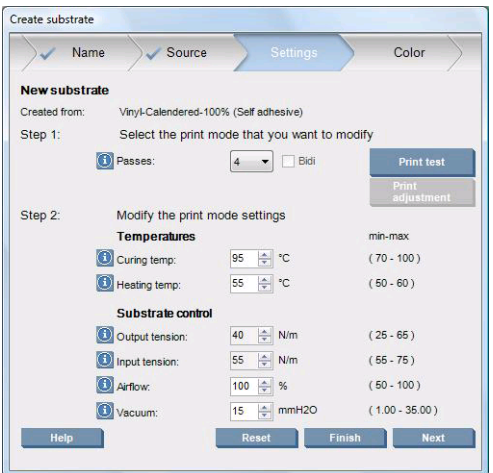

- **1.** Si ve una advertencia en la que se informa de que no se puede realizar el seguimiento del avance del sustrato automáticamente con el sustrato actual, seleccione **Sustrato** > **Configuración** y establezca el campo Seguimiento autom (OMAS) en **Desactiv**. Deberá ajustar el avance del sustrato manualmente (consulte la *Guía de resolución de problemas y mantenimiento*).
- **NOTA:** Esta alerta puede aparecer si el sensor del avance del sustrato está sucio. Consulte la *Guía de resolución de problemas y mantenimiento*.
- **2.** Si el cabezal de impresión se bloquea, la tinta se emborrona, el sustrato se deforma, se producen arrugas o pliegues, pruebe los siguientes ajustes en este orden:
	- **a.** Compruebe que el sustrato se haya cargado correctamente.
	- **b.** LX850 solamente: Si los sustratos de vinilo autoadhesivo tienen arrugas, instale el rodillo desviador de salida.
	- **c.** Disminuya las temperaturas de polimerización y secado. Use la tabla siguiente como guía.

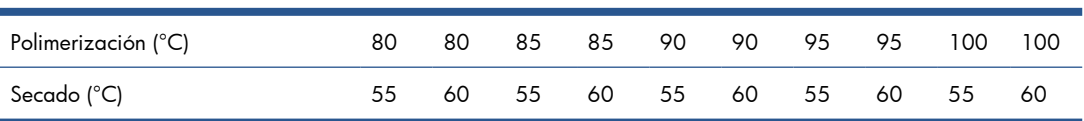

**d.** Aumente la configuración del **Aspirador** y/o de la **Tensión**.

Si aumenta la presión del aspirador, aumente también la tensión. La tensión de entrada debería ser la tensión de salida + 15 N/m.

- **i.** Intente aumentar la configuración del **Aspirador** por 10 mmH<sub>2</sub>0.
- **ii.** Intente aumentar la configuración de la **Tensión** por 10 N/m.
- **iii.** Intente aumentar la configuración de la **Tensión** por otros 10 N/m.
- **iv.** Intente aumentar la configuración del **Aspirador** por otros 5 mmH<sub>2</sub>0.
- **e.** Establezca el eje del carro a su posición máxima.
- **3.** Si el ejemplo está húmedo o ligeramente rayado, intente realizar los ajustes en este orden:
	- **a.** Compruebe que la temperatura ambiente esté incluida en el rango óptimo. Consulte [Especificaciones ambientales](#page-109-0) en la página 106.
	- **b.** Aumente las temperaturas de polimerización y secado, a menos que ya las haya disminuido en un paso anterior. Use la tabla siguiente como guía.

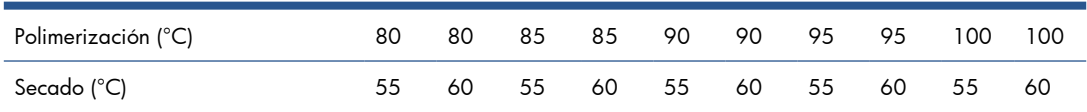

- **c.** Reduzca el flujo de aire en incrementos del 20%. Si los bordes del sustrato todavía no están completamente secos, apague los ventiladores de polimerización utilizando el conmutador situado en los laterales de los ventiladores.
- **d.** Si la densidad actual de la tinta es del 150% o superior, reduzca el flujo de aire en pasos de 20%.

**e.** Si todos los bloques de muestras de las pruebas están húmedos en las columnas de 100% a 80%, ajuste el límite de tinta total en el RIP o utilice las restricciones de tinta del panel **Color**.

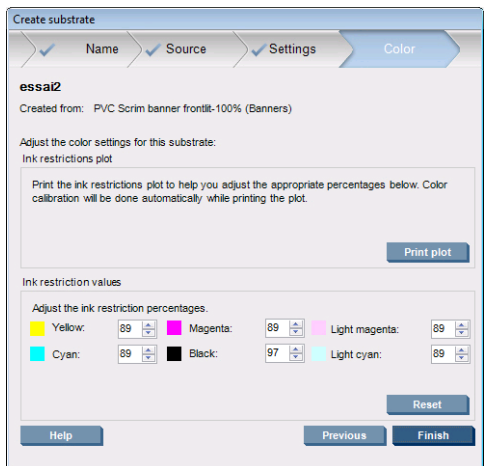

- **f.** Si cualquier bloque de muestras de las pruebas está húmedo en las columnas de 70% a 10%, aumente el número de transferencias.
- **g.** Reduzca la densidad de la tinta ajustando el límite de tinta total en el RIP o utilizando las restricciones de tinta del panel **Color**.
- **4.** Si se ha producido la decoloración de tinta o la coalescencia, como la coalescencia que se muestra más abajo, pruebe estos ajustes por este orden:

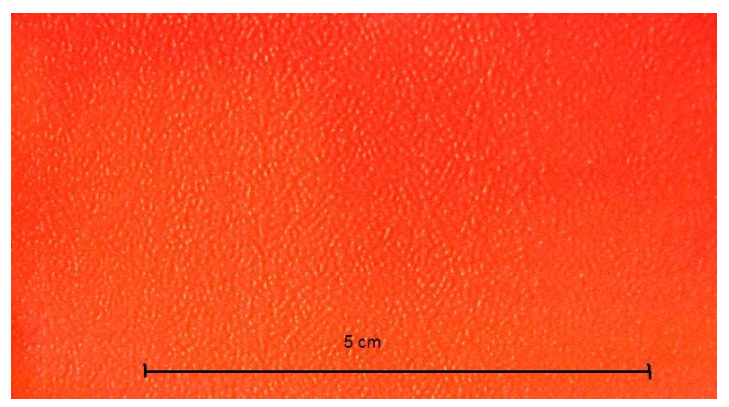

- **a.** Compruebe que la temperatura ambiente esté incluida en el rango óptimo. Consulte [Especificaciones ambientales](#page-109-0) en la página 106.
- **b.** Compruebe que la temperatura de polimerización no se haya establecido incorrectamente.
- **c.** Si los ventiladores de polimerización se apagaron utilizando el conmutador lateral, enciéndalos ahora. Si el flujo de aire todavía no es del 100%, aumente el flujo de aire en incrementos del 20% y compruebe el estado de la polimerización tras cada incremento.
- **d.** Aumente la temperatura de secado en pasos de 5 grados, a menos que ya la haya disminuido en un paso anterior.
- **e.** Si la densidad actual de la tinta es del 100%, aumente el flujo de aire en pasos de 20%.
- **f.** Aumente el número de pasadas.
- **g.** Reduzca la densidad de la tinta ajustando el límite de tinta total en el RIP o utilizando las restricciones de tinta del panel **Color**.
- **5.** Si ve bandas verticales, pruebe estos ajustes por este orden:
- **a.** Disminuya la configuración del **Aspirador** en pasos de 5 mmH20, a menos que ya lo haya aumentado en un paso anterior.
- **b.** Disminuya la temperatura de secado, a menos que ya la haya aumentado en un paso anterior.
- **c.** Reduzca el flujo de aire en pasos de 20%, a menos que ya lo haya reducido en un paso anterior.
- **6.** Si observa bandas horizontales, compruebe el patrón del avance del sustrato en la muestra de prueba (las líneas horizontales finas).

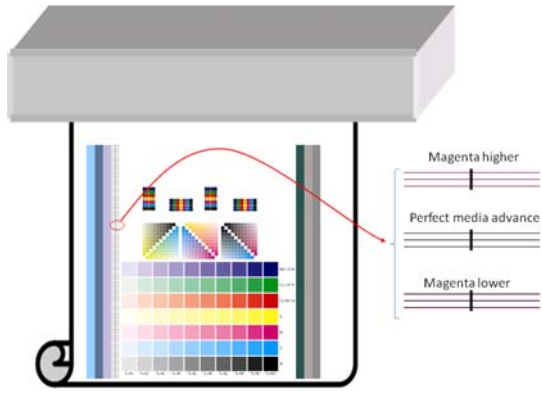

- Si ve el color magenta encima de las líneas negras, pulse el botón **Ajuste de impresión** en la ventana Crear sustrato y aumente el ajuste de avance de sustrato.
- Si ve el color magenta debajo de las líneas negras, pulse el botón **Ajuste de impresión** en la ventana Crear sustrato y reduzca el ajuste de avance de sustrato.
- Si las líneas simplemente son negras, continúe en el paso siguiente.
- **7.** Si ve la banda horizontal irregular, pruebe estos ajustes en este orden:
	- **a.** Disminuya la configuración del **Aspirador** en pasos de 5 mmH20, a menos que ya lo haya aumentado en un paso anterior.
	- **b.** Ajuste la tensión del sustrato según las recomendaciones siguientes:
		- La tensión de entrada debería ser la tensión de salida + 15 N/m.
		- Primero aumente las tensiones en 20 N/m. Si los resultados son poco satisfactorios, disminuya las tensiones en intervalos de 10 N/m.
	- **c.** Aumente el número de pasadas.
- **8.** Si los colores están mal alineados, intente volver a alinear los cabezales de impresión manualmente. Consulte la *Guía de resolución de problemas y mantenimiento*.

Al haber ajustado las configuraciones para un modo de impresión, puede continuar a otros modos de impresión. Sin embargo, no será necesario tratar con todos ellos a la vez: puede editar el sustrato preestablecido en cualquier momento seleccionando **Sustrato** > **Editar** en el HP Internal Print Server.

**SUGERENCIA:** Tenga en cuenta las configuraciones que haya utilizado con el primer modo de impresión. Probablemente puede usar las mismas configuraciones para otros modos.

También existe la posibilidad de cambiar los distintos ajustes mientras se imprime (en el caso de que el valor preestablecido de sustrato que se haya seleccionado sea un valor personalizado). Esto se puede hacer mientras se imprime, haciendo clic en el botón **Ajuste de impresión** y después se pueden

realizar los distintos ajustes. Tenga en cuenta que algunos cambios pueden tardar en surtir efecto (por ejemplo: el aumento o la reducción de la temperatura).

## **Ajuste del flujo de trabajo de impresión para obtener rendimiento en color óptimo**

- **1.** Compruebe el estado de calibración del color del sustrato y realice la calibración si fuese aconsejable, seleccionando **Sustrato** > **Calibración de color** en el HP Internal Print Server. Consulte el capítulo Calibración de la impresora en la *Guía de resolución de problemas y mantenimiento* para obtener más información.
- **2.** Cree los perfiles ICC para el sustrato; consulte la documentación de RIP para obtener instrucciones. Normalmente, el procedimiento incluye la configuración del límite de tinta total, así como la creación de los perfiles. Al configurar el límite de tinta total en el RIP, tenga presente los problemas básicos que se van a evitar: la decoloración de tinta y la coalescencia, y las impresiones húmedas producidas por la polimerización incompleta.

## **Exportación del nuevo valor preestablecido y de los perfiles**

Su sustrato se ha caracterizado completamente de la impresora y los puntos de vista de RIP: un sustrato preestablecido se encuentra en la impresora, y uno o más perfiles ICC se encuentran en el equipo que aloja su RIP. Para exportar los perfiles ICC, consulte la documentación de RIP. Para exportar su sustrato preestablecido, vaya al HP Internal Print Server y siga estos pasos:

- **1.** Seleccione **Gestión de valores preestablecidos del sustrato**.
- **2.** Seleccione la ficha **Exportar**. Un archivo con la extensión **oms** estará guardado y otra impresora lo podrá importar.

Para importar el sustrato preestablecido en otra impresora:

- **1.** Seleccione **Gestión de valores preestablecidos del sustrato**.
- **2.** Seleccione la ficha **Importar**, a continuación, seleccione el archivo correcto con la extensión **oms**.

## **Edición de un valor preestablecido de sustrato**

Para editar las características técnicas de un tipo de sustrato personalizado, vaya al HP Internal Print Server y seleccione **Sustrato** > **Editar**. Esto le permitirá cambiar las configuraciones en el sustrato preestablecido, exactamente como al crear uno nuevo. Consulte [Ajuste la configuración del nuevo valor](#page-72-0) [preestablecido en la página 69](#page-72-0).

**E NOTA:** Sólo se pueden editar los sustratos personalizados.

# **Eliminación de un valor preestablecido de sustrato**

Para quitar un sustrato preestablecido en su impresora, vaya al HP Internal Print Server y seleccione **Sustrato** > **Quitar**. A continuación, seleccione la categoría y el tipo del sustrato que desea quitar de una lista de sustratos extraíbles.

# **4 Tratamiento del sistema de tinta**

# **Componentes del sistema de tinta**

## **Cartuchos de tinta**

Los cartuchos de tinta almacenan la tinta y están conectados a los cabezales de impresión, que depositan la tinta en el sustrato. Puede adquirir cartuchos de tinta para la impresora, consulte [Cómo pedir](#page-85-0) suministros [en la página 82](#page-85-0).

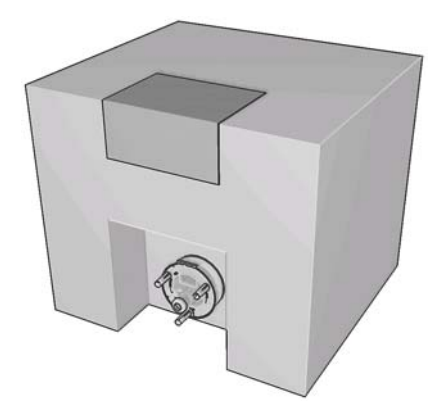

**PRECAUCIÓN:** Tenga precaución al manipular los cartuchos de tinta porque son dispositivos ESD sensibles (consulte [Glosario en la página 109\)](#page-112-0). Evite tocar las patillas, cables y circuitos.

Cada cartucho contiene 3 litros de tinta Látex de HP, que no requiere ventilación especial ni crea residuos peligrosos. El cartucho está compuesto de una bolsa contenida en una caja de cartón reciclable.

## **Cabezales de impresión**

Los cabezales de impresión toman la tinta de los cartuchos de tinta y la depositan en el sustrato. Puede comprar los cabezales de impresión para la impresora, consulte [Cómo pedir suministros](#page-85-0) [en la página 82](#page-85-0).

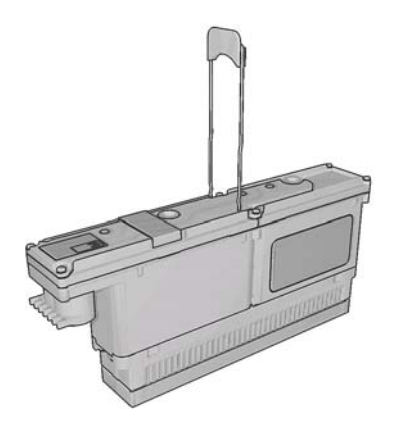

**PRECAUCIÓN:** Tenga precaución al manipular los cabezales de impresión porque son dispositivos ESD sensibles (consulte [Glosario en la página 109\)](#page-112-0). Evite tocar las patillas, cables y circuitos.

El sistema de escritura de seis colores de la impresora utiliza tres cabezales de impresión con dos colores y con un total de 31.680 inyectores (5.280 por color).

## **Rollo de limpieza de cabezal de impresión**

El rollo de limpieza de cabezales es un rollo de material absorbente que se utiliza para limpiar la tinta sobrante de los cabezales de impresión después de cada transferencia sobre el sustrato.

Para cambiar el rollo de limpieza de cabezales cuando sea necesario, consulte la *Guía de resolución de problemas y mantenimiento*. El kit de mantenimiento incluye un rollo nuevo (consulte [Cómo pedir](#page-85-0) suministros [en la página 82](#page-85-0)).

**SUGERENCIA:** No debe tocar el rollo de limpieza de cabezales excepto cuando tenga que sustituirlo. Cualquier interferencia con el rollo puede impedir a la impresora realizar el seguimiento de uso del rollo, en cuyo caso puede ver mensajes falsos de error y puede ser innecesariamente cancelada una tarea de impresión.

## **Filtros de aerosol**

Los cabezales de impresión generan muchas gotas finas de tinta, la mayoría de las cuales se colocan con precisión en el sustrato. Sin embargo, una proporción pequeña de estas gotas se escapa por los laterales; los dos filtros de aerosol se colocan en uno de los lados del carro del cabezal de impresión para interceptarlos.

Para cambiar los filtros cuando sea necesario, consulte la *Guía de resolución de problemas y mantenimiento*. El kit de mantenimiento incluye filtros nuevos (consulte [Cómo pedir suministros](#page-85-0) [en la página 82](#page-85-0)).

## **Depósitos de tinta**

Para comprobar el estado de los inyectores de los cabezales de impresión, la impresora expele unas cuantas gotas de tinta desde cada inyector de cada cabezal de impresión en los depósitos de tinta. Esto se hace al comienzo de cada trabajo de impresión, cada vez que se sustituye un cabezal de impresión y cuando solicita una comprobación del cabezal de impresión desde el HP Internal Print Server.

Para limpiar los depósitos de tinta cuando sea necesario, consulte la *Guía de resolución de problemas y mantenimiento*.

# **Cómo trabajar con los componentes del sistema de tinta**

## **Extracción de un cartucho de tinta**

Debe quitar y sustituir un cartucho de tinta cuando está vacío o ha pasado su fecha de caducidad. Un cartucho vacío se indica en el HP Internal Print Server y además parpadeará un indicador naranja junto al propio cartucho. También puede decidir quitar un cartucho si contiene poca tinta y desea sustituirlo porque va a comenzar una tarea de impresión larga que no va a vigilar.

La impresora puede seguir imprimiendo sin ningún cartucho de tinta durante al menos 20 minutos, en función del modo de impresión y del trabajo. Por consiguiente, se pueden sustituir los cartuchos durante la impresión. Necesitará un cartucho de tinta válido para iniciar una nueva tarea.

- **1.** Vaya al cartucho que desea quitar. Los cartuchos negros, amarillos y cian se encuentran en la parte frontal de la impresora; los magenta, magenta claro y cian claro en la parte trasera.
- **2.** Desconecte el conector del cartucho presionando las fichas en cada lado del mismo, y extráigalo con cuidado hacia fuera del cartucho.

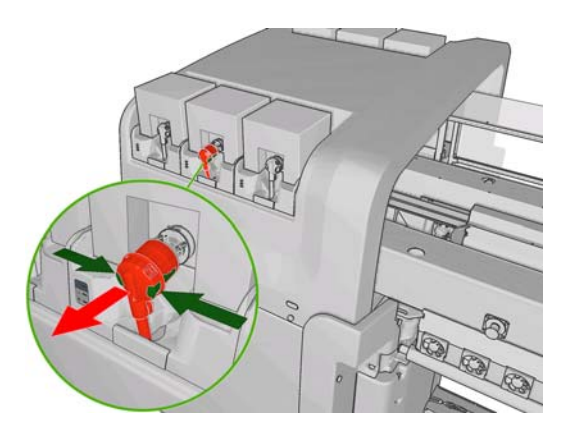

- **3.** Quite el cartucho vacío de la impresora.
- **4.** Si el cartucho no parece estar vacío, consulte la *Guía de resolución de problemas y mantenimiento*. Suelen quedar restos de tinta, entre un 2% y un 5% del contenido de tinta original.

## **Inserción de un cartucho de tinta**

- **1.** Compruebe que el nuevo cartucho es del color correcto.
- **2.** Coloque el cartucho en una superficie plana y gírelo cuatro veces (es decir, dele vueltas completas) tal y como se indica en la etiqueta, para asegurarse de que la tinta se mezcla bien antes de usarla.

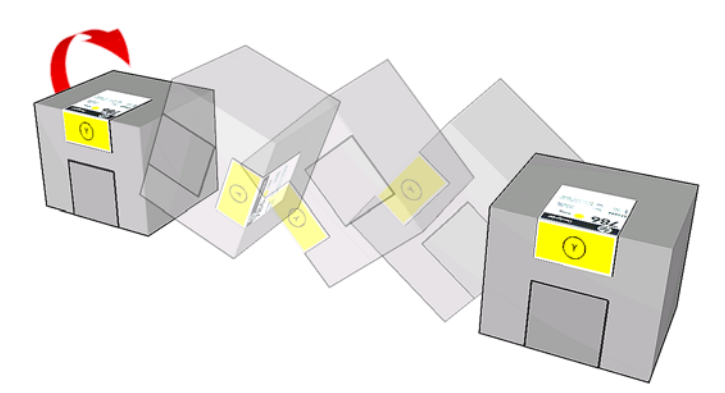

- **3.** Quite la etiqueta de color, a continuación el embalaje y la tapa protectora roja.
- **4.** Coloque el nuevo cartucho en el lugar correcto de la impresora. Los cartuchos negros, amarillos y cian se encuentran en la parte frontal de la impresora; los magenta, magenta claro y cian claro en la parte trasera.
- **5.** Compruebe que la parte de goma que rodea la aguja del conector del cartucho esté limpia. Límpiela suavemente si es necesario.

**Tinta y cabezales de** inta y cabezales de **impresión**

**6.** Conecte el conector del cartucho al cartucho.

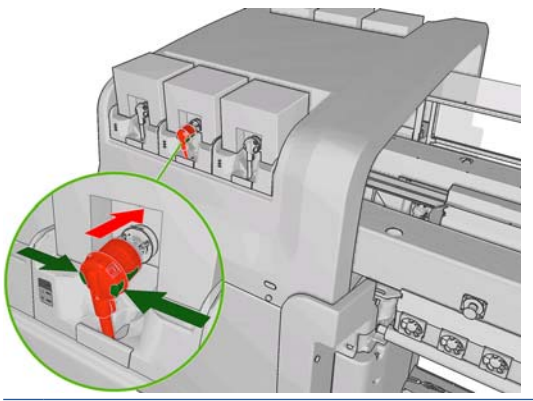

- **Et NOTA:** Los conectores del cartucho rechazarán la conexión al tipo equivocado de cartucho o de color. Si no puede conectar con facilidad el conector al cartucho, compruebe que tiene el cartucho correcto.
- **7.** Asegúrese de que los botones laterales del conector del cartucho se encuentran en la posición "fuera", mostrando la conexión correcta.
- **8.** Unos segundos después de haber conectado el cartucho, el indicador luminoso verde se iluminará. Si no se enciende después de 10 segundos, vuelva a conectar el cartucho. El LED o indicador segundo se pondrá rojo si el suministro está caducado o no es válido; consulte el HP Internal Print Server o el panel frontal para obtener todos los detalles adicionales y saber qué hacer para solucionarlo.

## **Retirada de un cabezal de impresión**

Si un cabezal de impresión se ve afectado por un error eléctrico o un sobrecalentamiento, el HP Internal Print Server indicará que debe volver a colocarlo o sustituirlo. Además, puede que desee sustituir un cabezal de impresión si la garantía ha caducado o si se siente que el rendimiento no es adecuado.

- **1.** Compruebe que la impresora no va a iniciar un trabajo de impresión: detenga la cola de trabajos.
- <sup>2.</sup> En el panel frontal, seleccione el icono Sistema tinta  $\left(\frac{A}{A}\right)$  y, a continuación, **Sustituir cabezales**.
- **3.** Abra la puerta de acceso al cabezal de impresión en el lateral de la impresora.

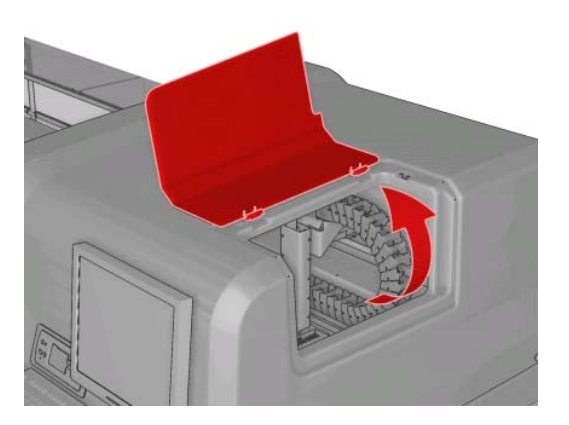

**4.** Levante la tapa del carro.

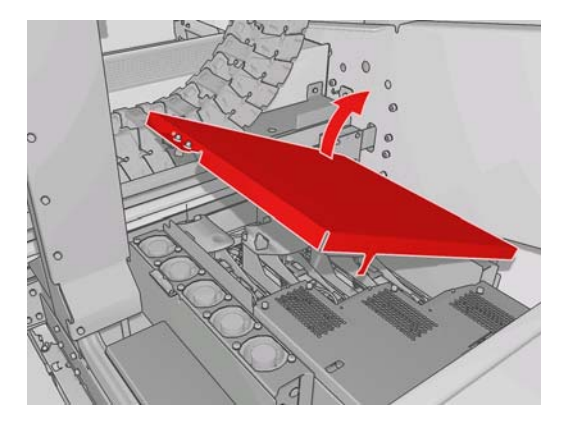

- **5.** Levante la cubierta del cabezal de impresión que desea quitar. El indicador rojo debería parpadear para señalarlo.
- **6.** Levante el asa que se suministra con el cabezal y estire suavemente del asa hacia arriba para desconectar el cabezal del carro, como se muestra en la ilustración de abajo.

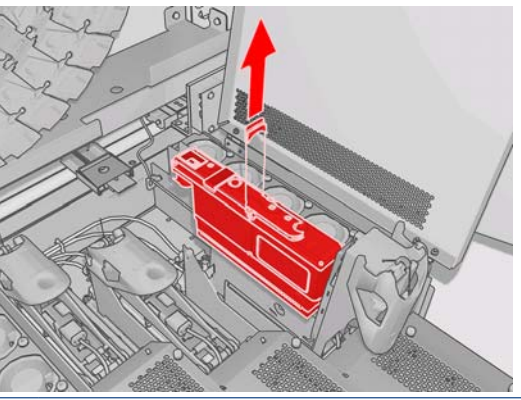

- **Eta NOTA:** El cabezal de impresión amarillo/magenta es más difícil de quitar, porque se encuentra casi debajo de la estructura del carro. Quítelo con cuidado.
- **7.** Extraiga el cabezal de impresión de la impresora. Puede utilizar el material de embalaje original para desechar el cabezal de impresión antiguo o, en el caso de que deba devolverlo a HP.

## **Inserción de un cabezal de impresión**

- **1.** Compruebe que el nuevo cabezal de impresión tiene los colores correctos.
	- **NOTA:** Cada cabezal de impresión tiene una forma única y no se puede insertar en la ranura equivocada.

**2.** Agite el cabezal de impresión según las instrucciones de empleo del embalaje.

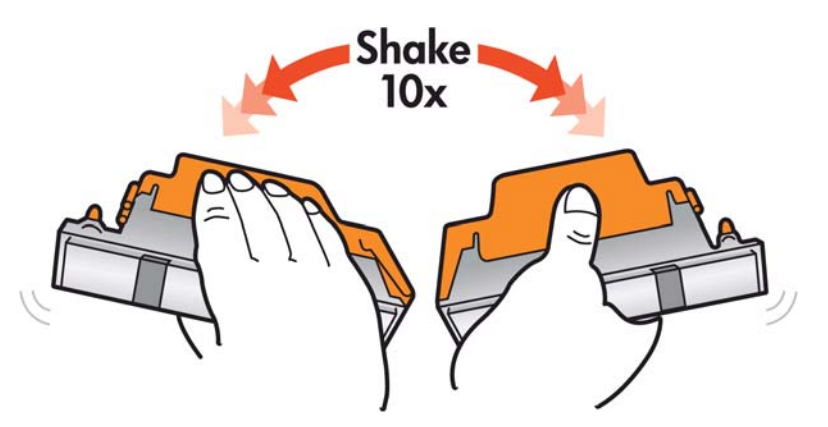

- **3.** Sáquelo del embalaje y quite las tapas protectoras.
- $\hat{X}$  **SUGERENCIA:** Quizás desee guardar las tapas protectoras para utilizarlas posteriormente, por si alguna vez desea extraer un cabezal de impresión de la impresora.

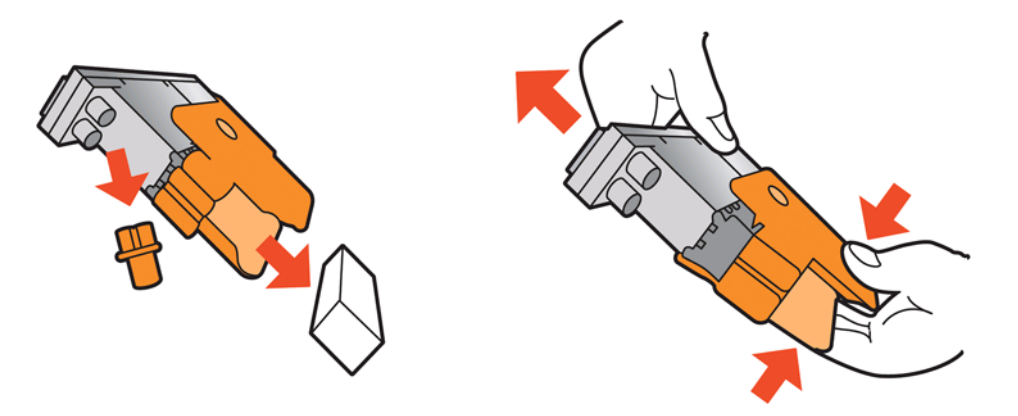

- **4.** Coloque el nuevo cabezal de impresión en el lugar correcto de la impresora y baje su cabezal.
	- **PRECAUCIÓN:** Inserte el cabezal de impresión lentamente y en dirección vertical, hasta el fondo. Puede dañarse si lo inserta demasiado rápidamente o en ángulo, o si lo gira al insertarlo.

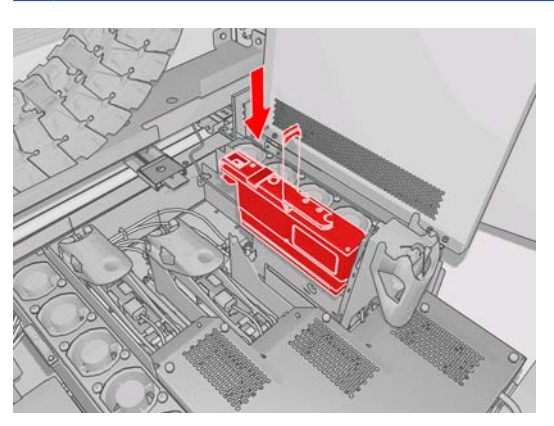

- **5.** Cierre la cubierta del nuevo cabezal de impresión.
- **6.** Cierre la tapa del carro.
- **7.** Cierre la puerta de acceso al cabezal. La impresora comprueba que se ha insertado correctamente el nuevo cabezal de impresión, y recomienda que alinee el cabezal (esto es opcional).
- **8.** Reinicie la cola de trabajos.

## <span id="page-85-0"></span>**Comprobación del estado del sistema de tinta**

Los indicadores luminosos de estado delante de cada cartucho de tinta (en el lado izquierdo) proporcionan una indicación rápida del estado.

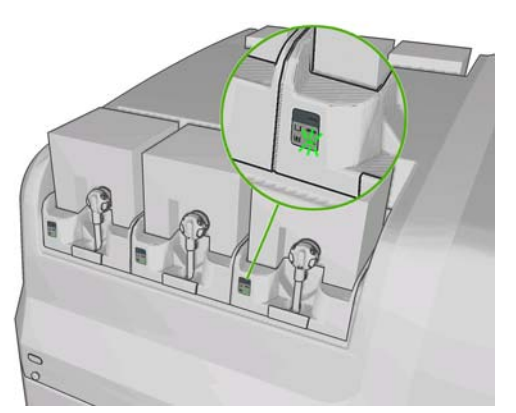

- Indicador verde fijo: ningún problema
- Indicador verde parpadeando despacio: cartucho en uso, no toque
- Indicador naranja parpadeando: el cartucho está vacío
- Indicador rojo fijo: hay un problema, compruebe el HP Internal Print Server para obtener más información
- Todos los indicadores apagados: ningún cartucho, ningún cartucho conectado o problema desconocido

El nivel de tinta que permanece en cada color se muestra en el inferior derecho de la pantalla principal del HP Internal Print Server. Puede obtener más información sobre el cartucho de tinta y el estado del cabezal de impresión si selecciona **Información > Suministros**.

El nivel de tinta que permanece en cada color se puede mostrar en el panel frontal seleccionando el icono Sistema tinta  $\binom{n}{k}$ . Esta pantalla se muestra generalmente de forma predeterminada.

**E** NOTA: No se garantiza que las estimaciones del nivel de tinta sean exactas.

# **Cómo pedir suministros**

Hay varias formas de pedir consumibles para la impresora.

- Visite [http://www.hp.com/go/scitexlx\\_order/.](http://www.hp.com/go/scitexlx_order/)
- Llame a su representante de servicios al cliente (consulte la *Guía de resolución de problemas y mantenimiento*) o póngase en contacto con el distribuidor de su zona.
- En algunos países/regiones, los clientes pueden utilizar HP Direct.

Se pueden pedir los siguientes suministros de tinta de la impresora.

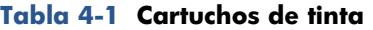

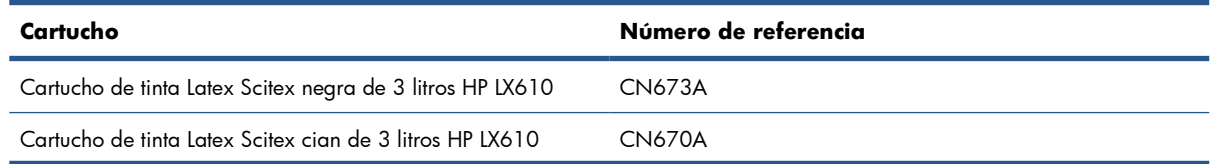

#### **Tabla 4-1 Cartuchos de tinta (continuación)**

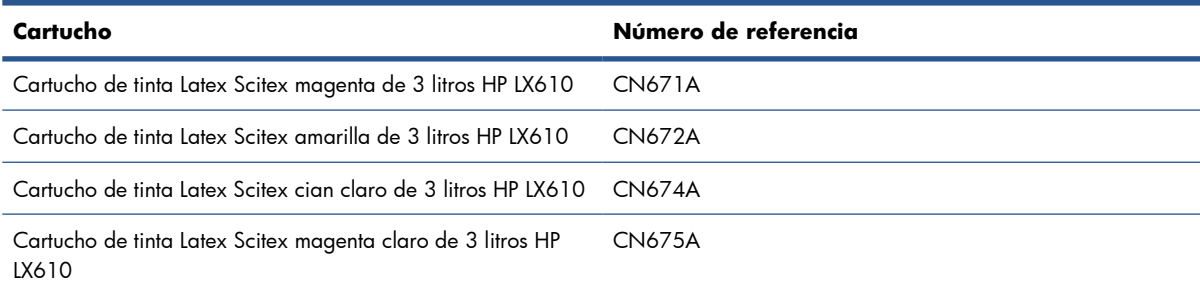

#### **Tabla 4-2 Cabezales de impresión**

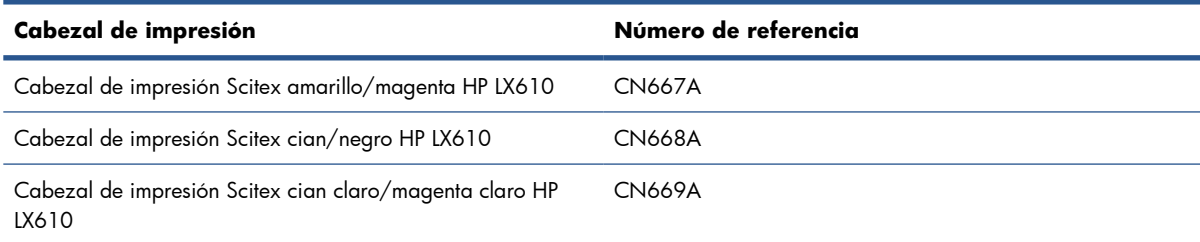

#### **Tabla 4-3 Kits de limpieza y mantenimiento**

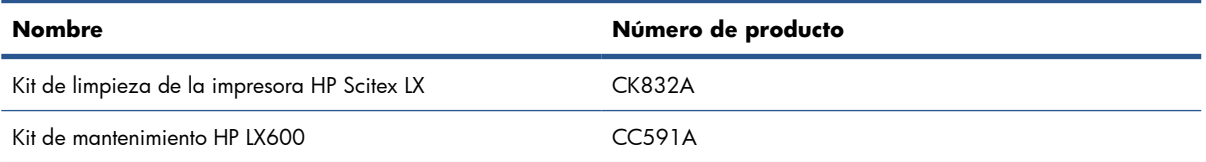

Para obtener más información sobre los kits de mantenimiento y limpieza, consulte la *Guía de resolución de problemas y mantenimiento*.

# **Cómo reciclar los suministros**

Para obtener más información acerca de cómo reciclar los suministros de la impresora usados, visite [http://www.hp.com/recycle/.](http://www.hp.com/recycle/)

# **5 Opciones de impresión**

# **Menús del HP Internal Print Server**

El HP Internal Print Server proporciona los siguientes menús.

#### **Menú Archivo**

- **Añadir nuevo trabajo**
- **Añadir trabajo existente**
- **Editar trabajo**
- **Eliminar trabajo**
- **Salir**

#### **Menú Sustrato**

- **Cargar/Descargar**
- **Cambiar nombre**:
- **Buscar nuevos valores preestablecidos**
- **Propiedades**
- **Crear**
- **Editar**
- **Quitar**
- **Calibración de color**
- Gestión de valores **preestablecidos**
- **Configuración**

#### **Menú Información**

- **Alertas**
- **Suministros**
- **Información de servicio**
- **Mantenimiento**
- **Contabilidad**

#### **Menú Herramientas**

- **Preferencias**
- **Proactive Support**
- **Actualizar firmware**
- **CallMe@HP**

#### **Menú Impresora**

- **Ajustes de impresión**
- **Alineación de cabezales**
- **Limpieza de cabezales**
- **Calibración del avance**
- **Registro dinámico del color**
- **Activar/Desactivar recogedor**

#### **Menú Ayuda**

● **Acerca de**

# <span id="page-88-0"></span>**Gestión de trabajos de impresión**

## **Añadir un trabajo desde el RIP**

Cuando el RIP haya generado un trabajo de impresión, la carpeta de salida contendrá tres archivos por lo menos:

- Un archivo XML que contiene la configuración del trabajo
- Un archivo TIFF de baja resolución para utilizarlo en las vistas previas
- Como mínimo un archivo TIFF de alta resolución que contiene la imagen que se va a imprimir

La carpeta de salida debería ser la carpeta compartida en el equipo HP Internal Print Server que se creó durante la instalación de las impresoras. El equipo HP Internal Print Server no puede tomar directamente los archivos de la red porque el acceso no sería suficientemente rápido.

**1.** Vaya a HP Internal Print Server.

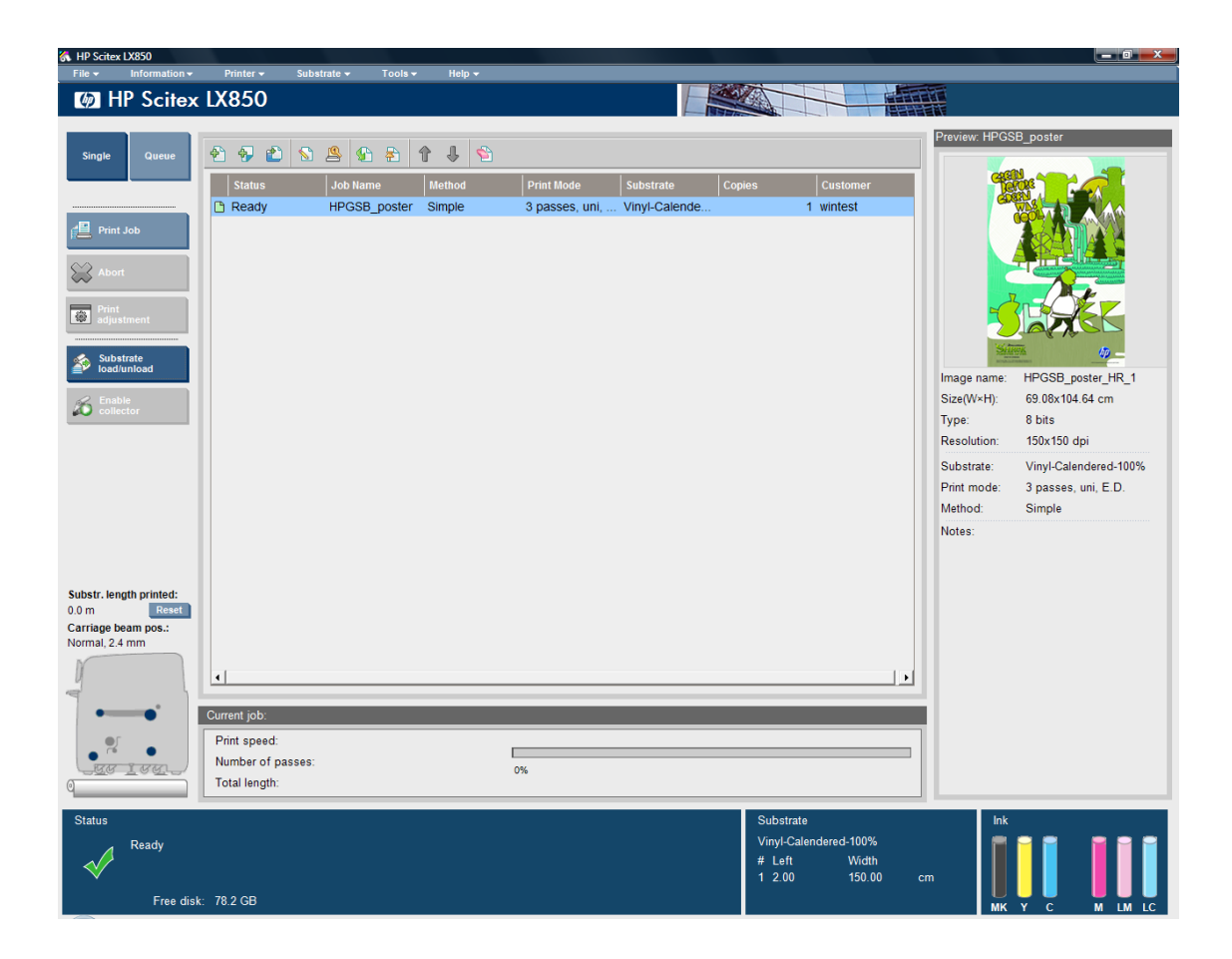

**2.** Seleccione el icono Añadir nuevo trabajo o **Archivo > Añadir nuevo trabajo**. Navegue por la red a la carpeta que contiene los archivos de trabajo de impresión y haga clic en **Abrir** para importar el trabajo al equipo HP Internal Print Server.

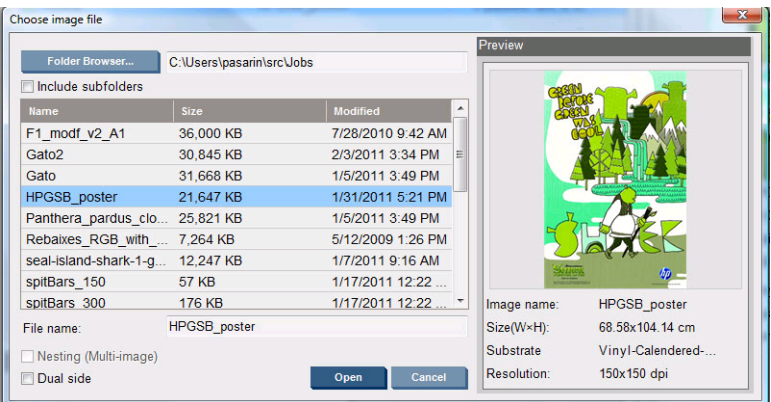

**3.** El cuadro de diálogo siguiente muestra información sobre el trabajo.

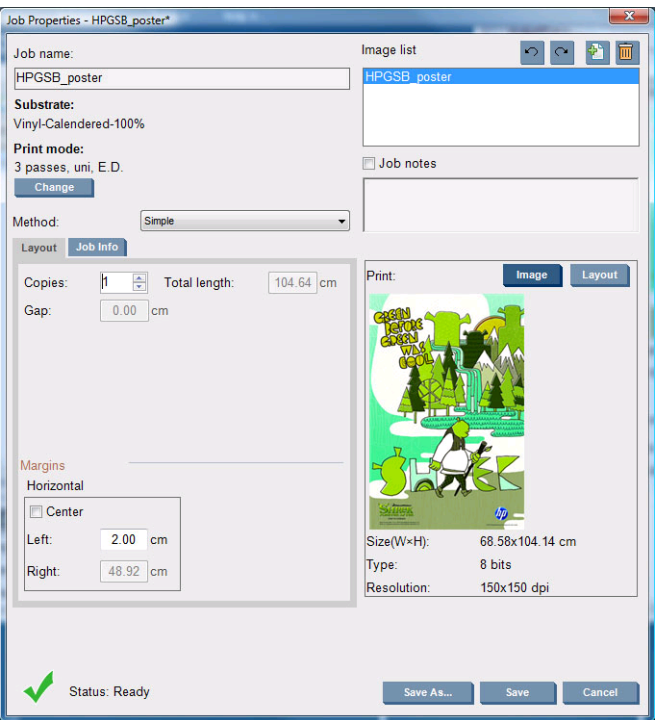

Puede cambiar el nombre de trabajo predeterminado la primera vez que abra la ventana de propiedades. Una vez que guarde el nombre del trabajo, no se puede cambiar. Use el botón **Guardar como** para crear una copia de un trabajo existente con un nombre diferente.

Aunque puede cambiar el sustrato y el modo de impresión desde esta ventana usando el botón **Cambiar**, se recomienda que no lo haga porque podría afectar negativamente a la calidad de impresión. Es mejor que realice estos cambios desde el RIP.

La ficha **Info. trabajo** se puede usar para seleccionar las anotaciones y marcas especiales que se van a imprimir junto a la imagen.

El campo Notas del trabajo se puede usar para añadir algún texto que se va a imprimir en la parte inferior de cada copia con las anotaciones, si existen.

**4.** Haga clic en el botón **Guardar** para almacenar el trabajo en el HP Internal Print Server y obtener un procesamiento más completo.

## **Rotación de un trabajo**

Es posible rotar un trabajo 90 grados en cualquier dirección utilizando los iconos de rotación de la parte superior de la ventana Propiedades del trabajo.

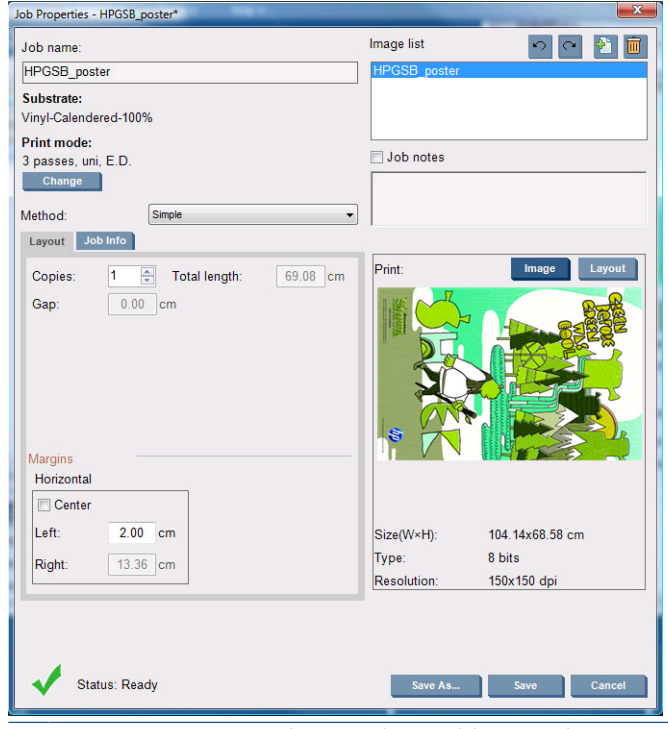

**E NOTA:** La rotación sólo está disponible cuando no se está imprimiendo.

El efecto de la rotación se muestra en la vista previa. Después de pulsar **Guardar** o **Guardar como** en la ventana Propiedades del trabajo, se lleva a cabo la rotación real del trabajo. Esto puede tardar unos minutos, dependiendo del tamaño y de la resolución de la imagen. En este tiempo, no se puede imprimir ni editar el trabajo y su estado será **Rotando**. Cuando haya terminado, el trabajo estará listo para imprimirse.

## **Gestión de la cola de impresión**

La pantalla principal de HP Internal Print Server muestra la cola de trabajos de impresión y varios iconos que se pueden usar para gestionar la cola.

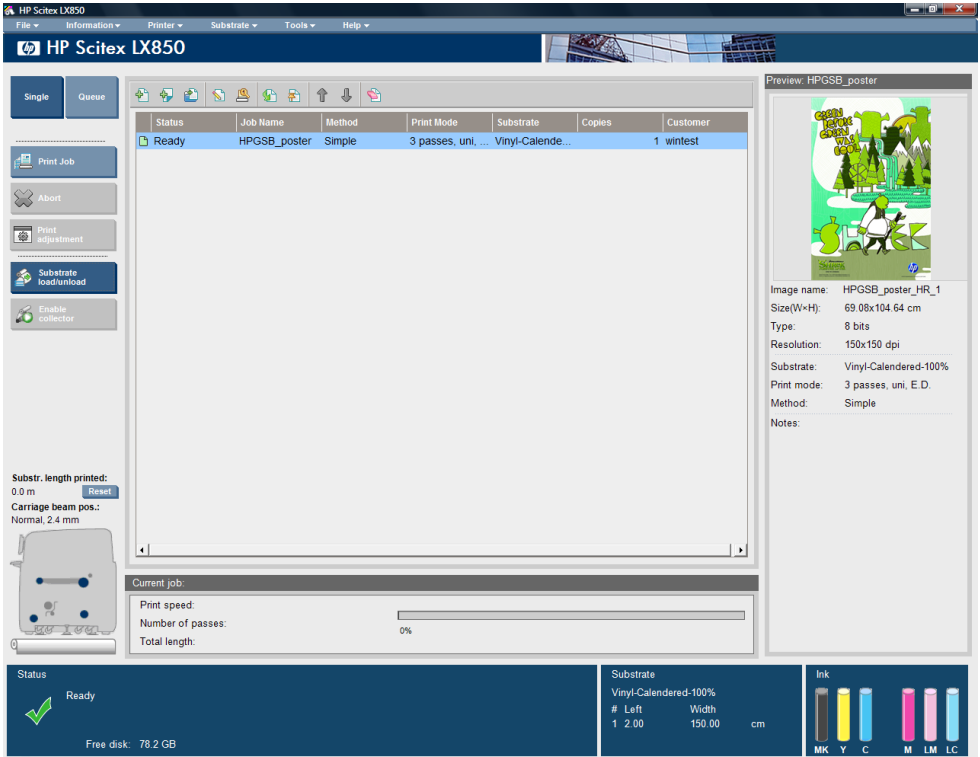

Encima de la cola de impresión están los iconos siguientes:

- Añadir nuevo trabajo : Consulte [Añadir un trabajo desde el RIP](#page-88-0) en la página 85.
- Añadir trabajo existente  $\blacktriangleright$ : Devuelve un trabajo que ya se había imprimido a la cola. Los trabajos impresos estarán disponibles a menos que los haya eliminado manualmente.
- Editar trabajo  $\Box$ : Edite las propiedades de un trabajo en la cola.
- Prueba **s**: Corrija un trabajo en la cola (no disponible para los trabajos anidados). Se puede utilizar para recortar la imagen antes de imprimirla.
- Activar <sup>(A</sup>): Active un trabajo en la cola.
- Retener  $\frac{1}{2}$ : Retenga un trabajo en la cola.
- Arriba  $\hat{p}$ : Seleccione el trabajo siguiente hacia arriba en la cola.
- Abajo  $\mathbb{J}$ : Seleccione el trabajo siguiente hacia abajo en la cola.
- Quitar S: Elimine el trabajo seleccionado de la cola.

A la izquierda de la cola de impresión están los botones siguientes:

- **Único**: Si está pulsado, puede seleccionar e imprimir sólo un trabajo a la vez. Puede solicitar varias copias de él.
- **Cola**: Si está pulsado, todos los trabajos enumerados se colocan en la cola de impresión.
- **Impr. trabajo**/**Cola impresión**: Imprime un trabajo único (si **Único** ha estado pulsado) o toda la cola (si se ha pulsado **Cola**).
- **Anular**: se detiene inmediatamente la impresión del trabajo actual. El estado del trabajo cambia a **Finalizando** y la impresora secará el trabajo que se ha impreso parcialmente antes de seguir con el siguiente trabajo de la cola.

Si pulsa **Anular** de nuevo, también se detiene el proceso de secado y la cola se detiene.

- **Ajuste de impresión**: Muestra la compensación de avance de sustrato (que se puede cambiar).
- **Configuración**: Muestra información sobre el sustrato cargado.
- **Filas para registrar**: Esta opción le permite elegir las líneas de registro que se van a escanear con la impresora. Si selecciona 1 (valor predeterminado), la impresora deja de imprimir y realiza la comprobación en cada línea de registro. Si selecciona 2 (por ejemplo), la impresora escaneará cada dos líneas de registro, lo que aumenta la velocidad de impresión, pero también aumentan ligeramente las posibilidades de que se produzca un registro incorrecto. Si selecciona 0 (cero), la impresora no escaneará las líneas de registro.
- **SUGERENCIA:** Quizás necesite seleccionar el valor 0 si el sensor de avance del sustrato no puede detectar las líneas de registro, en cuyo caso se mostrará el error de sistema 78.7:01.

## **Eliminación de un trabajo**

Éste es el procedimiento correcto para eliminar un trabajo.

- **1.** Quite el trabajo de la cola utilizando el icono Quitar **e**l o haciendo clic en el archivo con el botón derecho del ratón y seleccionado la opción **Quitar**. Cuando elimine un trabajo de esta manera, los archivos pueden quedarse en el disco duro de la impresora y el archivo aún puede estar disponible en la lista de la ventana Añadir trabajo existente, dependiendo de la configuración de **Herramientas** > **Preferencias** > **Normas de cola**, en la sección "Al quitar trabajos de la cola".
- **2.** Para quitar el trabajo acceda a **Archivo** > **Eliminar trabajo** y, a continuación, seleccione el trabajo y pulse el botón **Eliminar**. El archivo ahora no se puede recuperar de la ventana **Añadir trabajo existente**.

# **Método de diseño**

Se muestra la ventana Propiedades del trabajo al importar un trabajo en el HP Internal Print Server, o al hacer clic con el botón secundario del ratón en la cola de los trabajos en el HP Internal Print Server.

Esta ventana contiene una lista Método que le permite elegir entre las alternativas siguientes:

- **Simple**: una o varias copias de un trabajo único se imprimen en el sustrato una tras otra, cada copia por debajo de la anterior. Puede especificar el intervalo vertical entre las copias sucesivas del mismo trabajo.
- **Paso y repetición**: varias copias de un trabajo único se imprimen una tras otra, en todo el ancho del sustrato si hay sitio. Consulte [Paso y repetición](#page-93-0) en la página 90.
- **Mosaicos**: un trabajo único se imprime en secciones para ser reunido más tarde. Consulte Mosaicos [en la página 90.](#page-93-0)
- **Agrupa (imag. múltiple)**: los trabajos seleccionados se imprimen uno tras otro, en todo el ancho del sustrato si hay sitio. Puede usar la ventana Organización avanzada de agrupamiento para modificar el diseño manualmente. Consulte Agrupamiento [en la página 98](#page-101-0).

Todos los métodos de diseño le dan la oportunidad de definir un margen izquierdo que será el espacio que se dejará en blanco a la izquierda o de centrar sus trabajos en el sustrato para que haya una cantidad igual de espacio en blanco en ambos lados.

<span id="page-93-0"></span>Se pueden utilizar todos los métodos de diseño con la impresión con rollo doble. En ese caso, el software le avisará si su diseño implica la impresión en una separación entre rollos; sin embargo, le permitirá omitir la advertencia.

## **Paso y repetición**

Paso y Repetición es un método de diseño que le permite imprimir varias copias de un trabajo en todo el ancho del sustrato de un lado a otro, si hay sitio.

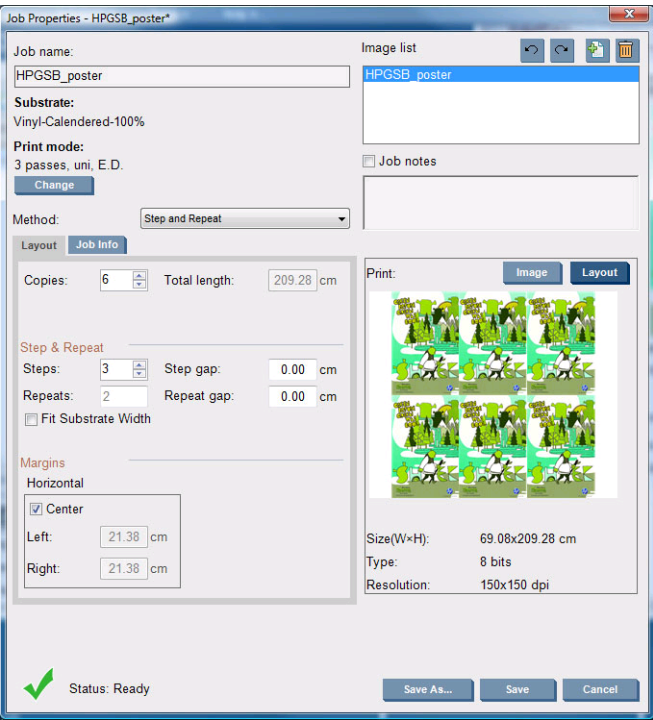

Este método tiene las opciones siguientes:

- Pasos: el número de copias para imprimir horizontalmente, en todo el ancho del sustrato.
- Intervalo: la separación horizontal entre las copias.
- Intervalo repetición: la separación vertical entre las copias.
- Ajustar anchura de sustrato: si se activa esta opción, el número de pasos se establecerá en el número máximo que se ajuste al ancho del sustrato.

El campo Repeti. (el número de filas de copias que se va a imprimir) se calcula automáticamente y no se puede modificar directamente.

### **Mosaicos**

Colocar en mosaico es un método de diseño que le permite imprimir una imagen grande en secciones y después reunirlas más tarde.

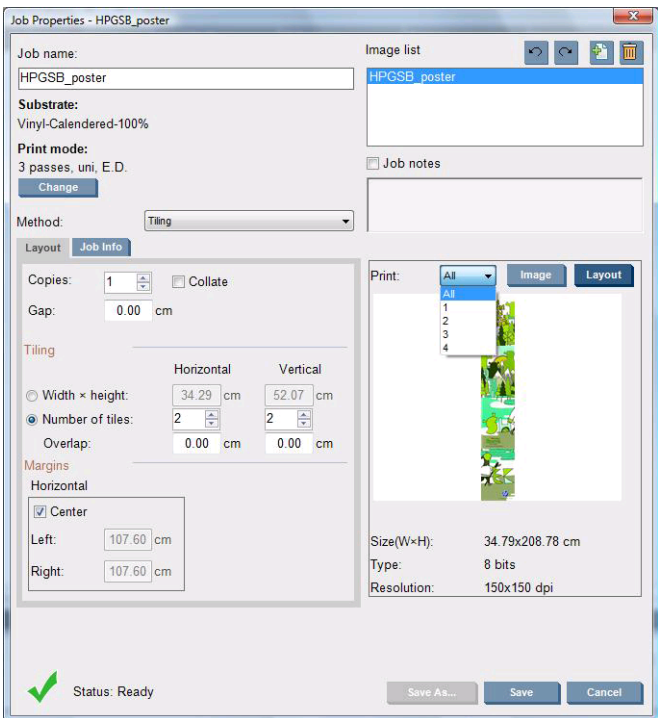

Este método cortará automáticamente la imagen en secciones y las imprimirá por separado. Hay dos maneras alternativas de seleccionar el tamaño de las secciones:

- Seleccione el ancho y alto de cada sección. A continuación, se calcula el número de secciones automáticamente.
- Seleccione el número de secciones horizontal y vertical. A continuación, se calculan el ancho y alto de cada sección automáticamente.

Si elige una superposición distinta de cero, esa cantidad aumentará el tamaño de cada sección para que las secciones impresas se superpongan cuando las coloque juntas.

Si ha solicitado varias copias, puede especificar el intervalo vertical entre las copias.

La lista desplegable de la parte superior del campo de vista previa le permite obtener una vista previa de todas las secciones o simplemente de una de las secciones que se va a imprimir.

## **A doble cara**

La impresión a doble cara le ayuda a imprimir filas de imágenes por las dos caras del sustrato.

- La función de impresión a doble cara es un proceso que le guía cuando desea imprimir un sustrato por las dos caras.
- La impresión a doble cara se puede utilizar para imprimir la misma imagen o imágenes distintas en cada cara.
- Esta función compensa automáticamente los errores de registro de la colocación del trazado en los dos ejes (en todo el ancho del sustrato + avance del sustrato) para minimizar cualquier error.
- Seleccione la impresión a doble cara si va a imprimir en un único rollo de sustrato no poroso, utilizando solamente tintas LX610.
- **E NOTA:** Con esta opción no se puede utilizar el eje de rollo doble ni el kit recogedor de tinta.
- Aunque para la impresión a doble cara se utiliza el mismo sustrato, cada cara debe considerarse como un sustrato de impresión diferente debido a las distintas propiedades mecánicas. Este el motivo

<span id="page-95-0"></span>principal por el que le recomendamos encarecidamente que calibre cada cara del sustrato: es un proceso muy sencillo.

**E** NOTA: Las imágenes de la cara A y de la cara B deben tener aproximadamente las mismas dimensiones. La imagen que seleccione para cada cara deberá ser la misma imagen para toda la cara.

#### **Creación de un trabajo**

Cualquier imagen que se haya creado en el RIP se puede imprimir por la cara A o por la cara B, sin que sea necesario ningún requisito especial. No obstante, la cara A y la cara B deben tener las mismas dimensiones cuando se imprimen en el sustrato.

**E NOTA:** Para minimizar los errores de registro en algunos sustratos, le recomendamos que compense la contracción del sustrato en el RIP cuando se genere la imagen.

#### **Selección de imágenes para imprimir**

- **1.** Seleccione **Crear trabajo a doble cara** en el Internal Print Server.
- **2.** En la ventana "Añadir trabajo a doble cara", pulse el botón superior de **Examinar** para seleccionar un nombre de archivo que contenga la imagen que desea imprimir en la cara A (la primera cara que se va a imprimir).

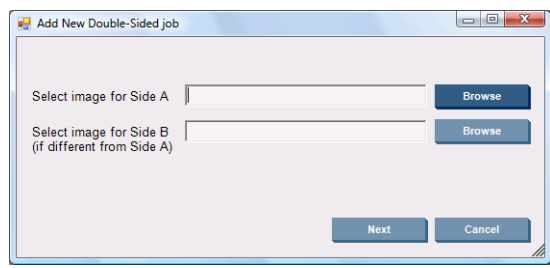

- **3.** Pulse el botón inferior de **Examinar** para seleccionar un nombre de archivo que contenga la imagen que desea imprimir en la cara B (la segunda cara que se va a imprimir).
- **4.** Pulse el botón **Siguiente**.

#### **Definición de un trabajo a doble cara**

Se mostrará la siguiente pantalla. Aquí es donde puede definir las propiedades del trabajo a doble cara.

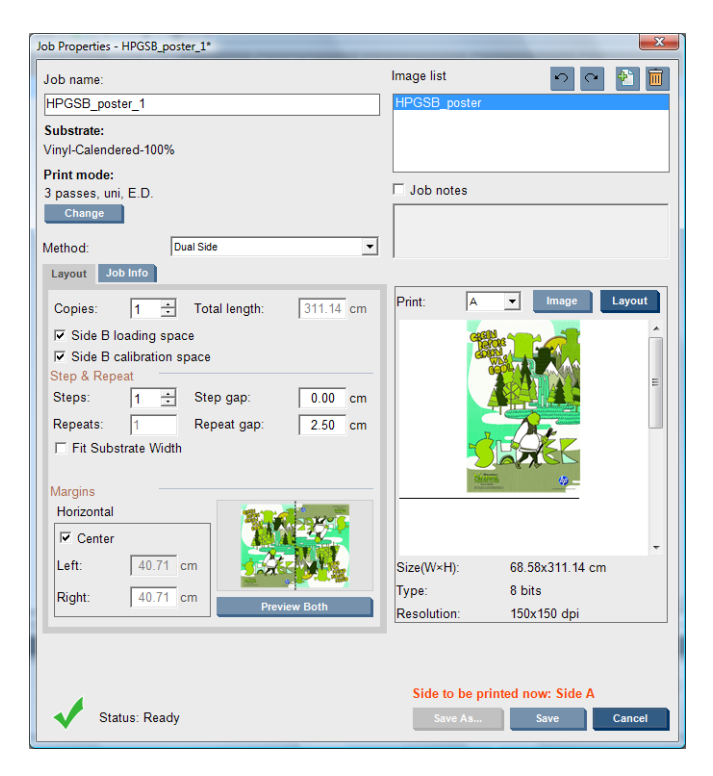

- **1.** En el menú desplegable, seleccione la cara cuyas propiedades desea definir o consultar.
- **E NOTA:** La cara que seleccione aquí será la cara que se imprimirá. Para imprimir la cara B, seleccione **B**.

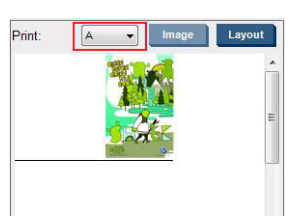

- Para la cara A puede definir las siguientes propiedades:
	- Copias: una o varias copias de un trabajo único se imprimen en el sustrato una tras otra, cada copia por debajo de la anterior.
	- Repeti.: El campo Repeti. (el número de filas de copias que se va a imprimir) se calcula automáticamente y no se puede modificar directamente.
	- Pasos: el número de copias para imprimir horizontalmente, en todo el ancho del sustrato.
	- Intervalo: la separación horizontal entre las copias.
	- Intervalo repetición: la separación vertical entre las copias.
	- Centrar: Todos los métodos de diseño le dan la oportunidad de definir un margen izquierdo que será el espacio que se dejará en blanco a la izquierda o de centrar sus trabajos en el sustrato para que haya una cantidad igual de espacio en blanco en ambos lados.
- **NOTA:** Para compensar los posibles errores de registro que se puedan producir, le recomendamos encarecidamente que centre las imágenes.
- Para la cara B puede definir las siguientes propiedades y revisar las anteriores:
	- Filas para registrar: esta opción le permite seleccionar las líneas de registro de la imagen que se van a escanear con la impresora. Si selecciona 1 (valor predeterminado), la impresora detendrá la impresión y comprobará todas las líneas de registro de la imagen; si selecciona un número mayor, por ejemplo 2, la impresora sólo escaneará cada dos líneas de registro de la imagen. Con esto aumenta la velocidad del trabajo, pero también aumenta ligeramente las opciones de registros incorrectos.
	- Rotar: esta opción le permite rotar la imagen 180°.
- **2.** La ficha Diseño incluye las siguientes opciones que le recomendamos que utilice cuando imprima a doble cara:
	- **Espacio de calibración de cara B:** cuando esta casilla está seleccionada, la impresora deja vacía una zona del sustrato después de imprimir las imágenes (el sustrato ya se ha calentado) con el fin de proporcionar espacio para realizar determinadas calibraciones recomendadas en la cara B, como el registro de color dinámico y la compensación del avance del sustrato. Al final del espacio vacío se imprime una línea de puntos.
	- **Espacio de carga de cara B:** cuando esta casilla está seleccionada, la impresora avanzará el sustrato para que haya sustrato suficiente para cargar la cara B.

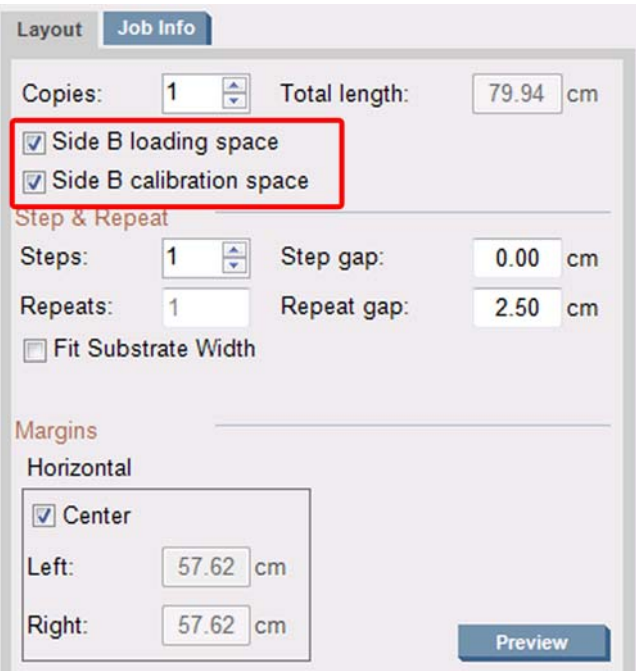

#### **Vista previa (Imagen/Diseño/Vista previa de ambas)**

Hay tres vistas previas distintas:

**1.** Haga clic en el botón **Imagen** para realizar una vista previa de las imágenes seleccionadas.

**2.** Haga clic en el botón **Diseño** para realizar una vista previa de cómo imprimirá la impresora cada cara.

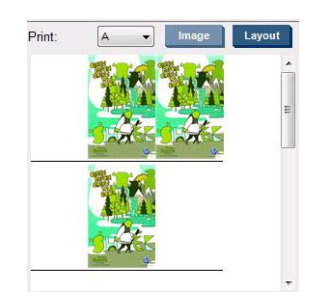

**3.** Haga clic en el botón **Vista previa de ambas** para ver una simulación de cómo se imprimirán las dos imágenes en la cara A y en la cara B. Puede utilizar esta simulación para comprobar que la orientación de las imágenes es la que había previsto.

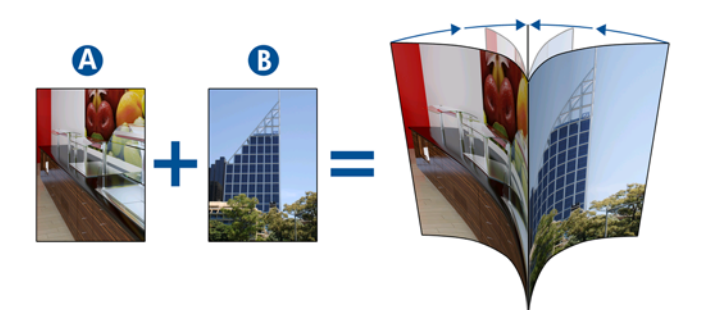

#### **Imprimir**

- **1.** Seleccione la cara A en el menú desplegable
- **2.** Seleccione Guardar o Guardar como.

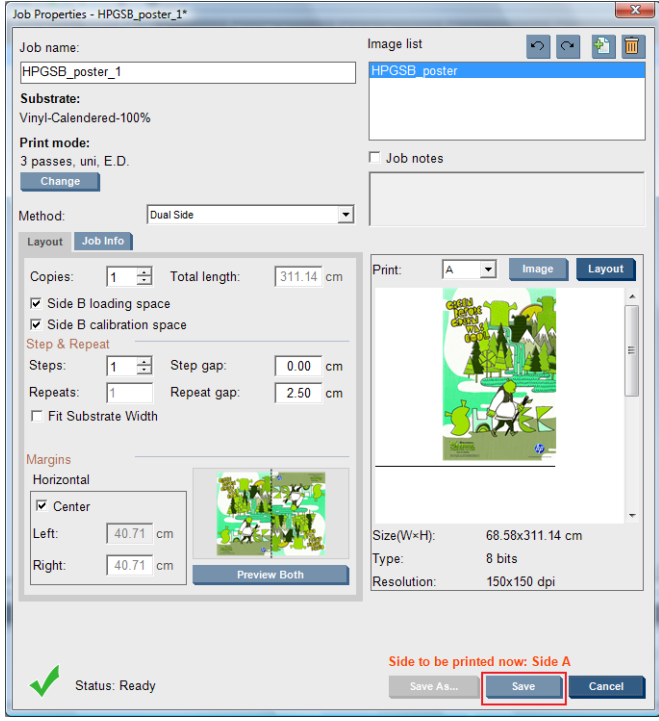

**3.** Seleccione **Documento de impresión** e imprima las imágenes seleccionadas.

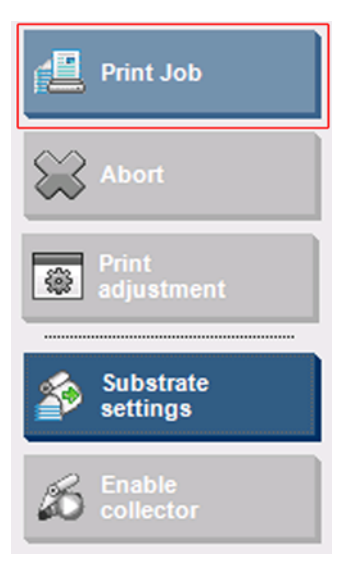

El número de copias se distribuirá automáticamente conforme a los parámetros definidos en el paso [Definición de un trabajo a doble cara en la página 92](#page-95-0) (número de filas, columna, centrado).

- Al final de cada fila se imprimirá automáticamente una línea de registro de color negro (a). Esta línea de registro se utilizará durante la impresión de la cara B, para colocar las filas de la cara B y para minimizar los errores de registro.
- Le recomendamos que utilice un marcador para marcar la parte posterior de la última línea de registro de la imagen (b) para colocar el sustrato durante el proceso de carga de la cara B.
- Una vez impresa la cara A, y después de la última línea de registro continua de color negro, la impresora dejará automáticamente una zona para realizar las calibraciones de la cara B (c) y una zona para la carga de la cara B (d).

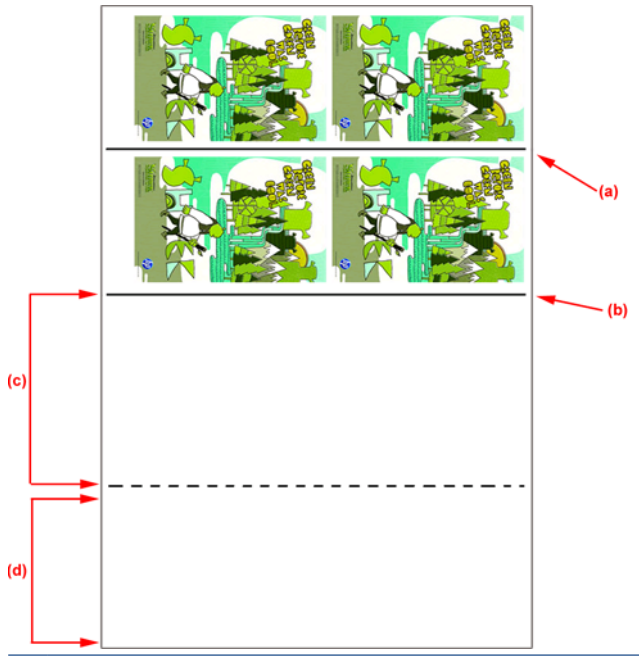

- **NOTA:** La zona dedicada a las calibraciones, entre la línea de registro continua y la línea de puntos (c), debe avanzarse a la misma velocidad y temperatura que la zona impresa para garantizar una calibración efectiva.
- **4.** Cuando la impresión de la cara A haya terminado, descargue la cara A, consulte [Cara A:](#page-64-0) [descarga en la página 61.](#page-64-0)
- **5.** Compruebe que el sensor óptico de avance esté limpio y no dude en limpiarlo si está sucio, consulte la Guía de mantenimiento y solución de problemas -> Mantenimiento de hardware -> Limpieza del sensor de avance del sustrato.
- **6.** Cargue la cara B, consulte [Cara B: Carga e impresión en la página 63](#page-66-0)
- **E NOTA:** Para obtener una impresión precisa, le recomendamos que seleccione la opción **Detección de borde de sustrato**.

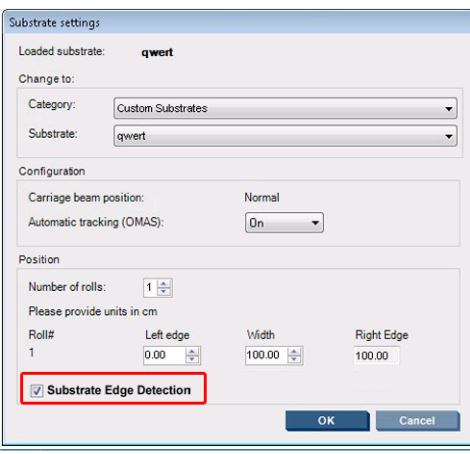

- **7.** Cuando cargue la cara B, realice lo siguiente. Para obtener más información sobre estos procedimientos, consulte [Cara B: Carga e impresión en la página 63](#page-66-0):
	- **a.** Alinee la línea de puntos con la platina
	- **b.** Realice las calibraciones (calibraciones de avance y registro de color dinámico, consulte la Guía de mantenimiento y solución de problemas).
	- **c.** Seleccione la cara B en el menú desplegable.
	- **d.** Asegúrese de que la línea de registro de la imagen esté alineada con la platina y comience a imprimir la cara B.
	- **e.** Configure las **Filas para registrar**, consulte [Definición de un trabajo a doble cara](#page-95-0) [en la página 92](#page-95-0).
	- **f.** Seleccione Guardar o Guardar como.
	- **g.** Seleccione **Documento de impresión** e imprima la imagen seleccionada.

Mientras se imprime la cara B, la impresora leerá automáticamente cada línea de registro y la cara B se colocará para minimizar los errores de registro.

**E NOTA:** Para activar la cara que desee imprimir, selecciónela siempre desde el menú desplegable primero y, a continuación, realice los cambios en la imagen y seleccione Guardar.

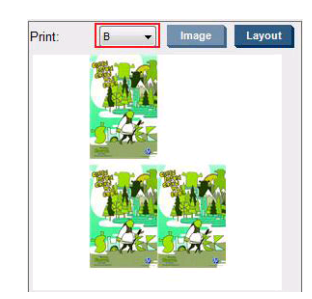

<span id="page-101-0"></span>**NOTA:** Si selecciona **Documento de impresión** y la impresora no detecta la línea de registro de la imagen, consulte la Guía de mantenimiento y solución de problemas.

 $\hat{X}$  **SUGERENCIA:** En el caso de que se utilice un determinado sustrato con frecuencia para la impresión a doble cara, para evitar tener que volver a realizar la calibración entre la cara A y la cara B, se podría utilizar un segundo sustrato específico basado en el primero. Aplique el avance y el registro de color dinámico de la cara B: seleccione este nuevo valor preestablecido de sustrato cada vez que cargue la cara B (y seleccione el anterior cada vez que se utilice la cara A).

## **Agrupamiento**

El agrupamiento es un método de diseño que le permite elegir el diseño de sus trabajos impresos en el sustrato, guardando relación unos con otros, en lugar de imprimirlos como de costumbre simplemente uno después de otro. Los trabajos se pueden imprimir uno al lado del otro si hay sitio.

**SUGERENCIA:** Los trabajos de impresión uno al lado del otro en el sustrato le proporcionan un rendimiento mayor y usan menos sustratos.

Puede usar el agrupamiento en el HP Internal Print Server, desde la ventana Elegir archivo de imagen o desde la ventana Propiedades del trabajo.

### **La ventana Elegir archivo de imagen**

En la ventana principal del HP Internal Print Server, haga clic en el icono Añadir nuevo trabajo  $\mathbb{P}^n$  para abrir la ventana Elegir archivo de imagen. Verá la casilla de verificación **Agrupamiento** en la parte inferior izquierda de la ventana. Si selecciona sólo un trabajo, es imposible realizar el agrupamiento y el cuadro aparecerá atenuado. Si selecciona más de un trabajo, puede hacer clic en el cuadro para activar el agrupamiento.

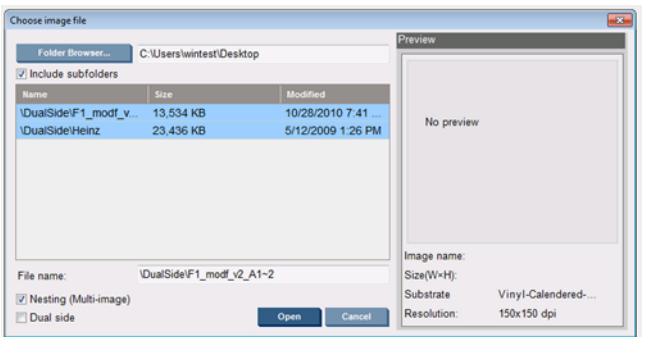

**E NOTA:** Para que los trabajos se puedan agrupar juntos, deben tener la misma resolución e imprimirse en el mismo sustrato. Cualquier trabajo incompatible se añade a la cola como un trabajo independiente, no agrupado y se muestra un mensaje explicativo.

Al pulsar el botón **Abrir** con la función de agrupamiento activada, se abre la ventana Organización avanzada de agrupamiento (consulte [La ventana Organización avanzada de agrupamiento](#page-102-0) [en la página 99](#page-102-0)).

#### **La ventana Propiedades del trabajo**

En la ventana principal del HP Internal Print Server, haga clic con el botón secundario del ratón en la cola de impresión para abrir la ventana Propiedades del trabajo. En esta ventana, puede hacer clic en el icono Añadir nuevo trabajo <sup>pa</sup> para añadir más trabajos, en cuyo caso verá una sección de Agrupamiento en el panel Diseño.

<span id="page-102-0"></span>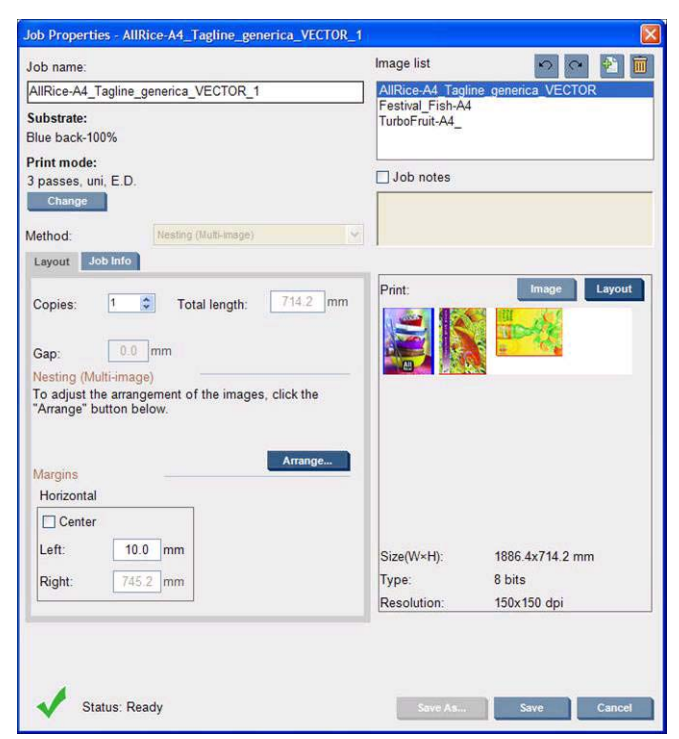

Los trabajos agrupados se deben imprimir todos con el mismo número de transferencias. Por consiguiente, el número de transferencias usado para todos los trabajos se copiará del primer trabajo.

Si pulsa el botón **Organizar** en esta sección, se abre la ventana Organización avanzada de agrupamiento. Si usa esta función, el número de transferencias usado para todos los trabajos se copiará del trabajo con el mayor número de transferencias especificadas.

Se selecciona automáticamente la mejor ubicación para la siguiente imagen añadida.

### **La ventana Organización avanzada de agrupamiento**

La ventana Organización avanzada de agrupamiento muestra una vista previa de los trabajos y su diseño en el sustrato.

- Puede modificar el diseño seleccionando un trabajo en la vista previa y cambiando los valores superiores y de la izquierda, o arrastrando con el ratón.
- Puede hacer zoom y desplazar la vista previa.
- Puede rotar una imagen en cualquier momento.

![](_page_103_Picture_33.jpeg)

Si desea volver al diseño predeterminado, pulse el botón **Restablecer**.

Cuando esté satisfecho con el diseño, pulse el botón **Aceptar**.

# **CallMe@HP**

Esta opción permite llamar a HP para obtener soporte remoto. Para obtener más información, póngase en contacto con su representante de soporte técnico.

# **6 Accesorios**

# **Cómo pedir accesorios**

Hay varias formas de pedir accesorios para la impresora:

- Visite [http://www.hp.com/go/scitexlx\\_order/.](http://www.hp.com/go/scitexlx_order/)
- Llame a su representante de servicios al cliente (consulte la *Guía de resolución de problemas y mantenimiento*) o póngase en contacto con el distribuidor de su zona.
- En algunos países/regiones, los clientes pueden utilizar HP Direct.

Se pueden pedir los siguientes accesorios de la impresora.

![](_page_104_Picture_82.jpeg)

# **7 Especificaciones de la impresora**

# **Especificaciones funcionales**

![](_page_105_Picture_181.jpeg)

![](_page_105_Picture_182.jpeg)

#### **Tabla 7-2 Tamaños de sustrato**

![](_page_105_Picture_183.jpeg)

#### **Tabla 7-3 Modos básicos: Resoluciones y velocidades de impresión**

![](_page_105_Picture_184.jpeg)

![](_page_106_Picture_485.jpeg)

### **Tabla 7-3 Modos básicos: Resoluciones y velocidades de impresión (continuación)**

#### **Tabla 7-4 Modos avanzados: Resoluciones y velocidades de impresión**

![](_page_106_Picture_486.jpeg)

#### <span id="page-107-0"></span>**Tabla 7-4 Modos avanzados: Resoluciones y velocidades de impresión (continuación)**

![](_page_107_Picture_211.jpeg)

<sup>2</sup> Bidireccional

**E NOTA:** Las velocidades de impresión estimadas de más arriba son desde la primera hasta la última gota de tinta impresa en un sustrato de ancho completo.

# **Especificaciones físicas**

#### **Tabla 7-5 Especificaciones físicas de la impresora**

![](_page_107_Picture_212.jpeg)

# **Especificaciones de memoria**

#### **Tabla 7-6 Características técnicas de la memoria para el equipo HP Internal Print Server**

![](_page_107_Picture_213.jpeg)

# **Especificaciones de alimentación**

Los componentes de secado y de polimerización reciben alimentación de una línea trifásica que requiere una unidad de distribución de potencia (PDU).

![](_page_107_Picture_214.jpeg)

![](_page_107_Picture_215.jpeg)

1 Japón puede tener frecuencias de entrada de 50 Hz ó 60 Hz
<span id="page-108-0"></span>Los componentes de control electrónicos y HP Internal Print Server se alimentan con una línea monofásica que se puede usar con un UPS (Uninterrupted Power Supply, suministro de energía ininterrumpida). Se recomienda encarecidamente que use un UPS.

|                                      | Sistemas de alto voltaje  | Sistemas de bajo voltaje           |
|--------------------------------------|---------------------------|------------------------------------|
| Voltaje de entrada (línea-neutro)    | $200 - 240$ V ~ (-10%+6%) | 115–127 V ~ (±10%) (Japan 200 V ~) |
| Frecuencia de entrada                | 50 Hz                     | $60$ Hz <sup>1</sup>               |
| Consumo de energía                   | 1 kW                      | $1$ kW                             |
| Corriente de carga máxima (por fase) | 10 A                      | 10 A                               |

**Tabla 7-8 Especificaciones de la línea monofásica de la impresora**

Japón puede tener frecuencias de entrada de 50 Hz ó 60 Hz

Sólo en Japón, se requiere un suministro de energía bifásico, a 200 V ac.

La impresora requiere dos interruptores automáticos de derivación: uno para la línea monofásica y otro para la línea trifásica.

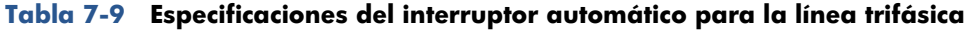

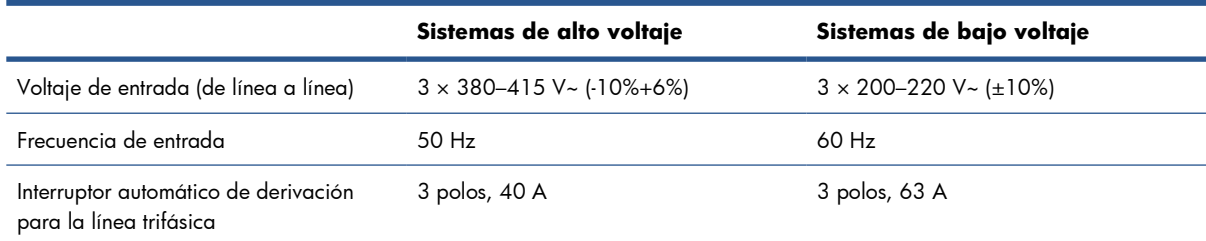

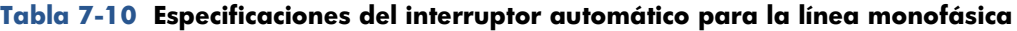

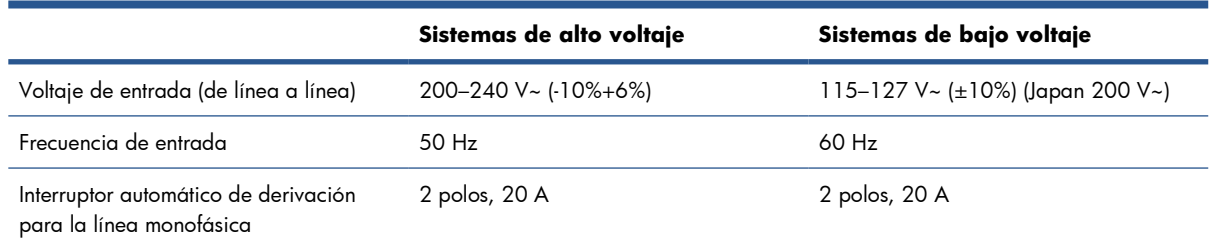

## **Requisitos del suministro de aire (eje neumático)**

## **Suministro de la presión del aire**

El eje neumático requiere un compresor de aire o una línea de aire comprimido que no se suministra con la impresora.

 $\mathcal{R}$ : **SUGERENCIA:** Le recomendamos que use un medidor de presión que indica la presión en barras.

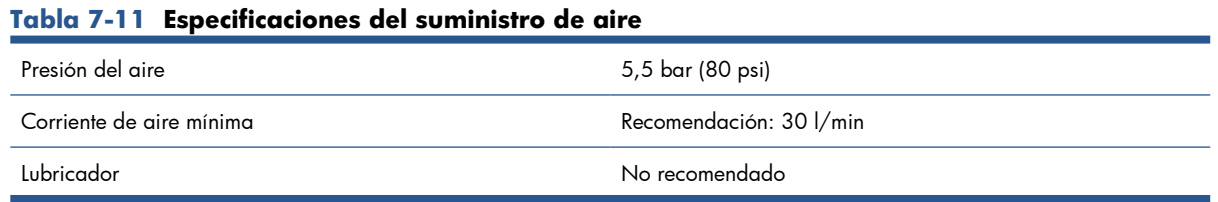

#### <span id="page-109-0"></span>**Tabla 7-11 Especificaciones del suministro de aire (continuación)**

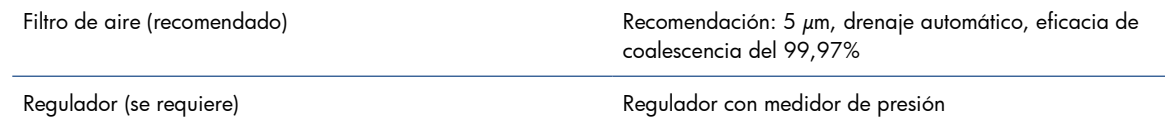

## **Conector neumático**

La impresora viene con una pistola de aire comprimido que deberá acoplar al suministro de aire. Para conectar el suministro de aire a la escopeta de aire comprimido, debe cumplir los requisitos siguientes:

- Conector hembra de 9,84 mm (0,25 pulg.), cable BSP o NPT
- Cinta de PTFE para proteger la conexión y evitar las pérdidas de aire

## **Especificaciones ecológicas**

Para ver las especificaciones ecológicas actualizadas de la impresora, vaya a<http://www.hp.com/>y busque "especificaciones ecológicas".

# **Especificaciones ambientales**

#### **Tabla 7-12 Especificaciones ambientales de la impresora**

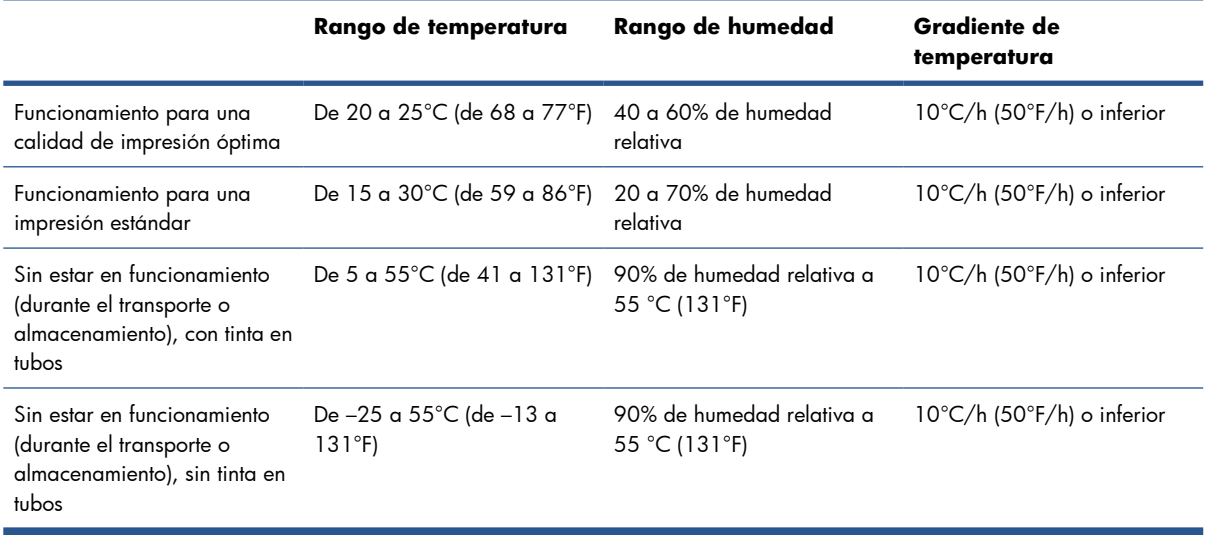

Altitud de funcionamiento máxima: 3000 m (10000 pies)

No debería exponer la impresora a luz solar directa o a cualquier otra fuente de iluminación fuerte, y no se debería usar tampoco en un entorno polvoriento.

## **Especificaciones acústicas**

Especificaciones acústicas de la impresora (estipuladas según ISO 9296).

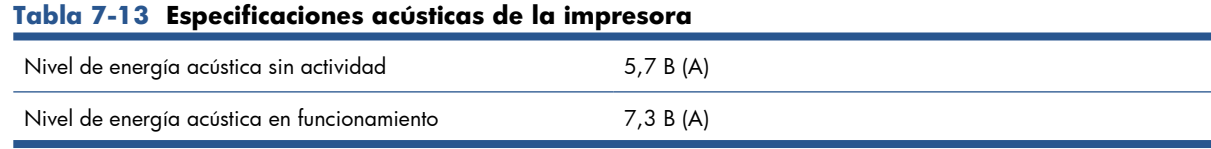

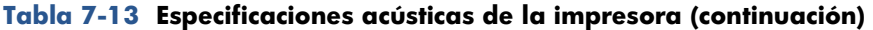

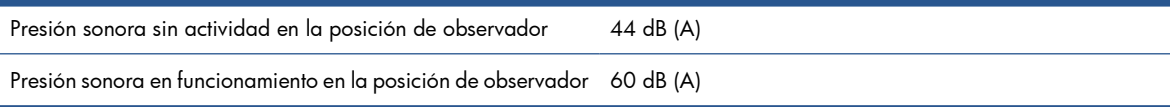

# **A Diagrama de flujo de creación preestablecida**

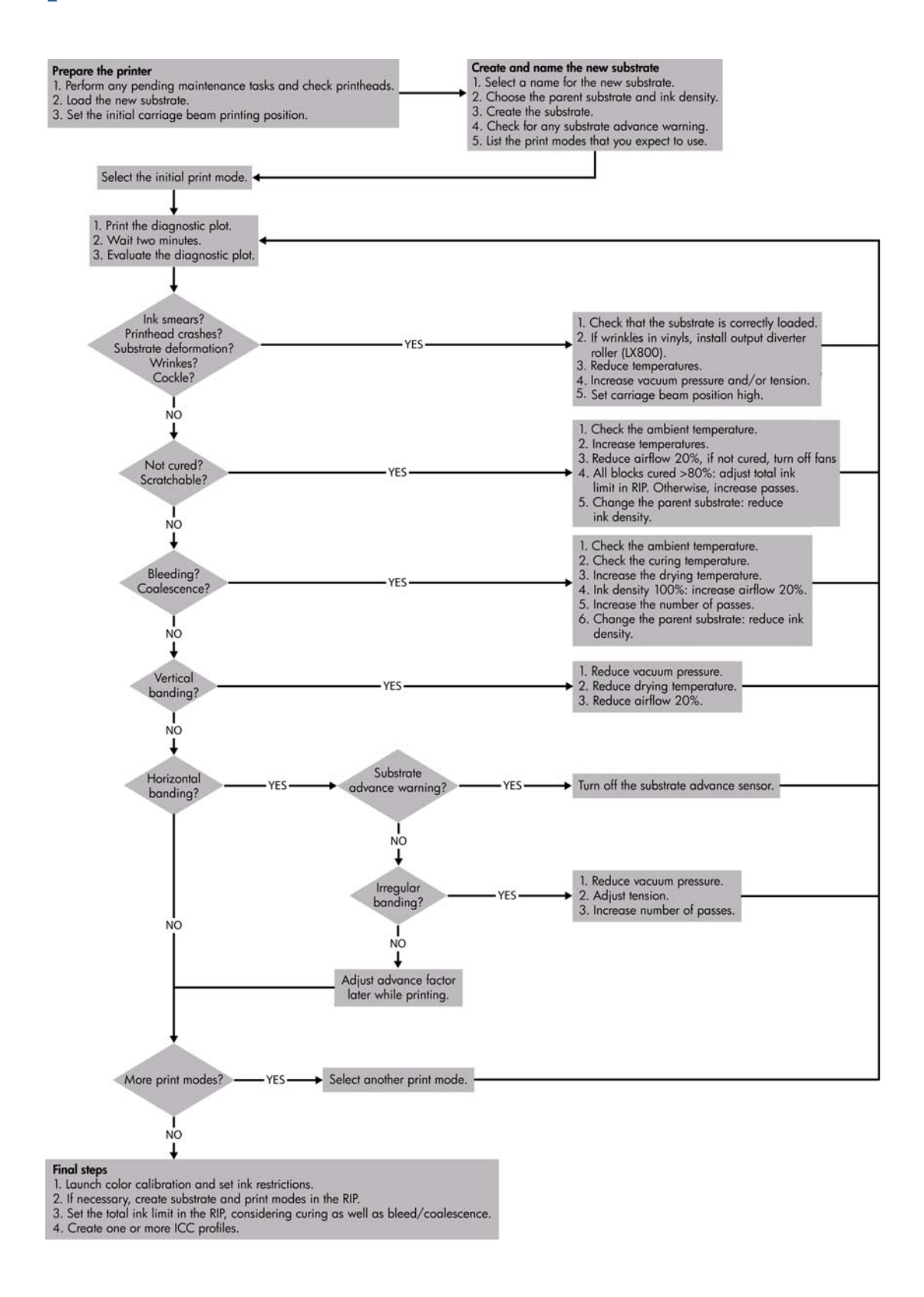

# **Glosario**

#### **Cabezal de impresión**

Componente extraíble de impresora que toma la tinta de un color o colores del cartucho o cartuchos de tinta correspondientes y la deposita en el sustrato a través de un grupo de inyectores.

#### **Cartucho de tinta**

Componente extraíble de impresora que almacena la tinta de un color determinado y la suministra al cabezal de impresión.

#### **Coalescencia**

Defecto de calidad que impresión que parece un nivel superior de gran más blanco.

#### **Coherencia del color**

Capacidad de imprimir los mismos colores de un trabajo en diferentes impresiones e impresoras.

#### **Decoloración**

Un defecto de la calidad de impresión que se produce cuando la tinta se expande en el sustrato por las áreas de colores diferentes.

#### **Densidad de tinta**

La cantidad relativa de tinta que se deposita en el sustrato por unidad de área.

#### **Depósito de tinta**

Para comprobar el estado de los inyectores, los cabezales de impresión expelen a veces unas cuantas gotas de tinta en los depósitos de tinta.

#### **Dirección IP**

Identificador único que identifica un nodo concreto en una red TCP/IP. Consta de cuatro números enteros separados por puntos.

#### **E/S**

Entrada/Salida: este término describe el paso de datos entre dos dispositivos.

## **Eje**

Varilla que sujeta un rollo de sustrato mientras se está utilizando para imprimir.

## **Eje del carro**

El eje que soporta el carro de cabezales a medida que se desliza hacia delante y hacia atrás por la impresora.

## **ESD**

Descarga electroestática, del inglés ElectroStatic Discharge. Las descargas electroestáticas son un fenómeno común. Se producen al tocar la puerta del coche o un perchero metálico. Aunque la electricidad estática controlada tiene algunas aplicaciones útiles, las descargas electroestáticas no controladas son uno de los principales peligros de los productos electrónicos. Por lo tanto, para evitar daños son necesarias ciertas precauciones cuando se configura un producto o cuando se manipulan dispositivos sensibles a ESD. El tipo de daño puede reducir la esperanza de vida del dispositivo o dejarlo inutilizable. Una manera de reducir las descargas electroestáticas no controladas, y en consecuencia reducir este tipo de daños, es tocar cualquier parte del producto con toma a tierra (principalmente las piezas metálicas) antes de manipular dispositivos sensibles a ESD (como los cabezales de impresión o los cartuchos de tinta). Además, para reducir la generación de carga electroestática en su propio cuerpo, evite trabajar en una zona alfombrada y muévase lo menos posible cuando manipule dispositivos sensibles a ESD. Evite también trabajar en ambientes de baja humedad.

#### **Espacio de color**

Modelo de color en el que cada color se representa mediante un conjunto específico de números. Muchos espacios de color diferentes pueden utilizar el mismo modelo de color: por ejemplo, los monitores generalmente utilizan el modelo de color RGB, pero tienen diferentes espacios de color, porque un conjunto de números RGB en particular da como resultado colores distintos en monitores diferentes.

#### **Ethernet**

Tecnología de redes informáticas muy utilizada para las redes de área local (LAN).

#### **Filtro de aerosol**

Los cabezales de impresión generan muchas gotas finas de tinta, la mayoría de las cuales se colocan con precisión en el sustrato. Sin embargo, una proporción pequeña de estas gotas se escapa por los laterales; los dos filtros de aerosol se colocan en uno de los lados del carro del cabezal de impresión para interceptarlos.

#### **Firmware**

Software que controla la funcionalidad de la impresora y está almacenado de forma semipermanente en la impresora (se puede actualizar).

#### **Gama**

Intervalo de colores y de valores de densidad que se pueden reproducir en un dispositivo de salida, como una impresora o un monitor.

#### **ICC**

International Color Consortium, un grupo de empresas que han acordado un estándar común para los perfiles de color.

#### **Inyector**

Uno de los muchos pequeños orificios de un cabezal de impresión a través del que se deposita la tinta en el sustrato.

#### **LED**

Diodo emisor de luz, del inglés Light-Emitting Diode. Dispositivo semiconductor que emite luz cuando es estimulado eléctricamente.

#### **Límites de tinta**

Medio de especificar la cantidad máxima de tinta de todos los colores en total que se puede extender en un sustrato determinado.

#### **Modelo de color**

Un sistema de representación de colores con números, como RGB y CMYK.

#### **Pasos**

El número de transferencias especifica cuántas veces los cabezales de impresión imprimirán sobre la misma área de sustrato.

#### **Platina**

Superficie plana de la impresora a través de la que pasa el sustrato mientras se está imprimiendo.

#### **Pliegues**

Una condición del sustrato en la que la superficie no es completamente lisa, sino que sube y baja presentando una ligera ondulación.

#### **Polimerización**

La polimerización es necesaria para que el látex se una, creando una película polimérica que actuará como una capa protectora, a la vez que quitará los cosolventes restantes de la impresión. La polimerización es importante para asegurar la duración de las imágenes impresas.

#### **Precisión del color**

Capacidad de imprimir colores de forma que coincidan lo más posible con los de la imagen original, teniendo en cuenta que todos los dispositivos disponen de una gama de color limitada y pueden no tener capacidad física de igualar ciertos colores con precisión.

#### **Presión del aspirador**

Si se aplica el aspirador al sustrato en la zona de impresión ayudará a mantener presionado el sustrato en la platina de impresión, manteniendo la misma distancia de cabezales de impresión.

#### **Restricciones de tinta**

Medio de especificar la cantidad máxima de cada color de tinta que se puede extender en un sustrato determinado.

#### **Rollo de limpieza de cabezales**

Rollo de material absorbente que se utiliza para limpiar la tinta sobrante de los cabezales de impresión después de cada transferencia sobre el sustrato.

#### **Secando**

El calor aplicado en la zona de impresión quita el agua y fija la imagen al sustrato.

#### **Sustrato**

Un material delgado, plano fabricado para realizar impresiones.

#### **TCP/IP**

Protocolo de control de transporte/ Protocolo Internet, del inglés Transmission Control Protocol/Internet Protocol. Protocolos de comunicaciones en los que se basa Internet.

#### **Tensión**

La tensión se aplica en el lateral de entrada y de salida de la impresora. Tiene que estar distribuida uniformemente a lo ancho de todo el sustrato, de modo que la carga del sustrato es una operación difícil.

# **Índice**

## **A**

accesorios pedido [101](#page-104-0) activar y desactivar la alarma [15](#page-18-0) a doble cara [59,](#page-62-0) [60](#page-63-0) advertencia [9](#page-12-0) agrupamiento [89](#page-92-0)

#### **B**

botones de parada de emergencia [11](#page-14-0)

#### **C**

cabezal de impresión acerca de [76](#page-79-0) especificación [102](#page-105-0) insertar [80](#page-83-0) pedir [83](#page-86-0) retirar [79](#page-82-0) características de la impresora [1](#page-4-0) características principales de la impresora [1](#page-4-0) cargar sustrato en el eje [27](#page-30-0) cargar sustrato en la impresora [27](#page-30-0) cartucho de tinta acerca de [76](#page-79-0) especificación [102](#page-105-0) extraer [77](#page-80-0) insertar [78](#page-81-0) pedido [4](#page-7-0) cola de impresión [87](#page-90-0) componentes de la impresora [2](#page-5-0) componentes principales de la impresora [2](#page-5-0) configuración de rollo a caída libre [49](#page-52-0) configuración de rollo a caída libre con recogedor [54](#page-57-0) Configuración de rollo a rollo doble [44](#page-47-0) configuración rollo a rollo [39](#page-42-0) contraste del panel frontal [15](#page-18-0)

## **D**

depósitos de tinta acerca de [77](#page-80-0) descargar sustrato [64](#page-67-0) diseño de impresión [89](#page-92-0) documentación [2](#page-5-0)

## **E**

eliminar un trabajo de impresión [89](#page-92-0) especificación de disco duro [104](#page-107-0) especificaciones acústicas [106](#page-109-0) alimentación [104](#page-107-0) ambientales [22](#page-25-0) disco duro [104](#page-107-0) ecológicas [106](#page-109-0) físicas [104](#page-107-0) funcionales [102](#page-105-0) memoria [104](#page-107-0) resoluciones de impresión [102,](#page-105-0) [103](#page-106-0) suministro de aire [105](#page-108-0) suministros de tinta [102](#page-105-0) tamaño de sustrato [102](#page-105-0) velocidades de impresión [102,](#page-105-0) [103](#page-106-0) especificaciones acústicas [106](#page-109-0) especificaciones ambientales [22](#page-25-0) especificaciones de alimentación [104](#page-107-0) especificaciones de memoria [104](#page-107-0) especificaciones ecológicas [106](#page-109-0) especificaciones físicas [104](#page-107-0) especificaciones funcionales [102](#page-105-0) estadísticas sistema de tinta [82](#page-85-0) etiquetas, advertencia [9](#page-12-0) etiquetas de advertencia [9](#page-12-0) etiquetas de seguridad [9](#page-12-0)

## **F**

filtro de aerosol acerca de [77](#page-80-0)

## **H**

HP Internal Print Server idioma [15](#page-18-0) iniciar [1](#page-4-0) introducción [6](#page-9-0) preferencias [15](#page-18-0)

## **I**

idioma [14](#page-17-0) impresión con dos rollos [35](#page-38-0) impresora encendida/apagada [5](#page-8-0)

## **K**

kit recogedor de tinta [25](#page-28-0)

## **L**

láminas de polimerización [32](#page-35-0)

## **M**

mosaicos [89](#page-92-0)

## **O**

opción del panel frontal activar alarma [15](#page-18-0) seleccionar contraste de pantalla [15](#page-18-0) seleccionar idioma [14](#page-17-0) seleccionar unidades [15](#page-18-0)

## **P**

panel frontal contraste [15](#page-18-0) idioma [14](#page-17-0) unidades [14](#page-17-0) paso y repetición [89](#page-92-0) pedido cartuchos de tinta [4](#page-7-0) pedir accesorios [101](#page-104-0) cabezales de impresión [83](#page-86-0) posición del eje del carro [22](#page-25-0) precaución [9](#page-12-0) precauciones de seguridad [6](#page-9-0) preparativos para la impresión [27](#page-30-0) procesador de imágenes de trama [6](#page-9-0)

#### **R**

reciclar suministros usados [83](#page-86-0) recortar [88](#page-91-0) requisitos del suministro de aire [105](#page-108-0) resoluciones de impresión [102,](#page-105-0) [103](#page-106-0) RIP añadir trabajos desde [85](#page-88-0) rollo de limpieza de cabezal de impresión acerca de [77](#page-80-0) rotar un trabajo de impresión [87](#page-90-0)

#### **S**

sistema de tinta estado [82](#page-85-0) software [6](#page-9-0) software de la impresora [6](#page-9-0) soportes del borde [28](#page-31-0) soportes del borde del sustrato [28](#page-31-0) sustrato añadir nuevo [65](#page-68-0) aplicaciones [18](#page-21-0) cargar en el eje [27](#page-30-0) cargar en la impresora [27](#page-30-0) configuraciones [24](#page-27-0) consejos [22](#page-25-0) consulta de información [65](#page-68-0) crear valor preestablecido [65](#page-68-0) descarga [64](#page-67-0) edición de valor preestablecido [75](#page-78-0) eliminación de valor preestablecido [75](#page-78-0) herramienta de carga de sustrato [39](#page-42-0) poroso [25](#page-28-0) rollo a caída libre [49](#page-52-0) rollo a caída libre con recogedor [54](#page-57-0) rollo a rollo [39](#page-42-0) rollo a rollo doble [44](#page-47-0) tamaños (máximo y mínimo) [102](#page-105-0)

tipos compatibles [20](#page-23-0) valor preestablecido [65](#page-68-0) sustratos porosos [25](#page-28-0)

#### **T**

trabajos de impresión [85](#page-88-0)

#### **V**

velocidades de impresión [102,](#page-105-0) [103](#page-106-0)